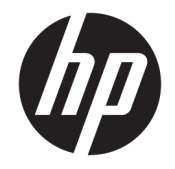

HP DeskJet Ink Advantage 4670 All-in-One series

# Tabla de contenido

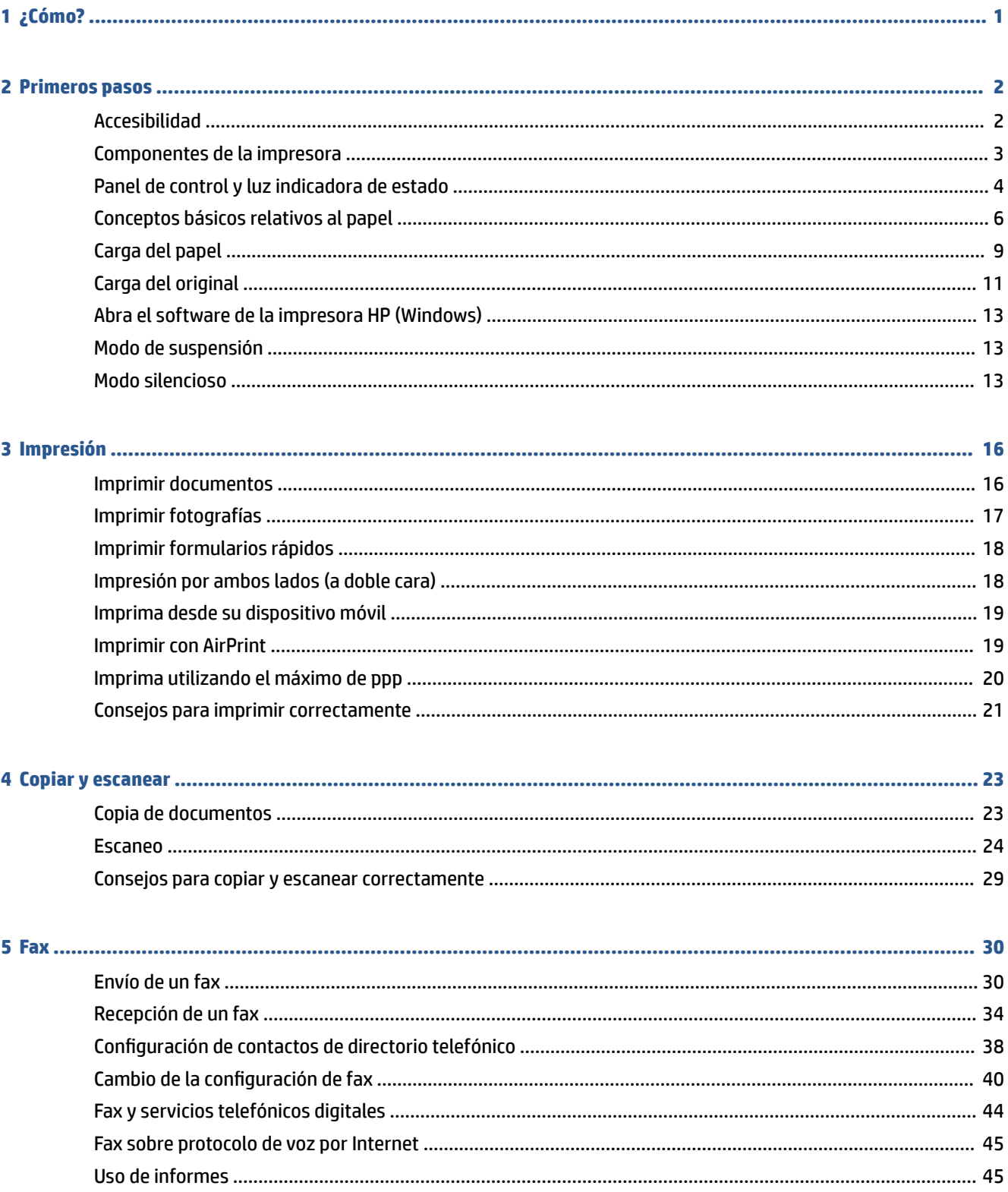

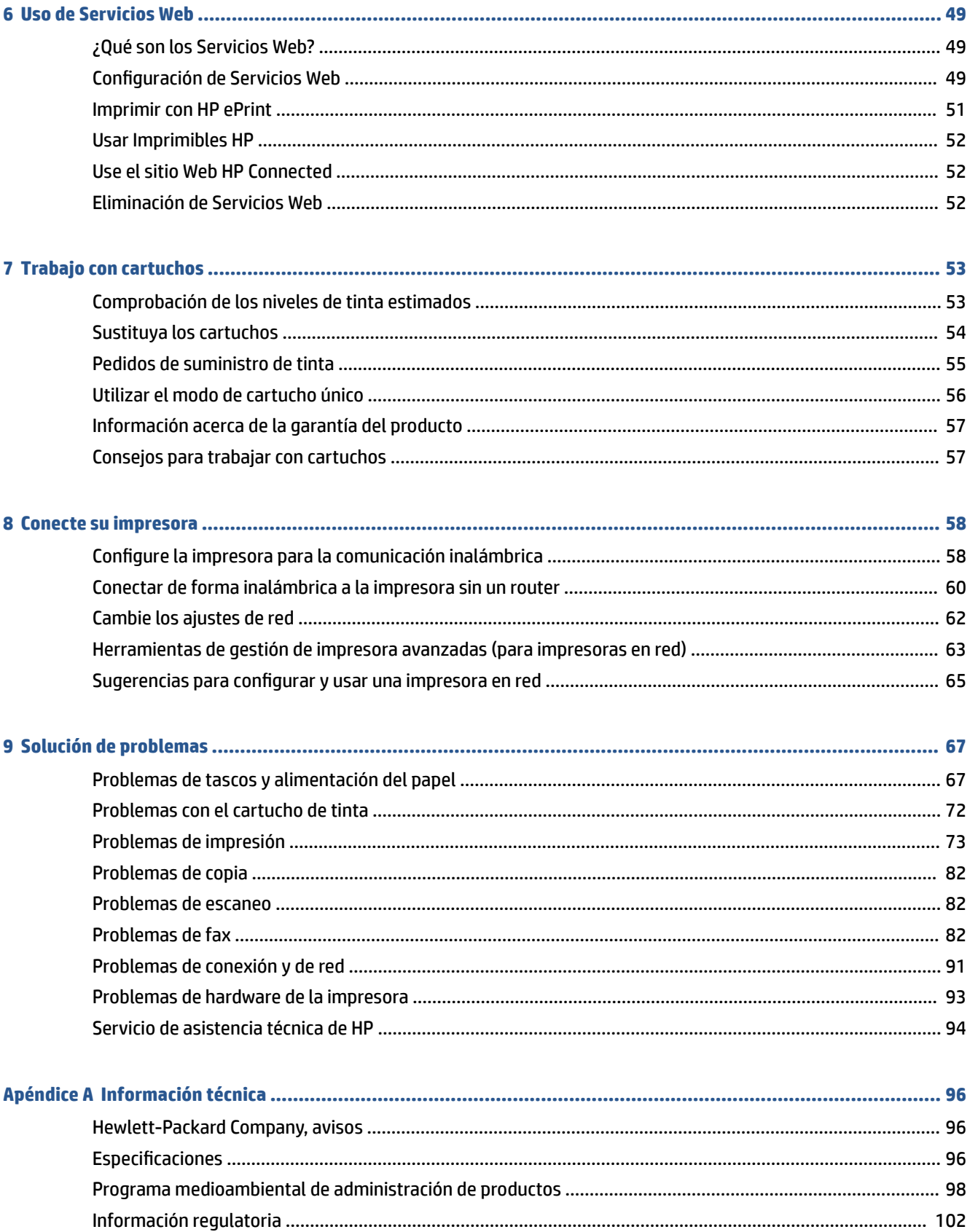

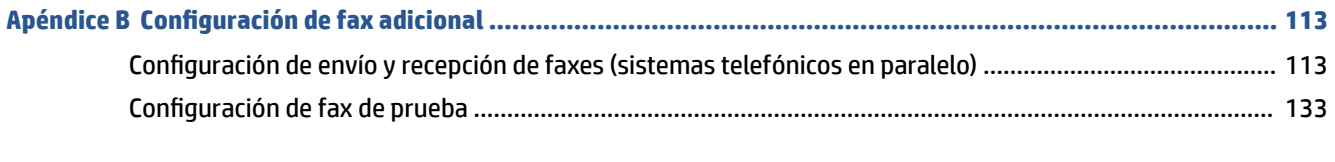

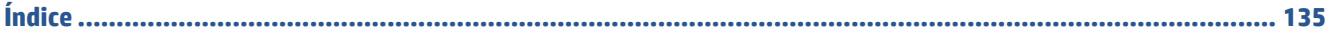

# <span id="page-6-0"></span>**1 ¿Cómo?**

Aprenda a utilizar su HP DeskJet Ink Advantage 4670 series

- [Primeros pasos en la página 2](#page-7-0)
- [Impresión en la página 16](#page-21-0)
- [Uso de Servicios Web en la página 49](#page-54-0)
- [Copiar y escanear en la página 23](#page-28-0)
- [Fax en la página 30](#page-35-0)
- [Trabajo con cartuchos en la página 53](#page-58-0)
- [Conecte su impresora en la página 58](#page-63-0)
- [Información técnica en la página 96](#page-101-0)
- [Solución de problemas en la página 67](#page-72-0)

# <span id="page-7-0"></span>**2 Primeros pasos**

#### En esta sección se tratan los siguientes temas:

- **Accesibilidad**
- [Componentes de la impresora](#page-8-0)
- [Panel de control y luz indicadora de estado](#page-9-0)
- [Conceptos básicos relativos al papel](#page-11-0)
- [Carga del papel](#page-14-0)
- [Carga del original](#page-16-0)
- [Abra el software de la impresora HP \(Windows\)](#page-18-0)
- [Modo de suspensión](#page-18-0)
- [Modo silencioso](#page-18-0)

## **Accesibilidad**

La impresora incluye una serie de funciones que la hacen accesible para personas con discapacidades.

#### **Visual**

Los usuarios con impedimentos visuales o baja visión pueden acceder al software de HP facilitado con la impresora mediante el uso de las opciones y funciones de accesibilidad del sistema operativo. Asimismo, el software admite gran parte de la tecnología de asistencia como, por ejemplo, lectores de pantalla, lectores de Braille y aplicaciones de conversión de voz a texto. Para los usuarios daltónicos, los botones y pestañas de color utilizadas en el software de HP disponen de texto o etiquetas de iconos explicativas de la acción correspondiente.

#### **Movilidad**

Los usuarios con problemas de movilidad pueden ejecutar las funciones del software de HP mediante los comandos del teclado. El software de HP también admite opciones de accesibilidad de Windows, como teclas especiales, teclas de alternancia, teclas filtro y teclas de ratón. Los usuarios que tengan fuerza y movilidad reducidas pueden trabajar con las puertas, los botones, las bandejas de papel y las guías de ancho de papel de la impresora.

#### **Asistencia técnica**

Para obtener más detalles acerca de la accesibilidad de esta impresora y del compromiso de HP con la accesibilidad de los productos, visite el sitio web de HP en [www.hp.com/accessibility.](http://www.hp.com/accessibility)

Para obtener información acerca de la accesibilidad para OS X, visite el sitio web de Apple en [www.apple.com/](http://www.apple.com/accessibility/) [accessibility.](http://www.apple.com/accessibility/)

# <span id="page-8-0"></span>**Componentes de la impresora**

### **Vista frontal**

**Figura 2-1** Vista frontal y superior de HP DeskJet Ink Advantage 4670 All-in-One series

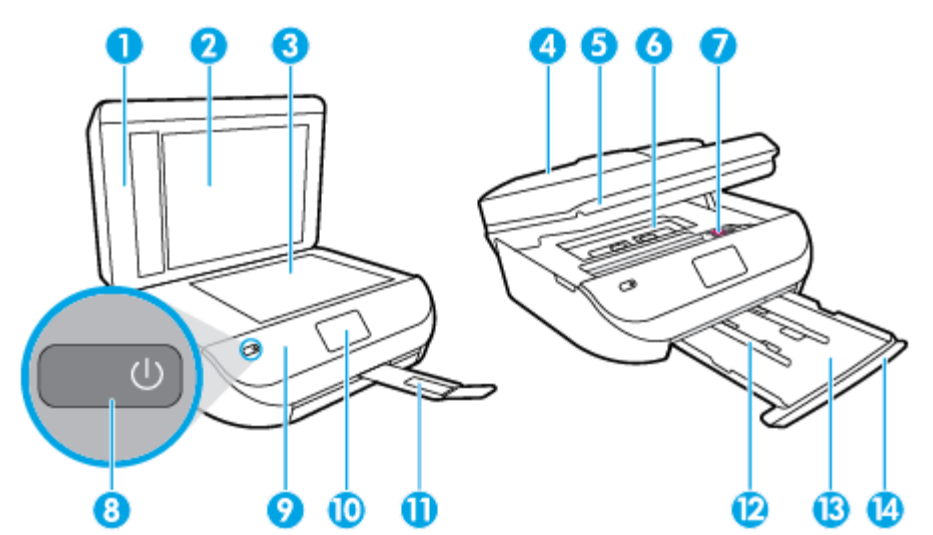

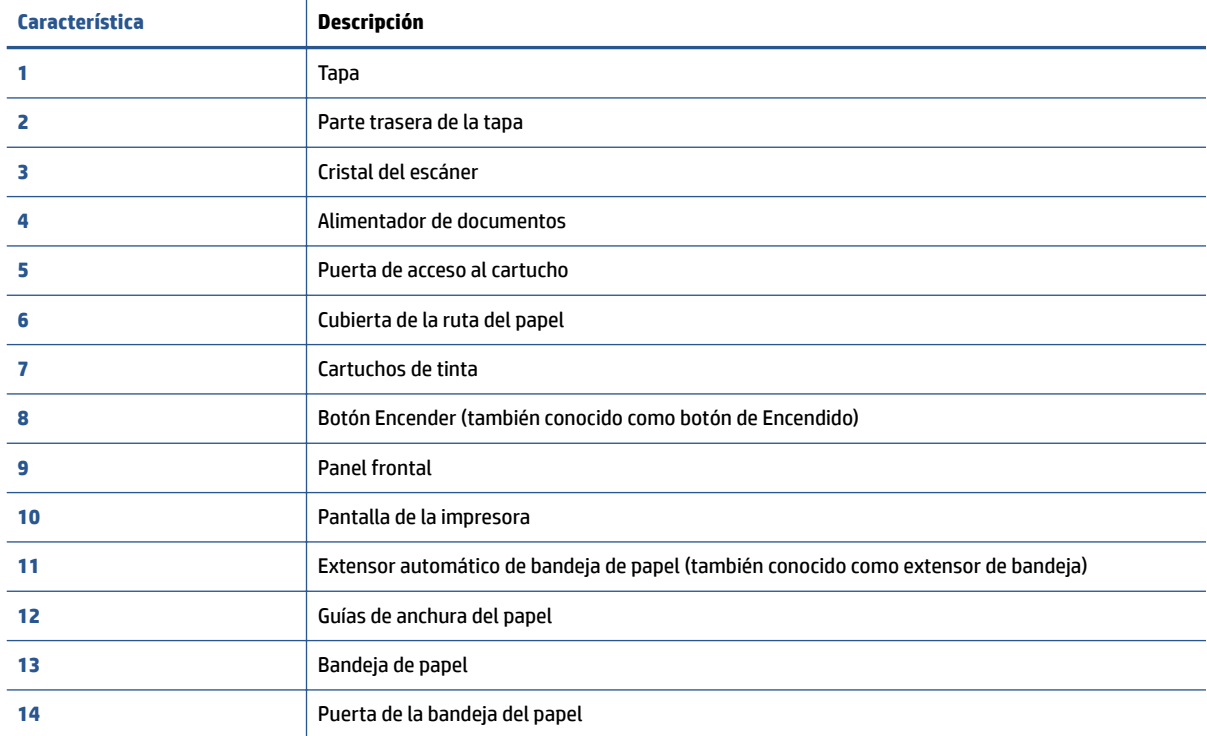

### <span id="page-9-0"></span>**Vista posterior**

**Figura 2-2** Vista posterior de HP DeskJet Ink Advantage 4670 All-in-One series

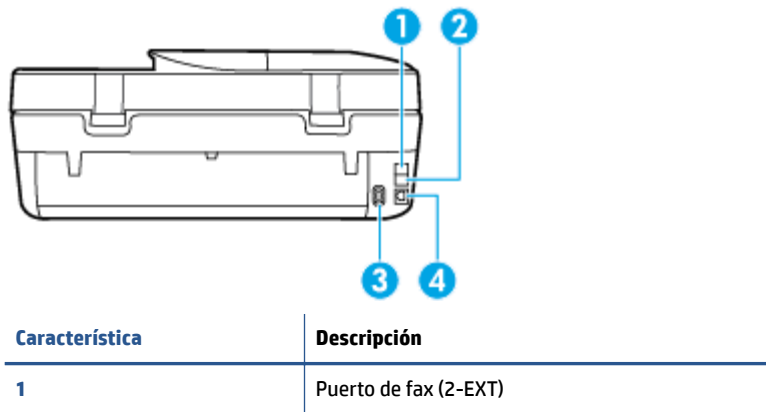

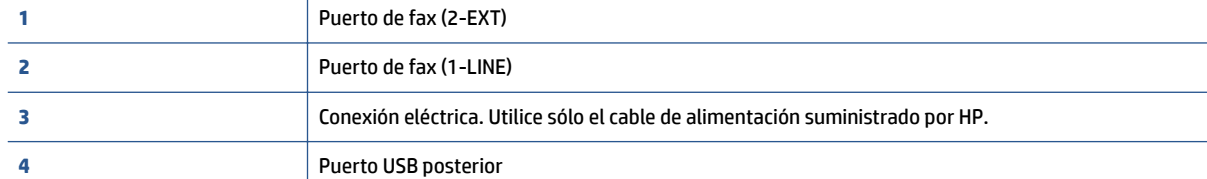

# **Panel de control y luz indicadora de estado**

### **Resumen de los botones y los indicadores luminosos**

El diagrama y la respectiva tabla a continuación proporcionan una referencia rápida de las funciones del panel de control de la impresora.

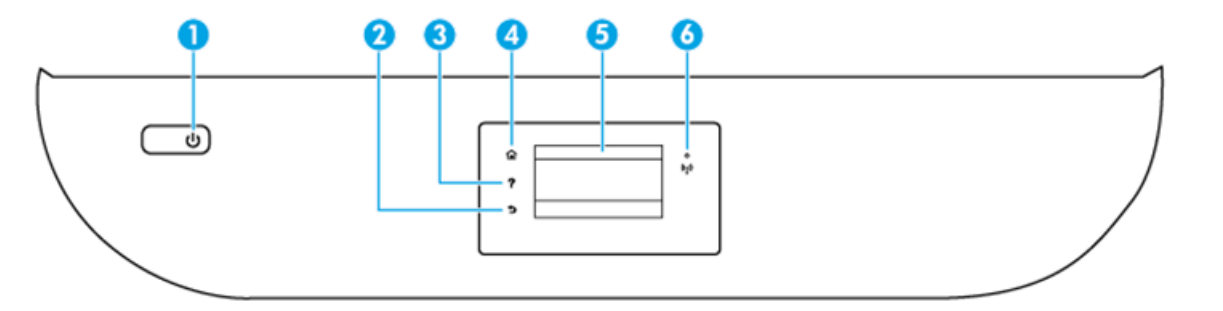

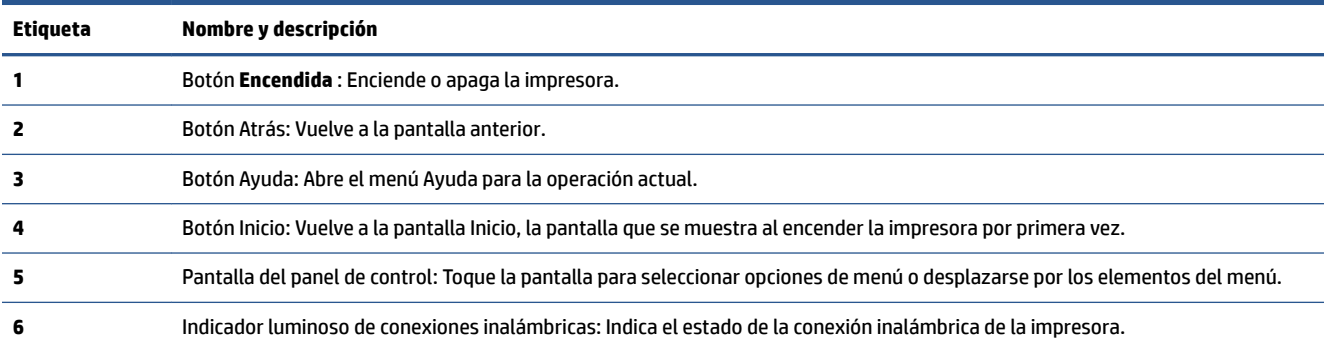

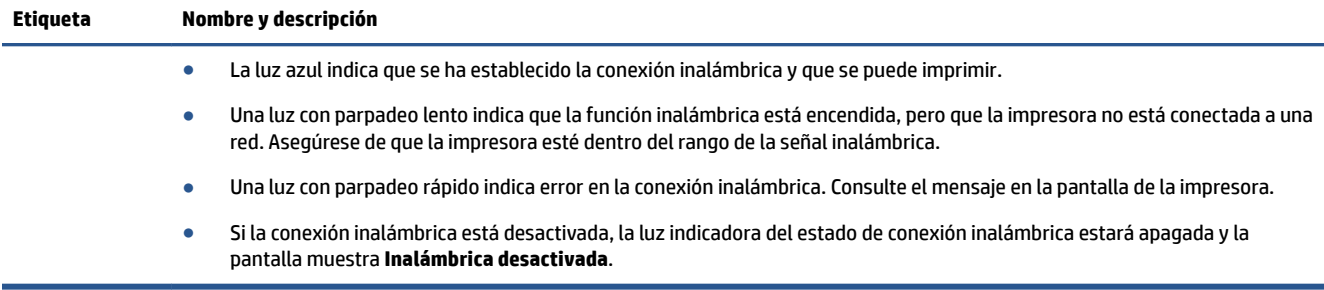

## **Iconos de la pantalla del panel de control**

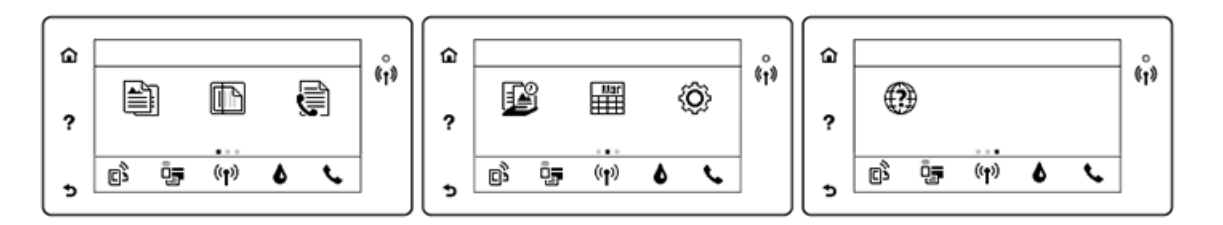

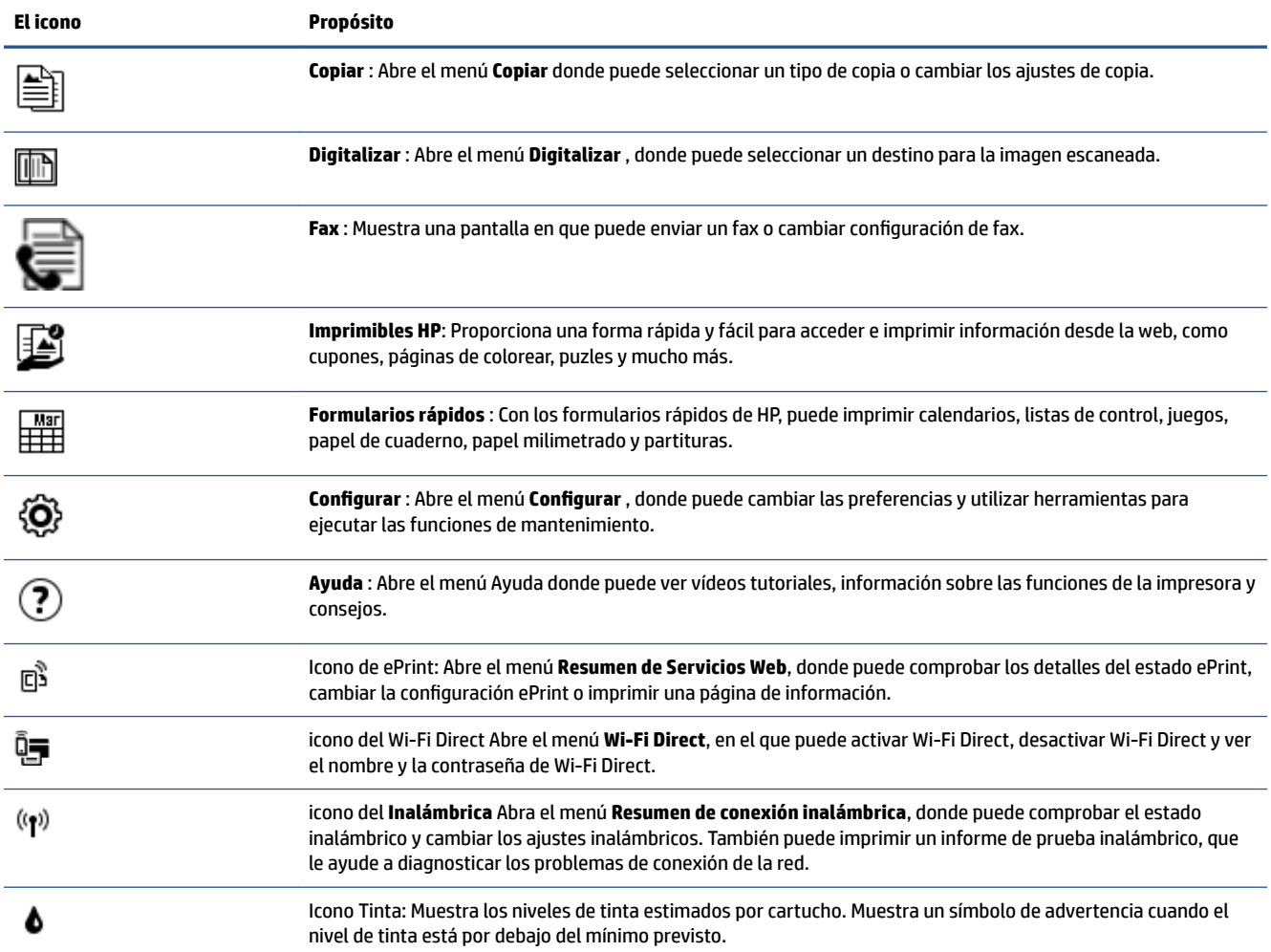

<span id="page-11-0"></span>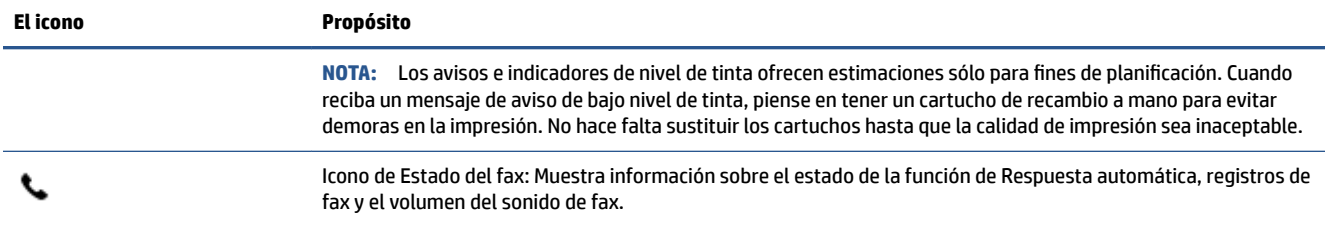

# **Conceptos básicos relativos al papel**

Esta impresora ha sido diseñada para funcionar bien con la mayoría de tipos de papel de oficina. Es mejor probar distintos tipos de papel antes de comprar grandes cantidades de uno solo. Utilice papel HP para obtener una calidad de impresión óptima. Para obtener más información sobre los tipos de papel de HP, visite el sitio web de HP en [www.hp.com](http://www.hp.com) .

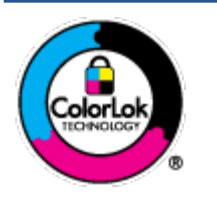

HP recomienda papeles normales con el logotipo ColorLok para la impresión de documentos cotidianos. Todo el papel con el logotipo ColorLok se prueba de forma independiente para que cumpla con las normas más exigentes de calidad de impresión y fiabilidad, y proporcionar documentos nítidos y de colores vivos, con los negros más intensos y un secado más rápido que el papel normal ordinario. Busque el papel con el logotipo ColorLok en diferentes tamaños y gramajes de los principales fabricantes de papel.

#### En esta sección se tratan los siguientes temas:

- Papel recomendado para impresión
- [Solicitar consumibles de papel HP](#page-13-0)
- [Sugerencias para elegir el papel](#page-13-0)

### **Papel recomendado para impresión**

Para obtener la mejor calidad de impresión posible, HP recomienda utilizar los papeles HP diseñados específicamente para el tipo de proyecto que se esté imprimiendo.

En función del país o región, es posible que algunos de estos papeles no estén disponibles.

#### **Impresión fotográfica**

#### **Papel fotográfico HP Premium Plus**

El papel fotográfico HP Premium Plus es el papel fotográfico de mayor calidad de HP para obtener las mejores fotos. Con el papel fotográfico HP Premium Plus, puede imprimir fotos bonitas que se secan al instante y que puede compartir tan pronto salen de la impresora. Está disponible en varios tamaños, incluyendo A4, 8,5 x 11 pulgadas 216 x 279 mm, 4 x 6 pulgadas 10 x 15 cm y 5 x 7 pulgadas 13 x 18 cm, y en dos acabados: brillo o brillo suave (semibrillo). Ideal para enmarcar, mostrar o regalar sus mejores fotos y proyectos especiales de fotos. El papel fotográfico HP Premium Plus ofrece resultados excepcionales con calidad y durabilidad profesionales.

#### **Papel fotográfico avanzado HP**

Este papel fotográfico brillante presenta un acabado de secado instantáneo que permite un manejo fácil sin borrones. Es resistente al agua, las manchas de tinta, las marcas de dedos y la humedad. Las copias tienen un aspecto y tacto comparable a los de un laboratorio fotográfico. Está disponible en varios tamaños, incluyendo A4, 8,5 x 11 pulgadas 216 x 279 mm, 4 x 6 pulgadas 10 x 15 cm y 5 x 7 pulgadas 13 x 18 cm. Carece de ácido para prolongar la duración de los documentos.

#### **Papel fotográfico cotidiano HP**

Es un papel diseñado para la impresión diaria de fotografías ocasionales llenas de color y a un bajo coste. Este papel fotográfico aseguible seca rápidamente para facilitar su manejo. Obtenga imágenes nítidas con este papel y cualquier impresora de inyección de tinta. Está disponible en acabado brillante en varios tamaños, incluyendo A4, 8,5 x 11 pulgadas 216 x 279 mm, 5 x 7 pulgadas 13 x 18 cm y 4 x 6 pulgadas 10 x 15 cm. Carece de ácido para prolongar la duración de los documentos.

#### ● **Packs fotogr¼ficos económicos de HP**

Los paquetes fotográficos económicos de HP incluyen cartuchos de tinta HP originales y papel fotográfico avanzado HP para ahorrarle tiempo y evitarle conjeturas acerca de la impresión económica y de calidad con la impresora HP. Las tintas HP originales y el papel fotográfico avanzado HP han sido diseñados para funcionar juntos de modo que sus fotos sean duraderas y vívidas, impresión tras impresión. Geniales para imprimir todas las fotos que valen la pena de las vacaciones o varias impresiones para compartir.

#### **Documentos de empresa**

#### ● **Papel mate de presentación HP Premium 120g o Papel mate profesional HP 120**

Este papel es de alto gramaje, en mate por ambas caras, especial para presentaciones, propuestas de negocio, informes y cartas. Su alto gramaje le da una textura y un aspecto excelente.

#### ● **Papel de folleto brillante HP de 180g** o **Papel profesional brillante HP de 180**

Estos papeles son brillantes por las dos caras a fin de poder utilizarlo por ambas. Es la opción perfecta para conseguir reproducciones casi fotográficas y gráficos de empresa para portadas de informes, presentaciones especiales, folletos, etiquetas y calendarios.

#### ● **Papel de folleto mate de HP de 180g** o **Papel profesional mate HP de 180**

Estos papeles son mate por las dos caras a fin de poder utilizarlo por ambas. Es la opción perfecta para conseguir reproducciones casi fotográficas y gráficos comerciales para portadas de informes, presentaciones especiales, folletos, etiquetas y calendarios.

#### <span id="page-13-0"></span>**Impresión cotidiana**

Todos los papeles mencionados para la impresión diaria cuentan con tecnología ColorLok que disminuye manchas, produce negros más intensos y colores vivos.

#### ● **El Papel blanco intenso para inyección de tinta HP y el Papel para inyección de tinta color**

Papel blanco intenso para inyección de tinta HP y el Papel para inyección de tinta color ofrecen colores de elevado contraste y texto nítido. Es suficientemente opaco para permitir la impresión en color por las dos caras sin que se transparente, lo que lo hace ideal para boletines, informes y octavillas.

#### ● **Papel de impresión multifuncional y multiuso HP**

Papel de impresión multifuncional y multiuso HP es un papel multifunción de gran calidad. Genera documentos que tienen mucho mejor aspecto y tacto que los documentos impresos en papel multipropósito o de copia estándar. Carece de ácido para prolongar la duración de los documentos.

#### **• Papel de impresión y copia, copia y oficina HP**

Estas variedades de papel multifunción de gran calidad HP son adecuadas para copias, borradores, memorias y otros documentos cotidianos. Carecen de ácido para prolongar la duración de los documentos.

#### **Papel reciclado HP Office**

El papel reciclado HP 2ffice es un soporte multifuncional de alta calidad realizado con un 30% de fibra reciclada.

### **Solicitar consumibles de papel HP**

Esta impresora ha sido diseñada para funcionar bien con la mayoría de tipos de papel de oficina. Utilice papel HP para obtener una calidad de impresión óptima.

Para pedir papeles HP y otros consumibles, visite [www.hp.com](http://www.hp.com) . Actualmente, algunas secciones del sitio web de HP están disponibles sólo en inglés.

HP recomienda el papel normal con el logotipo ColorLok para la impresión y copia diaria de documentos. Todos los tipos de papel con el logotipo ColorLok se han probado de manera independiente para conseguir una calidad de impresión y una fiabilidad de alto estándar y producir unos documentos con un color brillante y vivo, unos negros más sólidos y un secado más rápido y corto que el papel normal. Busque el papel con el logotipo ColorLok en diferentes tamaños y gramajes de los principales fabricantes de papel.

### **Sugerencias para elegir el papel**

Para obtener los mejores resultados, siga estas pautas.

- Cargue solo un tipo de papel a la vez en la bandeja o en el alimentador de documentos.
- Al cargar la bandeja y el alimentador de documentos, asegúrese de que el papel se encuentre cargado correctamente.
- No sobrecargue la bandeja o el alimentador de documentos.
- Para evitar que se atasque el papel o que la calidad de impresión sea baja u otros problemas de impresión, evite cargar los siguientes tipos de papel en la bandeja o el alimentador de documentos:
	- Formularios de varias partes
	- Sustratos dañados, curvados o arrugados
	- Sustratos con cortes o perforaciones
	- Sustratos con mucha textura, relieve o que no aceptan bien la tinta
- <span id="page-14-0"></span>Sustratos demasiado livianos o que se estiren fácilmente
- Papel que contenga grapas o clips

Aprenda sobre el tamaño de papel personalizado compatible con su impresora. Haga clic aquí para obtener más información en línea.

# **Carga del papel**

Seleccione un tamaño de papel para continuar.

#### **Para cargar papel de tamaño pequeño**

**1.** Abra la puerta de la bandeja del papel.

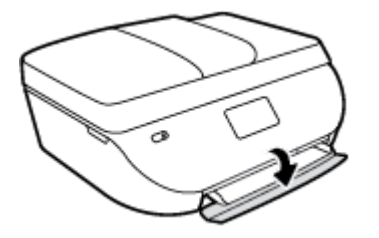

**2.** Tire de la bandeja del papel hacia afuera.

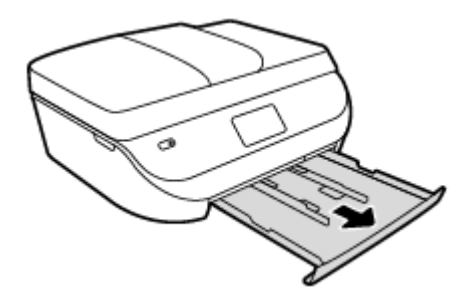

- **3.** Cargue papel.
	- · Saque todo el papel de la bandeja del papel y cargue el papel fotográfico con la cara de impresión y los logotipos de HP hacia arriba.
	- Deslice el papel fotográfico hacia adelante hasta el tope.
	- · Deslice las guías de anchura del papel firmemente hasta el borde del papel fotográfico.

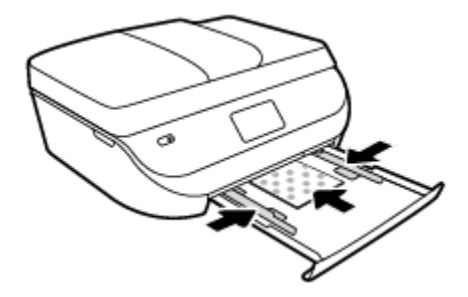

**4.** Vuelva a introducir la bandeja del papel en la impresora y cierre la puerta de la bandeja del papel.

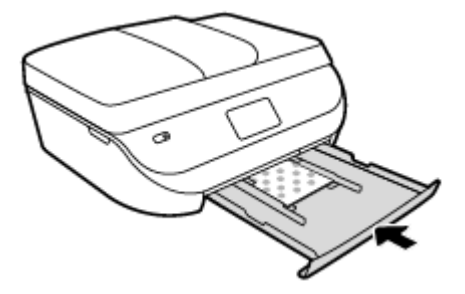

**5.** Cambie o conserve los ajustes de papel en la pantalla de la impresora.

#### **Para cargar papel a tamaño completo**

**1.** Abra la puerta de la bandeja del papel.

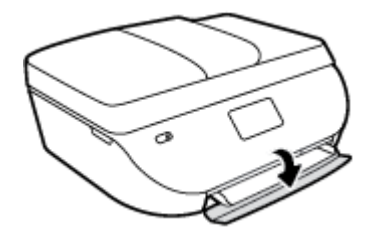

**2.** Extraiga la bandeja del papel y deslice hacia afuera la guía de anchura del papel.

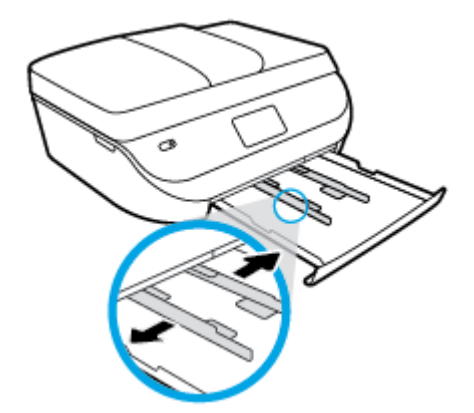

- **3.** Cargue papel.
	- Inserte la pila de papel en la bandeja de papel con el borde más corto delante y la cara de impresión hacia abajo.
	- Deslice el papel hacia adelante hasta el tope.

<span id="page-16-0"></span>Deslice las guías de anchura del papel hacia adentro hasta que entren en contacto con el borde del papel.

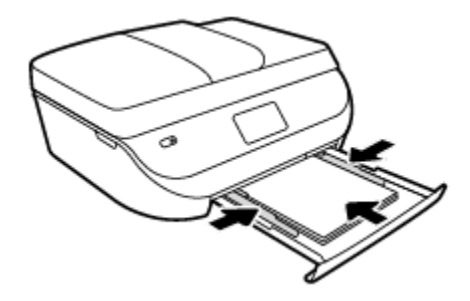

**4.** Vuelva a introducir la bandeja de papel y cierre la puerta de la bandeja del papel.

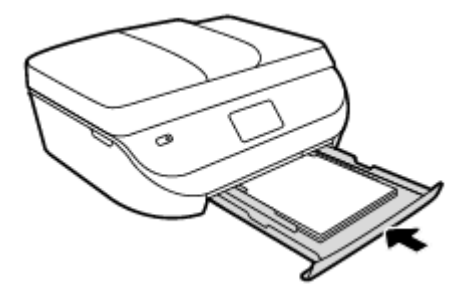

**5.** Cambie o conserve los ajustes de papel en la pantalla de la impresora.

# **Carga del original**

#### **Para cargar un original en el cristal del escáner**

**1.** Levante la tapa del escáner.

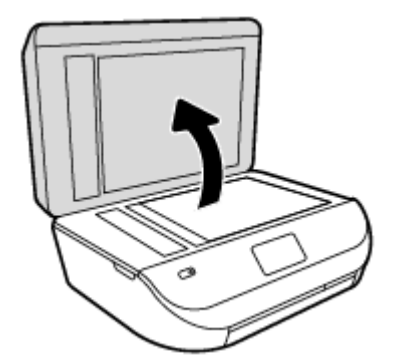

**2.** Cargue la impresión original hacia abajo en la esquina delantera derecha del cristal.

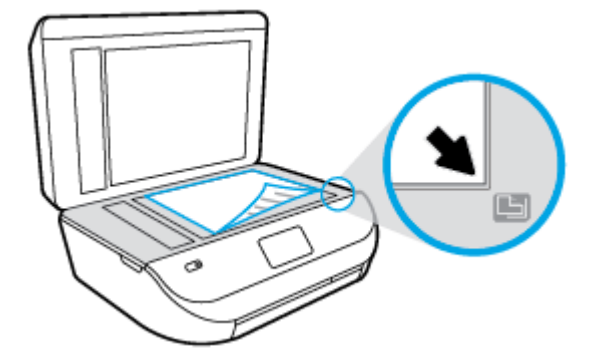

**3.** Cierre la tapa del escáner.

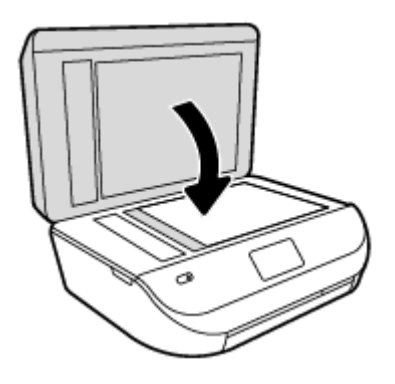

#### **Para cargar un original en el alimentador de documentos**

**1.** Abra la cubierta del alimentador de documentos.

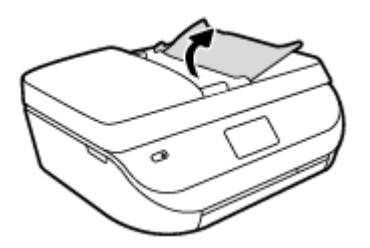

- **2.** Deslice las guías de anchura del papel hacia los extremos.
- **3.** Cargue el original con la cara de impresión hacia arriba en el alimentador de documentos.

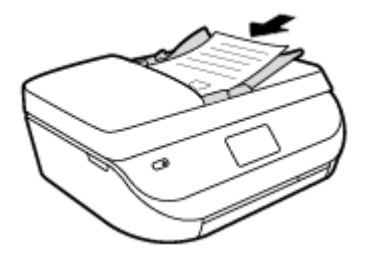

<span id="page-18-0"></span>**4.** Deslice las guías de anchura del papel hacia adentro hasta que entren en contacto con el borde del papel.

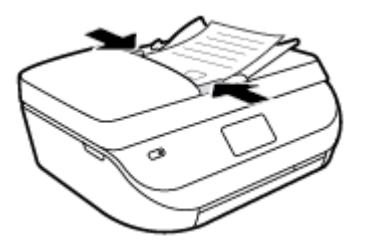

## **Abra el software de la impresora HP (Windows)**

Después de instalar el software de la impresora HP, según su sistema operativo, realice uno de los siguientes pasos:

- Windows 8.1: Haga clic en la flecha hacia abajo en la esquina inferior izquierda de la pantalla Inicio y seleccione el nombre de la impresora.
- **Windows 8**: Haga clic con el botón derecho del ratón en la pantalla Inicio, luego en **Todas las**  aplicaciones de la barra de aplicaciones, y finalmente, seleccione el icono con el nombre de su impresora.
- **Windows 7**, **Windows Vista**, y **Windows XP**: En el escritorio del equipo, haga clic en **Iniciar**, seleccione **Todos los programas**, haga clic en **HP**, luego en la carpeta para la impresora y, a continuación, seleccione el icono con el nombre de la impresora.

### **Modo de suspensión**

- El uso energético se reduce mientras esté en el modo de suspensión.
- Tras la instalación inicial de la impresora, entra en el modo de suspensión tras cinco minutos de inactividad.
- El tiempo del modo de suspensión se puede cambiar en el panel de control.

#### Para definir el tiempo del modo de suspensión

**1.** En la pantalla Inicio toque  $\{O\}$  (**Configurar**).

**NOTA:** Si no ve la pantalla Posición inicial, pulse el botón **Posición inicial**.

- **2.** Toque **Gestión de aliment.**.
- **3.** Toque **Suspensión**.
- **4.** Toque **Tras 5 minutos** o **Tras 10 minutos** o **Tras 15 minutos**.

### **Modo silencioso**

El Modo silencioso ralentiza la impresión para reducir el ruido general sin afectar a la calidad de impresión. El Modo silencioso solo funciona para imprimir con calidad de impresión **Normal** en papel normal. Para reducir el ruido de impresión, active el Modo silencioso. Para imprimir a velocidad normal, desactive el Modo silencioso. El Modo silencioso está desactivado de forma predeterminada.

**NOTA:** En Modo silencioso, si imprime en papel normal con la calidad de impresión de **Borrador** u **Óptima** o, si imprime fotografías o sobres, la impresora funciona de la misma forma que cuando el Modo silencioso está desactivado.

Puede crear una programación seleccionando la hora en la que la impresora imprime en Modo silencioso. Por ejemplo, puede programar la impresora para que esté en Modo silencioso de 10 p.m. a 8 a.m. todos los días. El Modo silencioso está desactivado de forma predeterminada.

### **Activar o desactivar el modo silencioso**

**Para activar o desactivar el Modo silencioso desde el panel de control de la impresora**

- **1.** En la pantalla Inicio toque **Configurar**.
- **2.** Toque **Preferencias** .
- **3.** Toque **Modo silencioso**.
- **4.** Toque **Activar** o **Desactivar** al lado del **Modo silencioso**.

#### **Para activar o desactivar el modo silencioso del software de la impresora (Windows)**

- **1.** Abra el software de la impresora HP. Para obtener más información, vea [Abra el software de la](#page-18-0)  [impresora HP \(Windows\) en la página 13](#page-18-0).
- **2.** Haga clic en la pestaña **Modo silencioso**.
- **3.** Haga clic en **Activar** o **Desactivar**.
- **4.** Haga clic en **Guardar configuración**.

#### **Para encender o apagar el Modo silencioso del servidor Web incorporado (EWS)**

- **1.** Abra el EWS. Para obtener más información, vea [Abra el servidor Web incorporado en la página 64](#page-69-0).
- **2.** Haga clic en la ficha **Configuración**.
- **3.** En la sección **Preferencias**, seleccione **Modo silencioso**, y después seleccione **Encendido** o **Apagado**.
- **4.** Haga clic en **Apply**.

### **Crear un programa para el modo silencioso**

#### **Para crear una programación para el Modo silencioso desde el panel de control de la impresora**

- **1.** En la pantalla Inicio toque **Configurar**.
- **2.** Toque **Preferencias** .
- **3.** Toque **Modo silencioso**.
- **4.** Toque **Desactivar** al lado de **Modo silencioso** para activarlo y haga clic en **Aceptar** para confirmarlo.
- **5.** Toque **Desactivar** al lado de **Programar**, y cambie la hora de inicio y la hora final del programa.

#### **Para activar o desactivar el Modo silencioso desde el software de la impresora (Windows)**

- **1.** Abra el software de la impresora HP. Para obtener más información, vea [Abra el software de la](#page-18-0)  [impresora HP \(Windows\) en la página 13](#page-18-0).
- **2.** Haga clic en la ficha **Modo silencioso**.
- **3.** Haga clic en **Activado** en el área de **Modo silencioso**.
- 4. Especifique la hora de inicio y de finalización en el área **Programación de Modo silencioso**.
- **5.** Haga clic en **Guardar configuración**.

**Para crear una programación para Modo silencioso desde el servidor Web incorporado (EWS)**

- **1.** Abra el EWS. Para obtener más información, vea [Abra el servidor Web incorporado en la página 64.](#page-69-0)
- **2.** Haga clic en la ficha **Configuración**.
- **3.** En la sección **Preferencias**, seleccione **Modo silencioso** y, luego, seleccione **Activado** en el área **Modo silencioso**.
- 4. Especifique la hora de inicio y de finalización en el área **Programación de Modo silencioso**.
- **5.** Haga clic en **Apply**.

# <span id="page-21-0"></span>**3 Impresión**

La aplicación de software gestiona de manera automática la mayoría de los ajustes de impresión. Cambie la configuración de forma manual solo cuando quiera cambiar la calidad de impresión, imprimir en ciertos tipos de papel o utilizar funciones especiales.

En esta sección se tratan los siguientes temas:

- Imprimir documentos
- [Imprimir fotografías](#page-22-0)
- [Imprimir formularios rápidos](#page-23-0)
- [Impresión por ambos lados \(a doble cara\)](#page-23-0)
- [Imprima desde su dispositivo móvil](#page-24-0)
- [Imprimir con AirPrint](#page-24-0)
- [Imprima utilizando el máximo de ppp](#page-25-0)
- [Consejos para imprimir correctamente](#page-26-0)

### **Imprimir documentos**

Asegúrese de que hay papel cargado en la bandeja de papel.

#### **Para imprimir un documento (Windows)**

- **1.** En el software, seleccione **Imprimir**.
- **2.** Asegúrese de que esté seleccionada su impresora.
- **3.** Haga clic en el botón que abre el cuadro de diálogo **Propiedades**.

Según la aplicación de software, este botón se puede llamar **Propiedades, Opciones, Configurar impresora**, **Propiedades de la impresora** , **Impresora** o **Preferencias**.

- **4.** Seleccione las opciones adecuadas.
	- En la ficha **Diseño**, elija la orientación **Vertical** u **Horizontal**.
	- En la ficha **Papel/Calidad**, seleccione el tipo de papel apropiado de la lista desplegable **Soportes**  en el área **Selección de bandeja** y, a continuación, seleccione la calidad de impresión apropiada en el área **Configuración de calidad.**
	- Haga clic en **Avanzadas** para seleccionar el tamaño del papel adecuado en el menú desplegable **Tamaño del papel**.
- **5.** Haga clic en **Aceptar** para cerrar el cuadro de diálogo **Propiedades**.
- **6.** Haga clic en **Imprimir** o en **Aceptar** para empezar a imprimir.

#### **Para imprimir documentos (OS X)**

- **1.** En el menú **Archivo** del software, seleccione **Imprimir**.
- **2.** Asegúrese de que esté seleccionada su impresora.

<span id="page-22-0"></span>**3.** Especifique las propiedades de la página.

Si no ve opciones en el cuadro de diálogo Imprimir, haga clic en **Mostrar detalles**.

- **NOTA:** Las siguientes opciones están disponibles para una impresora conectada por USB. Las ubicaciones de las opciones pueden variar según aplicación.
	- Seleccione el tamaño de papel.
	- **NOTA:** Si cambia el **Tamaño del papel** asegúrese de tener cargado el papel correcto y de establecer el tamaño de papel en el panel de control de la impresora para que concuerden.
	- Seleccione la orientación.
	- Introduzca el porcentaje de escala.
- **4.** Haga clic en **Imprimir**.

**X NOTA:** Si los documentos impresos no se alinean dentro de los márgenes del papel, asegúrese de que ha seleccionado el idioma y la región correctos. En la pantalla de la impresora, seleccione **Configuración** y luego seleccione **Preferencias**. Seleccione el idioma y la región entre las opciones propuestas. Los valores correctos de Idioma/región garantizan que la impresora tendrá los ajustes correctos relativos al tamaño de papel predeterminado.

# **Imprimir fotografías**

Asegúrese de que hay papel fotográfico cargado en la bandeja fotográfica.

#### **Para imprimir una fotografía desde el software de la impresora (Windows)**

- **1.** En el software, seleccione **Imprimir**.
- **2.** Asegúrese de que esté seleccionada su impresora.
- **3.** Haga clic en el botón que abre el cuadro de diálogo **Propiedades**.

Según la aplicación de software, este botón se puede llamar **Propiedades, Opciones, Configurar impresora**, **Propiedades de la impresora** , **Impresora** o **Preferencias**.

- **4.** Seleccione las opciones adecuadas.
	- En la ficha **Diseño**, elija la orientación **Vertical** u **Horizontal**.
	- En la ficha **Papel/Calidad**, seleccione el tipo de papel apropiado de la lista desplegable **Soportes**  en el área **Selección de bandeja** y, a continuación, seleccione la calidad de impresión apropiada en el área **Configuración de calidad**.
	- Haga clic en **Avanzadas** para seleccionar el tamaño del papel adecuado en el menú desplegable **Tamaño del papel**.
- **5.** Haga clic en **Aceptar** para volver al cuadro de diálogo **Propiedades**.
- **6.** Haga clic en **Aceptar** y, a continuación, en **Imprimir** o **Aceptar** en el cuadro de diálogo **Imprimir**.

#### **Para imprimir las fotografías desde el equipo (OS X)**

- **1.** En el menú **Archivo** del software, seleccione **Imprimir**.
- **2.** Asegúrese de que esté seleccionada su impresora.

<span id="page-23-0"></span>**3.** Determine las opciones de impresión.

Si no ve opciones en el cuadro de diálogo Imprimir, haga clic en **Mostrar detalles**.

- **NOTA:** Las siguientes opciones están disponibles para una impresora conectada por USB. Las ubicaciones de las opciones pueden variar según aplicación.
	- **a.** Seleccione el tamaño de papel apropiado en el menú emergente **Tamaño del papel**.

**X NOTA:** Si cambia el tamaño del papel asegúrese de haber cargado el papel correcto.

- **b.** Seleccione una **Orientación**.
- **c.** Desde el menú emergente, elija **Tipo/calidad de papel** y una vez hecho esto elija los siguientes ajustes:
	- **· Tipo de papel**: el tipo de papel fotográfico correspondiente
	- **Calidad**: **Óptima** o **Máximo de ppp**
	- Haga clic en el triángulo de despliegue **Opciones de color** y elija la opción apropiada **Reparar foto**.
		- **Desactivado**: no aplica cambios a la imagen.
		- **Activado**: enfoca la imagen de manera automática; ajusta moderadamente la nitidez de la imagen.
- **4.** Seleccione cualquier otro ajuste de impresión que desee y, a continuación, haga clic en **Imprimir**.

## **Imprimir formularios rápidos**

Utilice **Formularios rápidos** para imprimir calendarios, listas de control, juegos, papel de cuaderno, papel milimetrado, partituras y juegos.

#### **Para imprimir formularios rápidos**

- **1.** En la pantalla Posición inicial de la impresora, toque **Form. Rápido**.
	- **SUGERENCIA:** Si la opción **Form. Rápido** no aparece en la pantalla de la impresora, toque el botón **Posición inicial** y luego desplácese a la derecha hasta que vea **Formularios rápidos** .
- **2.** Toque para seleccionar una de las opciones Form. Rápido.
- **3.** Después de seleccionar el tipo de formulario que desea imprimir, elija el número de copias y pulse **Imprimir**.

### **Impresión por ambos lados (a doble cara)**

#### **Para imprimir en ambas caras de la página**

Puede imprimir a ambas caras de una hoja de papel automáticamente al usar el mecanismo de impresión automática a doble cara (dispositivo de impresión a doble cara).

- **1.** En el software, seleccione **Imprimir**.
- **2.** Asegúrese de que esté seleccionada su impresora.

<span id="page-24-0"></span>**3.** Haga clic en el botón que abre el cuadro de diálogo **Propiedades**.

Según la aplicación de software, este botón se puede llamar **Propiedades, Opciones, Configuración de la impresora**, **Propiedades de la impresora**, **Impresora**, o **Preferencias**.

- **4.** Seleccione las opciones adecuadas.
	- En la ficha **Diseño**, seleccione **Orientación vertical** u **Orientación horizontal**, y seleccione **Orientación horizontal** u **Orientación vertical** desde la lista desplegable **Imprimir a dos caras**.
	- En la ficha **Papel/Calidad**, seleccione el tipo de papel apropiado de la lista desplegable **Soportes**  en el área **Selección de bandeja** y, a continuación, seleccione la calidad de impresión apropiada en el área **Configuración de calidad**.
	- Haga clic en el botón **Avanzada**, en el área **Papel/Salida** y seleccione el tamaño adecuado del papel en la lista desplegable **Tamaño del papel**.
		- **NOTA:** Si cambia el **Tamaño del papel** asegúrese de tener cargado el papel correcto y de establecer el tamaño de papel en el panel de control de la impresora para que concuerden.
- **5.** Haga clic en **Aceptar** para imprimir.
	- **X** NOTA: Después de imprimir una página del documento, espere a que la impresora vuelva a cargar el papel de forma automática para imprimir en la otra cara. No se necesita realizar ninguna acción.

#### **Para imprimir en ambas caras de la página (OS X)**

- **1.** En el menú **Archivo** del software, seleccione **Imprimir**.
- **2.** En el diálogo de impresión, seleccione **Diseño** del menú emergente.
- **3.** Seleccione el tipo de encuadernación para las páginas a doble cara y haga clic en **Imprimir**.

## **Imprima desde su dispositivo móvil**

Con la tecnología de impresión móvil de HP, puede imprimir desde su smartphone o tablet a la impresora fácilmente.

Si está en casa o en la oficina, utilice las capacidades de impresión ya existentes en su smartphone o tablet para imprimir:

- **1.** Asegúrese de que su dispositivo móvil e impresora estén en la misma red.
- **2.** Seleccione una foto o documento que desee imprimir y elija su impresora.
- **3.** Confirme los ajustes de impresión e imprima.

Si desea imprimir sin acceder a la red, vea [Conectar de forma inalámbrica a la impresora sin un router](#page-65-0)  [en la página 60](#page-65-0) para obtener más información.

Si se desplaza, puede imprimir un documento enviando un correo electrónico con la aplicación **ePrint** a su impresora **ePrint** habilitada. Vea [Imprimir con HP ePrint en la página 51](#page-56-0) para obtener más información.

Para obtener más información, visite el sitio web HP Mobile Printing ( [www.hp.com/go/mobileprinting](http://www.hp.com/go/mobileprinting) ).

## **Imprimir con AirPrint**

La impresión con Airprint de Apple es compatible con iOS 4.2 y Mac OS X 10.7 o posterior. Utilice AirPrint para imprimir de manera inalámbrica en la impresora desde un iPad (iOS 4.2), iPhone (3GS o posterior), o iPod touch (tercera generación o posterior) en las siguientes aplicaciones móviles:

- <span id="page-25-0"></span>**Correo**
- **Fotos**
- **Safari**
- Admite aplicaciones de otros proveedores, por ejemplo, Evernote

Para usar AirPrint, compruebe lo siguiente:

- La impresora y el dispositivo de Apple deben estar conectados a la misma red que el dispositivo activado para AirPrint. Para más información sobre cómo usar AirPrint y sobre qué productos de HP son compatibles con AirPrint, vaya a [www.hp.com/go/mobileprinting](http://www.hp.com/go/mobileprinting) .
- Cargue papel que coincida con los ajustes de papel de la impresora.

### **Imprima utilizando el máximo de ppp**

Utilice el modo de máximo de puntos por pulgada (ppp) para imprimir imágenes de alta calidad y más nítidas en papel fotográfico.

Imprimir en el máximo de ppp lleva más tiempo que imprimir con otros ajustes y requiere una gran cantidad de espacio en el disco.

#### **Para imprimir en modo de máximo ppp (Windows)**

- **1.** En el software, seleccione **Imprimir**.
- **2.** Asegúrese de que esté seleccionada su impresora.
- **3.** Haga clic en el botón que abre el cuadro de diálogo **Propiedades**.

Según la aplicación de software, este botón se puede llamar **Propiedades, Opciones, Configurar impresora**, **Propiedades de la impresora** , **Impresora** o **Preferencias**.

- **4.** Haga clic en la ficha **Papel/Calidad**.
- **5.** En la lista desplegable **Soportes**, seleccione el tipo de papel y la calidad de impresión adecuados.
- **6.** Haga clic en el botón **Avanzadas**.
- **7.** En el área **Funciones de la impresora**, seleccione **Sí** en la lista desplegable **Máximo de ppp**.
- **8.** Seleccione el tamaño de papel adecuado en la lista desplegable de **Tamaño del papel**.
- **9.** Haga clic en **Aceptar** para cerrar las opciones avanzadas.
- **10.** Confirme la **Orientación** en la ficha **Diseño** y, a continuación, haga clic en **Aceptar** para imprimir.

#### **Para imprimir utilizando el máximo de ppp (OS X)**

- **1.** En el menú **Archivo** del software, seleccione **Imprimir**.
- **2.** Asegúrese de que esté seleccionada su impresora.
- **3.** Determine las opciones de impresión.

Si no ve opciones en el cuadro de diálogo Imprimir, haga clic en **Mostrar detalles**.

- **X** NOTA: Las siguientes opciones están disponibles para una impresora conectada por USB. Las ubicaciones de las opciones pueden variar según aplicación.
	- **a.** Seleccione el tamaño de papel apropiado en el menú emergente **Tamaño del papel**.
- <span id="page-26-0"></span>**NOTA:** Si cambia el **Tamaño del papel** asegúrese de tener cargado el papel correcto y de establecer el tamaño de papel en el panel de control de la impresora para que concuerden.
- **b.** Desde el menú emergente, elija **Tipo/calidad de papel** y una vez hecho esto elija los siguientes ajustes:
	- **Tipo de papel**: El tipo de papel adecuado
	- **Calidad**: **Máximo de ppp**
- **4.** Seleccione cualquier otro ajuste de impresión que desee y haga clic en **Imprimir**.

## **Consejos para imprimir correctamente**

Utilice los siguientes consejos para imprimir correctamente.

#### **Consejos para tinta y papel**

- Utilice cartuchos HP originales. Los cartuchos HP originales están diseñados y probados específicamente para las impresoras HP, a fin de ayudarle a obtener los mejores resultados posibles ininterrumpidamente.
- Asegúrese de que los cartuchos tienen suficiente tinta. Para ver los niveles de tinta estimados, toque (**Tinta**) en la pantalla Inicio.

Para obtener más información acerca de consejos sobre cómo trabajar con cartuchos, consulte [Consejos](#page-62-0) [para trabajar con cartuchos en la página 57](#page-62-0) para obtener más información.

- Cargue una pila de papel, no sólo un folio. Utilice papel limpio y liso del mismo tamaño. Asegúrese de que sólo carga un tipo de papel cada vez.
- Ajuste las guías de anchura del papel de la bandeja de papel para que encajen perfectamente con cada tipo de papel. Asegúrese de que las guías de anchura del papel no doblan el papel de la bandeja de papel.
- Defina los parámetros de tamaño de papel y calidad de impresión según el tipo y tamaño de papel cargado en la bandeja de papel.
- Aprenda cómo imprimir sobres desde su ordenador. [Haga clic aquí para obtener más información en](http://www.hp.com/embed/sfs/doc?client=IWS-eLP&lc=es&cc=es&ProductNameOID=7317524&TapasOnline=TIPS_SW_PRINT_ENVELOPES)  [línea.](http://www.hp.com/embed/sfs/doc?client=IWS-eLP&lc=es&cc=es&ProductNameOID=7317524&TapasOnline=TIPS_SW_PRINT_ENVELOPES)

#### **Consejos sobre la configuración de la impresora**

- En la ficha **Papel/Calidad**, seleccione el tipo de papel apropiado de la lista desplegable **Soportes** en el área **Selección de bandeja** y, a continuación, seleccione la calidad de impresión apropiada en el área **Configuración de calidad.**
- Seleccione un tamaño de papel apropiado de la lista desplegable **Tamaño del papel** en el cuadro de diálogo **Opciones avanzadas**. Acceda al cuadro de diálogo **Opciones avanzadas** haciendo clic en el botón **Avanzado** en la pestaña **Diseño** o **Papel/Calidad**.
- **Para cambiar la configuración predeterminada de impresión, haga clic en Imprimir, escanear y enviar por fax** y, a continuación, en **Establecer preferencias** en el software de la impresora.

Según el sistema operativo que tenga, realice uno de los procedimientos siguientes para abrir el software de la impresora:

- Windows 8.1: Haga clic en la flecha hacia abajo en la esquina inferior izquierda de la pantalla Inicio y seleccione el nombre de la impresora.
- **Windows 8**: Haga clic con el botón secundario del ratón en una parte vacía de la pantalla **Inicio**, luego en Todas las aplicaciones de la barra Aplicaciones, y finalmente, seleccione el icono con el nombre de su impresora.
- **Windows 7**, **Windows Vista** y **Windows XP**: Desde el escritorio del ordenador, haga clic en **Inicio**, seleccione **Todos los programas**, haga clic en **HP**, clic en **HP DeskJet Ink Advantage 4670 series** y luego clic en **HP DeskJet Ink Advantage 4670 series**.
- Si desea imprimir un documento en blanco y negro usando sólo tinta negra, haga clic en el botón **Avanzado**. En el menú desplegable **Imprimir en escala de grises** elija **Sólo tinta negra**, y haga clic en el botón **Aceptar**.

#### **Consejos sobre la configuración de la impresora (OS X)**

- En el diálogo Imprimir, utilice el menú emergente **Tamaño de papel** para seleccionar el tamaño de papel cargado en la impresora.
- En el diálogo de impresión, seleccione el menú emergente **Tipo/calidad de papel** y seleccione el tipo de papel y la calidad apropiados.
- Si desea imprimir un documento en blanco y negro utilizando solo tinta negra, seleccione **Tipo/calidad de papel**, haga clic en el triángulo desplegable **Opciones de color** y seleccione **Escala de grises** en el menú emergente Color.

#### **Notas**

- Los cartuchos de tinta HP originales están diseñados específicamente y han sido probados con impresoras y papeles HP para que pueda conseguir grandes resultados una y otra vez.
- **X NOTA:** HP no puede garantizar la calidad y fiabilidad de suministros de otras marcas. La asistencia técnica o las reparaciones del producto necesarias como consecuencia de usar suministros de otras marcas que no sean HP no están cubiertas por la garantía.

Si cree haber comprado cartuchos de tinta HP originales, vaya a:

[www.hp.com/go/anticounterfeit](http://www.hp.com/go/anticounterfeit)

- Los avisos e indicadores de nivel de tinta ofrecen estimaciones sólo para fines de planificación.
- **NOTA:** Cuando reciba un mensaje de aviso de bajo nivel de tinta, piense en tener un cartucho de recambio a mano para evitar demoras en la impresión. No hace falta sustituir los cartuchos hasta que la calidad de impresión sea inaceptable.
- Los ajustes de software seleccionados en el controlador de impresión sólo se aplican a la impresión, no se aplican a la copia o al escaneo.
- Puede imprimir su documento por ambas caras del papel.

# <span id="page-28-0"></span>**4 Copiar y escanear**

- Copia de documentos
- **[Escaneo](#page-29-0)**
- [Consejos para copiar y escanear correctamente](#page-34-0)

# **Copia de documentos**

El menú **Copia** en la pantalla de la impresora le permite seleccionar fácilmente el número de copias y color o blanco y negro, para copiar en papel normal. También puede acceder fácilmente a la configuración avanzada, como cambiar el tamaño y tipo de papel, ajustar la oscuridad de la copia y reajustar el tamaño de la copia.

#### **Hacer una copia a una cara**

- **1.** Cargue el original con la cara de impresión hacia arriba en el alimentador de documentos o cargue el original hacia abajo sobre la esquina derecha frontal del cristal del escáner.
- **2.** Especifique el número de copias y ajustes.
	- En la pantalla Inicio toque **Copiar** . Seleccione el número de copias deseado.
	- Toque (**Ajustes**) para especificar el tamaño del papel, el tipo del papel, la calidad del papel u otros ajustes.
	- Si la opción **2 caras** está en **Activada**, toque para seleccionar **Desactivar**.
	- Toque (**Atrás**) para volver al menú Copiar.
- **3.** Toque **Inic negro** o **Inic color** para comenzar el trabajo de copia.

#### **Haga una copia a dos caras desde el cristal del escáner**

- **1.** Cargue la impresión original hacia abajo en la esquina delantera derecha del cristal del escáner.
- **2.** Especifique el número de copias y ajustes.
	- En la pantalla Inicio toque **Copiar** . Seleccione el número de copias deseado.
	- Toque (**Ajustes**), desplácese por las opciones y luego toque **Cambiar el tamaño** para asegurarse de que esté seleccionado **Real**.
	- **NOTA:** La función de 2 caras no sirve si se selecciona la opción **Ajustar a la página**.
	- Si la opción **2 caras** está **Desactivada**, toque para seleccionar **Activar**.
	- En la pantalla **Ajustes**, especifique el tamaño del papel, el tipo del papel, la calidad del papel u otros ajustes.
	- Toque (**Atrás**) para regresar a la pantalla Copiar.
- **3.** Toque **Inic negro** o **Inic color** para comenzar el trabajo de copia.
- **4.** Cuando se le pida, cargue el segundo original y toque **OK**.

#### <span id="page-29-0"></span>**Haga una segunda copia desde el alimentador de documentos**

- **1.** Cargue los originales de una cara con la cara de impresión hacia arriba en el alimentador de documentos.
	- Utilice dos originales de una cara para crear una copia a dos caras.
	- Utilice varias páginas originales de una cara para crear una copia de varias páginas a dos caras. Por ejemplo: un original de ocho páginas de una cara hacen una copia de cuatro páginas a dos caras.
- **2.** Especifique el número de copias y ajustes.
	- En la pantalla Inicio toque **Copiar** . Seleccione el número de copias deseado.
	- Toque (**Ajustes**), desplácese por las opciones y luego toque **Cambiar el tamaño** para asegurarse de que esté seleccionado **Real**.

**NOTA:** La función de 2 caras no sirve si se selecciona la opción **Ajustar a la página**.

- Si la opción **2 caras** está **Desactivada**, toque para seleccionar **Activar**.
- En la pantalla **Ajustes**, especifique el tamaño del papel, el tipo del papel, la calidad del papel u otros ajustes.
- Toque (**Atrás**) para regresar a la pantalla Copiar.
- **3.** Toque **Inic negro** o **Inic color** para comenzar el trabajo de copia.

#### **Hacer una copia a dos caras**

- **1.** Cargue el original con la cara de impresión hacia arriba en el alimentador de documentos o cargue el original hacia abajo sobre la esquina derecha frontal del cristal del escáner.
- **2.** Especifique el número de copias y ajustes.
	- En la pantalla Inicio toque **Copiar** . Seleccione el número de copias deseado.
	- Toque (**Ajustes**), desplácese por las opciones y luego toque **Cambiar el tamaño** para asegurarse de que esté seleccionado **Real**.

**NOTA:** La función de 2 caras no sirve si se selecciona la opción **Ajustar a la página**.

- Si la opción **2 caras** está **Desactivada**, toque para seleccionar **Activar**.
- En la pantalla **Ajustes**, especifique el tamaño del papel, el tipo del papel, la calidad del papel u otros ajustes.
- Toque (**Atrás**) para regresar a la pantalla Copiar.
- **3.** Toque **Inic negro** o **Inic color** para comenzar el trabajo de copia.
- **4.** Cuando se le pida, cargue el segundo original y toque **OK**.

## **Escaneo**

Puede escanear documentos, fotos y otros tipos de papel y guardarlos en el ordenador. Cuando escanear en un ordenador está habilitado, puede empezar a escanear desde la pantalla de la impresora o desde software de la impresora en su ordenador.

**X** NOTA: Algunas funciones de escaneo solo están disponibles después de instalar el software de la impresora de HP.

- **Escanear a un equipo**
- [Escanear usando Webscan](#page-31-0)
- [Cambiar los ajustes de escaneo \(Windows\)](#page-32-0)
- [Cree un nuevo acceso directo de escaneo \(Windows\)](#page-33-0)

### **Escanear a un equipo**

Antes de escanear a un ordenador, asegúrese de que ya ha instalado el software recomendado de la impresora HP. La impresora y el ordenador deben estar conectados y encendidos.

Además, en los equipos con sistema operativo Windows, el software de la impresora debe estar ejecutándose antes del escaneo.

#### **Para habilitar la función Escanear a ordenador (Windows)**

La función Escanear a ordenador está activada de manera predeterminada desde fábrica. Siga estas instrucciones si la función se ha desactivado y desea activarla de nuevo.

- **1.** Según el sistema operativo que tenga, realice uno de los procedimientos siguientes para abrir el software de la impresora HP:
	- **Windows 8.1**: Haga clic en la flecha hacia abajo en la esquina inferior izquierda de la pantalla Inicio, seleccione el nombre de la impresora y, a continuación, haga clic en **Utilidades**.
	- **Windows 8**: Haga clic con el botón derecho del ratón en una parte vacía de la pantalla **Todas las aplicaciones** en la barra Aplicaciones. Seleccione el nombre de la impresora y luego clic en **Utilidades**.
	- **Windows 7**, **Windows Vista**, y **Windows XP**: Desde el escritorio del equipo, haga clic en **Inicio**, seleccione **Todos los programas**, haga clic en **HP** y haga clic en la carpeta de la impresora.
- **2.** En la sección **Digitalizar** , seleccione **Administrar Escanear a equipo**
- **3.** Haga clic en **Activar**.

#### **Para habilitar la función Escanear a ordenador (OS X)**

La función Escanear a ordenador está activada de manera predeterminada desde fábrica. Siga estas instrucciones si la función se ha desactivado y desea activarla de nuevo.

- **1.** Abra HP Utility.
- **2.** En **Configuración de escaneo**, haga clic en **Escanear a ordenador**.
- **3.** Asegúrese de que está seleccionada la opción **Activar Escaneo a ordenador** .

#### **Para escanear un original desde el panel de control de la impresora**

- **1.** Cargue el original con la cara de impresión hacia arriba en el alimentador de documentos o cargue el original hacia abajo sobre la esquina derecha frontal del cristal del escáner.
- **2.** Toque **Digitalizar** .
- **3.** Toque el equipo al que desea escanear.
- **4.** Elija el tipo de escaneo que desea.
- **5.** Toque **Aceptar**.

#### <span id="page-31-0"></span>**Para escanear un documento o una foto en un archivo (Windows)**

- **1.** Cargue el original con la cara de impresión hacia arriba en el alimentador de documentos o cargue el original hacia abajo sobre la esquina derecha frontal del cristal del escáner.
- **2.** Haga doble clic en el icono de la impresora o una de las siguientes opciones para abrir el software de la impresora:
	- **Windows 8.1**: Haga clic en la flecha hacia abajo en la esquina inferior izquierda de la pantalla Inicio y seleccione el nombre de la impresora.
	- **Windows 8**: Haga clic con el botón derecho del ratón en la pantalla Inicio, luego en **Todas las aplicaciones** de la barra de aplicaciones, y finalmente, seleccione el icono con el nombre de su impresora.
	- **Windows 7**, **Windows Vista**, y **Windows XP**: En el escritorio del equipo, haga clic en **Iniciar**, seleccione **Todos los programas**, haga clic en **HP**, luego en la carpeta para la impresora y, a continuación, seleccione el icono con el nombre de la impresora.
- **3.** En el software de la impresora, haga clic en **Escanear un documento o foto** .
- **4.** Seleccione el tipo de escaneo que desee y a continuación, haga clic en **Digitalizar** .
	- Elija **Guardar como PDF** para guardar el documento (o foto) como un archivo PDF.
	- Elija **Guardar como JPEG** para guardar la foto (o documento ) como un archivo de imagen.
	- **NOTA:** Haga clic en el enlace **Más** en la parte superior derecha del diálogo Escanear para revisar y modificar los ajustes para cualquier escaneo.

Para obtener más información, vea [Cambiar los ajustes de escaneo \(Windows\) en la página 27.](#page-32-0)

Si **Mostrar el visualizador después del escaneo** se selecciona, puede realizar ajustes a la imagen escaneada en la pantalla de vista previa.

#### **Para escanear un original desde el software de la impresora HP (OS X)**

**1.** Abra HP Scan.

HP Scan se encuentra en la carpeta **Aplicaciones**/**Hewlett-Packard** en el nivel superior del disco duro.

**2.** Seleccione el tipo de perfil de Scan que desea y siga las instrucciones que aparecen en pantalla.

[Vaya en línea para aprender más sobre cómo usar el software HP Scan](http://www.hp.com/embed/sfs/doc?client=IWS-eLP&lc=es&cc=es&ProductNameOID=7317524&TapasOnline=TIPS_SW_SCAN). Aprenda cómo:

- personalizar los ajustes del escaneado, como el tipo de archivo de imagen, resolución de escaneado y niveles de contraste.
- escanear a carpetas de red y unidades en la nube.
- presentación preliminar y ajustar imágenes antes de escanear.

### **Escanear usando Webscan**

Webscan es una función del Servidor Web incorporado que permite escanear fotos y documentos desde la impresora al equipo utilizando un explorador web.

Esta función está disponible aunque no haya instalado el software de la impresora en el ordenador.

**WOTA:** Webscan está desactivado por defecto. Puede habilitar esta función desde el EWS.

Si no puede abrir Webscan en el EWS, puede que su administrador de red lo haya desactivado. Para obtener más información, comuníquese con su administrador de red o con la persona que configuró su red.

#### <span id="page-32-0"></span>**Para utilizar la función de escaneo de la Web**

- **1.** Abra el servidor web integrado. Para obtener más información, consulte [Abra el servidor Web](#page-69-0)  [incorporado en la página 64](#page-69-0).
- **2.** Haga clic en la ficha **Parámetros** .
- **3.** En la sección Seguridad, haga clic en Configuración de administrador.
- **4.** Seleccione **Webscan** para activar Webscan.
- **5.** Haga clic en **Aplicar** y, a continuación, en **Correcto** .

#### **Para escanear con Webscan**

Webscan ofrece opciones de escaneo básicas. Para opciones de escaneo o funciones adicionales, escanee desde el software de la impresora HP.

- **1.** Cargue el original con la cara de impresión hacia arriba en el alimentador de documentos o cargue el original hacia abajo sobre la esquina derecha frontal del cristal del escáner.
- **2.** Abra el servidor web integrado. Para obtener más información, consulte [Abra el servidor Web](#page-69-0)  [incorporado en la página 64](#page-69-0).
- **3.** Haga clic en la ficha **Digitalizar** .
- **4.** Haga clic en **Webscan** en el panel izquierdo, cambie cualquier configuración y luego haga clic en *Iniciar* **escaneo** .

### **Cambiar los ajustes de escaneo (Windows)**

Puede cambiar todos los ajustes de escaneo para un uso único o guardar los cambios y usarlos permanentemente. Estos ajustes incluyen opciones como el tamaño y la orientación de la página, la resolución del escáner, el contraste y la ubicación en la carpeta de los escaneos guardados.

- **1.** Cargue el original con la cara de impresión hacia arriba en el alimentador de documentos o cargue el original hacia abajo sobre la esquina derecha frontal del cristal del escáner.
- **2.** Haga doble clic en el icono de la impresora o una de las siguientes opciones para abrir el software de la impresora:
	- **Windows 8.1**: Haga clic en la flecha hacia abajo en la esquina inferior izquierda de la pantalla Inicio y seleccione el nombre de la impresora.
	- **Windows 8**: Haga clic con el botón derecho del ratón en la pantalla Inicio, luego en **Todas las aplicaciones** de la barra de aplicaciones, y finalmente, seleccione el icono con el nombre de su impresora.
	- **Windows 7**, **Windows Vista**, y **Windows XP**: En el escritorio del equipo, haga clic en **Iniciar**, seleccione **Todos los programas**, haga clic en **HP**, luego en la carpeta para la impresora y, a continuación, seleccione el icono con el nombre de la impresora.
- **3.** En el software de la impresora, haga clic en **Escanear un documento o foto** .
- **4.** Haga clic en el enlace **Más** de la esquina superior derecha del cuadro de diálogo HP Scan.

El panel de configuración detallado aparece a la derecha. La columna izquierda resume la configuración actual de cada sección. La columna derecha le permite cambiar los ajustes de la sección destacada.

**5.** Haga clic en cada sección de la derecha del panel de configuración detallado para revisar los ajustes de cada sección.

Puede revisar y cambiar la mayoría de ajustes mediante los menús desplegables.

<span id="page-33-0"></span>Algunas configuraciones permiten más flexibilidad mostrando un nuevo panel. Se indican con un + (símbolo de más) a la derecha del ajuste. Debe aceptar o cancelar cualquier cambio en este panel para volver al panel de configuración detallado.

- **6.** Cuando haya terminado de cambiar los ajustes, haga uno de los siguientes pasos.
	- Haga clic en **Digitalizar** . Se le avisará que guarde o rechace los cambios al acceso directo cuando haya finalizado el escaneo.
	- Haga clic en el icono de guardar a la derecha del acceso directo y haga clic en **Digitalizar** .

[Vaya en línea para aprender más sobre cómo usar el software HP Scan](http://www.hp.com/embed/sfs/doc?client=IWS-eLP&lc=es&cc=es&ProductNameOID=7317524&TapasOnline=TIPS_SW_SCAN). Aprenda cómo:

- personalizar los ajustes del escaneado, como el tipo de archivo de imagen, resolución de escaneado y niveles de contraste.
- escanear a carpetas de red y unidades en la nube.
- presentación preliminar y ajustar imágenes antes de escanear.

### **Cree un nuevo acceso directo de escaneo (Windows)**

Puede crear su propio acceso directo de escaneo para que el escaneo sea más fácil. Por ejemplo, puede que desee escanear o guardar fotos de forma regular en formato PNG y no en JPEG.

- **1.** Cargue el original con la cara de impresión hacia arriba en el alimentador de documentos o cargue el original hacia abajo sobre la esquina derecha frontal del cristal del escáner.
- **2.** Haga doble clic en el icono de la impresora o una de las siguientes opciones para abrir el software de la impresora:
	- **Windows 8.1**: Haga clic en la flecha hacia abajo en la esquina inferior izquierda de la pantalla Inicio y seleccione el nombre de la impresora.
	- **Windows 8**: Haga clic con el botón derecho del ratón en la pantalla Inicio, luego en **Todas las**  aplicaciones de la barra de aplicaciones, y finalmente, seleccione el icono con el nombre de su impresora.
	- **Windows 7**, **Windows Vista**, y **Windows XP**: En el escritorio del equipo, haga clic en **Iniciar**, seleccione **Todos los programas**, haga clic en **HP**, luego en la carpeta para la impresora y, a continuación, seleccione el icono con el nombre de la impresora.
- **3.** En el software de la impresora, haga clic en **Escanear un documento o foto** .
- **4.** Haga clic en **Crear un nuevo acceso directo de escaneo** .
- **5.** Introduzca un nombre descriptivo, elija un acceso directo existente donde basar su acceso directo nuevo y haga clic en **Crear** .

Por ejemplo, si crea un acceso directo nuevo para fotos, elija **Guardar como JPEG** o **Enviar por correo**  electrónico como JPEG . Así las opciones para trabajar con gráficos al escanear estarán disponibles.

- **6.** Cambie la configuración para que su nuevo acceso directo satisfaga sus necesidades y haga clic en el icono de guardar a la derecha del acceso directo.
- **NOTA:** Haga clic en el enlace **Más** en la parte superior derecha del diálogo Escanear para revisar y modificar los ajustes para cualquier escaneo.

Para obtener más información, vea [Cambiar los ajustes de escaneo \(Windows\) en la página 27.](#page-32-0)

## <span id="page-34-0"></span>**Consejos para copiar y escanear correctamente**

Utilice los siguientes consejos para copiar y escanear correctamente:

- Limpie el cristal y la parte posterior de la tapa. El escáner considera parte de la imagen cualquier elemento que detecta en el cristal.
- Cargue el original con la cara de impresión hacia abajo en la esquina frontal derecha del cristal.
- Si desea realizar una copia grande de un original pequeño, escanéelo en el equipo, cambie el tamaño de la imagen con el software de escaneo y, a continuación, imprima una copia de la imagen ampliada.
- Si desea ajustar el tamaño del escaneo, el tipo de impresión, la resolución del escaneo o el tipo de archivo, etcétera, inicie el escaneo desde el software de la impresora.
- Para evitar la omisión o el escaneo incorrecto de texto, asegúrese de configurar correctamente el brillo en el software.
- Si desea escanear un documento con varias páginas a un archivo, en lugar de varios archivos, inicie el escaneo con el software de la impresora, en lugar de seleccionar **Digitalizar** en el panel de control.

# <span id="page-35-0"></span>**5 Fax**

Puede utilizar la impresora para enviar y recibir faxes, incluso en color. Puede programar que los faxes se envíen más tarde y configurar los contactos del directorio telefónico para enviar faxes de forma sencilla y rápida a números que utilice con frecuencia. En el panel de control de la impresora, también puede configurar varias opciones de fax, como la resolución y el contraste entre claridad y oscuridad de los faxes que envíe.

**<sup>2</sup> NOTA:** Antes de iniciar el envío de faxes, asegúrese de que haya configurado la impresora correctamente. Puede verificar que la configuración del fax es la correcta, ejecutando la prueba de configuración del fax desde el panel de control.

Información sobre la configuración del fax y la prueba, [haga clic aquí para consultar más información en](http://www.hp.com/embed/sfs/doc?client=IWS-eLP&lc=es&cc=es&ProductNameOID=7317524&TapasOnline=SETUP_FAX) [Internet](http://www.hp.com/embed/sfs/doc?client=IWS-eLP&lc=es&cc=es&ProductNameOID=7317524&TapasOnline=SETUP_FAX).

- Envío de un fax
- [Recepción de un fax](#page-39-0)
- Configuración de contactos de directorio telefónico
- Cambio de la configuración de fax
- [Fax y servicios telefónicos digitales](#page-49-0)
- [Fax sobre protocolo de voz por Internet](#page-50-0)
- [Uso de informes](#page-50-0)

### **Envío de un fax**

Puede enviar un fax de diferentes formas, dependiendo de su situación o necesidad.

- Enviar un fax estándar
- [Envío de un fax estándar desde el equipo](#page-36-0)
- [Envío de un fax desde un teléfono](#page-37-0)
- [Envío de un fax mediante control de llamadas](#page-37-0)
- [Envío de un fax desde la memoria](#page-38-0)
- [Envío de un fax a varios destinatarios](#page-38-0)
- [Envío de un fax en modo de corrección de errores](#page-39-0)

### **Enviar un fax estándar**

Puede enviar fácilmente un fax en blanco y negro o en color de una o varias hojas desde el panel de control de la impresora.

**NOTA:** Si necesita una confirmación impresa del envío correcto de los faxes, debe activar la confirmación de faxes.
#### **Para enviar un fax estándar desde el panel de control de la impresora**

- **1.** Cargue el original con la cara de impresión hacia arriba en el alimentador de documentos o cargue el original hacia abajo sobre la esquina derecha frontal del cristal del escáner.
- **2.** En la pantalla del panel de control de la impresora, toque **Fax** .
- **3.** Toque **Enviar ahora**.
- **4.** Toque **Introduzca número de fax** o toque ( **Directorio telefónico** ).
- **5.** Introduzca el número de fax con el teclado que aparece en la pantalla o seleccione un contacto del directorio telefónico o un número previamente marcado o recibido.
- **SUGERENCIA:** Para agregar una pausa en el número de fax que desea introducir, toque **\*** varias veces hasta que aparezca un guión (**-**) en la pantalla.
- **6.** Toque **Negro** o **Color** .
- $\hat{X}$  **SUGERENCIA:** Si el destinatario tiene problemas con la calidad del fax enviado, intente cambiar la resolución o el contraste del fax.

# **Envío de un fax estándar desde el equipo**

Puede enviar por fax un documento directamente desde el ordenador sin necesidad de imprimirlo primero.

Para utilizar esta función, asegúrese de haber instalado el software de la impresora HP en el ordenador, que la impresora esté conectada a una línea telefónica que funcione y que la función de fax esté configurada y funcione correctamente.

## **Para enviar un fax estándar desde el ordenador (Windows)**

- **1.** Abra el documento que desea enviar por fax en el equipo.
- **2.** En el menú **Archivo** de la aplicación de software, haga clic en **Imprimir**.
- **3.** En la lista **Nombre**, seleccione la impresora que incluya **"fax"** en el nombre.
- **4.** Para cambiar los ajustes (por ejemplo, para enviar el documento por fax en blanco y negro o en color), haga clic en el botón que abre el cuadro de diálogo **Propiedades**. Según la aplicación de software, este botón se puede llamar **Propiedades**, **Opciones**, **ConfigurDcLÎn de la impresora**, **Impresora** o **Preferencias**.
- **5.** Una vez que haya cambiado los ajustes, haga clic en **Aceptar**.
- **6.** Haga clic en **Imprimir** o en **Aceptar**.
- **7.** Introduzca el número de fax y el resto de información del destinatario, cambie los ajustes del fax si procede y, a continuación, haga clic en **Enviar fax**. La impresora empezará a marcar el número de fax y a enviar el documento por fax.

#### **Para enviar un fax estándar desde el equipo (OS X)**

- **1.** Abra el documento que desea enviar por fax en el equipo.
- **2.** En el menú **Archivo** del software, haga clic en **Imprimir**.
- **3.** Elija la impresora que tenga **"(Fax)"** en el nombre.
- **4.** Inserte un número o nombre de fax de los contactos que ya tienen una entrada de número de fax.
- **5.** Cuando termine de completar la información del fax, haga clic en **Fax**.

# **Envío de un fax desde un teléfono**

Puede enviar un fax usando un interno telefónico. Esto le permite hablar con el destinatario deseado antes de enviar el fax.

## **Para enviar un fax desde un interno telefónico**

- **1.** Cargue el original con la cara de impresión hacia arriba en el alimentador de documentos o cargue el original hacia abajo sobre la esquina derecha frontal del cristal del escáner.
- **2.** Marque el número utilizando el teclado del teléfono que esté conectado a la impresora.

Si el destinatario atiende el teléfono, infórmele que debe recibir el fax en su equipo de fax tras oír los tonos de fax. Si la llamada la recibe el equipo de fax, oirá los tonos del fax.

- **3.** En la pantalla del panel de control de la impresora, toque **Fax** .
- **4.** Toque **Enviar fax** .
- **5.** Cuando esté preparado para enviar el fax, toque **Negro** o **Color** .

El teléfono quedará en silencio mientras el fax esté transmitiendo. Si desea hablar con el destinatario después, permanezca en la línea hasta que se complete la transmisión del fax. Si ha terminado de hablar con el destinatario, puede colgar el teléfono tan pronto como el fax comienza a transmitirse.

# **Envío de un fax mediante control de llamadas**

Cuando envíe un fax utilizando el control de llamadas, podrá oír los tonos de llamada, los mensajes del teléfono y demás sonidos a través de los altavoces de la impresora. Esto le permite responder a las indicaciones a medida que marca, así como controlar el ritmo de marcación.

**SUGERENCIA:** Si utiliza una tarjeta de llamada y no introduce el PIN lo suficientemente rápido, puede que la impresora empiece a enviar tonos de fax antes de tiempo e impida al servicio de tarjeta de llamada reconocer su PIN. Si éste es el caso, puede crear un contacto de directorio telefónico para almacenar el PIN de su tarjeta de llamada. Para obtener más información, vea Configuración de contactos de directorio telefónico [en la página 38](#page-43-0).

**WEY NOTA:** Si ha desactivado el volumen, no oirá el tono de llamada.

## **Para enviar un fax mediante el control de llamadas desde el panel de control de la impresora**

- **1.** Cargue el original con la cara de impresión hacia arriba en el alimentador de documentos o cargue el original hacia abajo sobre la esquina derecha frontal del cristal del escáner.
- **2.** En la pantalla del panel de control de la impresora, toque **Fax** .
- **3.** Toque **Enviar ahora**.
- **4.** Toque **Negro** o **Color** .
- **5.** Toque **Introduzca número de fax** o toque ( **Directorio telefónico** ).
- **6.** Introduzca el número de fax con el teclado que aparece en la pantalla o seleccione un contacto del directorio telefónico o un número previamente marcado o recibido.
	- **SUGERENCIA:** Para agregar una pausa en el número de fax que desea introducir, toque **\*** varias veces hasta que aparezca un guión (**-**) en la pantalla.
- **7.** Siga las indicaciones que puedan surgir.

**SUGERENCIA:** Si utiliza una tarjeta de llamada para enviar un fax y el PIN de dicha tarjeta se encuentra almacenado como contacto del directorio telefónico, cuando se le solicite ingresar el PIN, toque  $\mathbb{E}$ ( **Directorio telefónico** ) para seleccionar el contacto del directorio telefónico en el cual está almacenado su PIN.

El fax se envía cuando el equipo de fax receptor responde.

# **Envío de un fax desde la memoria**

Puede escanear un fax en blanco y negro en la memoria y enviarlo desde la memoria. Esta característica es útil si el número de fax está ocupado o no está disponible temporalmente. La impresora digitaliza los originales en memoria y los envía cuando puede conectar con el equipo de fax receptor. Después de que la impresora digitaliza las páginas en memoria, puede retirar los originales de la bandeja del alimentador de documentos o del cristal del escáner.

## **W** NOTA: Desde la memoria sólo puede enviar faxes en blanco y negro.

#### **Para enviar un fax desde la memoria**

- **1.** Asegúrese que esté activado el **Método de escaneo y fax**.
	- **a.** En la pantalla del panel de control de la impresora, toque **Fax** .
	- **b.** Toque **Configuración** y, a continuación, toque **Preferencias** .
	- **c.** Active **Método de escaneo y fax**.
- **2.** Cargue el original con la cara de impresión hacia arriba en el alimentador de documentos o cargue el original hacia abajo sobre la esquina derecha frontal del cristal del escáner.
- **3.** En la pantalla del panel de control de la impresora, toque **Fax** .
- **4.** Toque **Enviar ahora**.
- **5.** Toque Introduzca número de fax o toque  $\left[\frac{1}{k}\right]$  (Directorio telefónico).
- **6.** Introduzca el número de fax con el teclado que aparece en la pantalla o seleccione un contacto del directorio telefónico o un número previamente marcado o recibido.
- **SUGERENCIA:** Para agregar una pausa en el número de fax que desea introducir, toque **\*** varias veces hasta que aparezca un guión (**-**) en la pantalla.
- **7.** Toque **Negro** .

La impresora envía el fax cuando el equipo de fax receptor está disponible.

# **Envío de un fax a varios destinatarios**

Puede enviar un fax a varios destinatarios mediante la creación de un grupo de contactos de directorio telefónico formado por dos o más destinatarios individuales.

#### **Para enviar un fax a varios destinatarios con un grupo de directorio telefónico**

- **1.** Cargue el original con la cara de impresión hacia arriba en el alimentador de documentos o cargue el original hacia abajo sobre la esquina derecha frontal del cristal del escáner.
- **2.** En la pantalla del panel de control de la impresora, toque **Fax** .
- **3.** Toque **Enviar ahora**.
- <span id="page-39-0"></span>**4.** Toque  $\left[\frac{1}{k}\right]$  (Directorio telefónico).
- **5.** Toque **Contactos grupo**.
- **6.** Toque el nombre del contacto de grupo de directorio telefónico.
- **7.** Toque **Enviar fax** .
- **SUGERENCIA:** Si el destinatario tiene problemas con la calidad del fax enviado, intente cambiar la resolución o el contraste del fax.

# **Envío de un fax en modo de corrección de errores**

**Modo de corrección de errores** (ECM) impide que se pierdan datos a causa de la mala calidad de la línea telefónica, al detectar los errores ocurridos durante la transmisión y solicitar automáticamente la retransmisión de la parte que haya fallado. Si la línea telefónica es de calidad, este modo no repercute en los costes, que se pueden ver incluso reducidos. En las líneas de calidad deficiente, el modo ECM incrementa el tiempo de envío y los costes telefónicos, pero el envío de datos resulta mucho más fiable. El ajuste predeterminado es **Activado** . Desactive el modo ECM si incrementa el coste de las llamadas de forma considerable, siempre que no le importe sacrificar la calidad a cambio de reducir el gasto.

Si desactiva el ECM:

- La calidad y velocidad de la transmisión y el envío de faxes se ve afectada.
- La **Velocidad de fax** se establece automáticamente en **Media** .
- Ya no puede enviar ni recibir faxes en color.

## **Para cambiar el ajuste de ECM desde el panel de control**

- **1.** En la pantalla del panel de control de la impresora, toque **Fax** .
- **2. Toque Configuración.**
- **3.** Toque **Preferencias** .
- **4.** Desplácese a **Modo de corrección de errores** y toque para activar o desactivar la función.

# **Recepción de un fax**

Puede recibir faxes de forma automática o manual. Si desactiva el modo **Respuesta automática** , tendrá que recibir los faxes manualmente. Si activa la opción **Respuesta automática** (ajuste predeterminado), la impresora contestará automáticamente las llamadas entrantes y recibirá faxes tras el número de timbres especificado en el ajuste **Timbres antes de responder** . (El ajuste predeterminado de **Timbres antes de responder** es de cinco timbres.)

Si recibe un fax de tamaño legal o mayor, y la impresora no está configurada para el uso de papel de este tamaño, la impresora reduce el fax para que cuadre en el papel cargado. Si ha desactivado la función **Reducción automática** , la impresora imprimirá el fax en dos páginas.

**X** NOTA: Si está copiando un documento y llega un fax, éste se almacena en la memoria de la impresora hasta que termine la copia.

- [Recepción manual de un fax](#page-40-0)
- [Configurar fax de respaldo](#page-40-0)
- [Reimpresión de faxes recibidos desde la memoria](#page-41-0)
- [Reenvío de faxes a otro número](#page-41-0)
- <span id="page-40-0"></span>[Establecimiento de reducción automática para faxes entrantes](#page-42-0)
- [Bloqueo de números de fax no deseados](#page-42-0)

# **Recepción manual de un fax**

Cuando mantenga una conversación telefónica, el interlocutor puede enviarle un fax sin perder la conexión. Puede descolgar el auricular para hablar o escuchar los tonos de fax.

O puede recibir los faxes de forma manual desde un teléfono conectado directamente a la impresora (en el puerto 2-EXT).

## **Para recibir un fax manualmente**

- **1.** Asegúrese de que la impresora esté encendida y que cargó papel en la bandeja principal.
- **2.** Retire los originales de la bandeja del alimentador de documentos.
- **3.** Establezca el ajuste **Timbres antes de responder** en un número alto para poder responder a la llamada entrante antes de que lo haga la impresora. También puede desactivar el ajuste **Respuesta automática**  para que la impresora no responda automáticamente a las llamadas entrantes.
- **4.** Si está hablando por teléfono con el remitente, indíquele que pulse **Iniciar** en su equipo de fax.
- **5.** Al oír los tonos de fax del equipo que lo envía, siga estos pasos:
	- **a.** En la pantalla del panel de control de la impresora, toque **Fax** , toque **Enviar y recibir** y luego toque **Recibir ahora**.
	- **b.** Cuando la impresora haya comenzado a recibir el fax, puede colgar el teléfono o no hacerlo. La línea telefónica está en silencio durante la transmisión del fax.

# **Configurar fax de respaldo**

En función de sus preferencias y de los requisitos de seguridad, puede configurar la impresora para almacenar todos los faxes que reciba, sólo los que reciba cuando se produzca algún error en la impresora o ninguno de los faxes que reciba.

### **Para establecer el fax de respaldo desde el panel de control de la impresora**

- **1.** En la pantalla del panel de control de la impresora, toque **Fax** .
- **2.** Toque **Configuración** .
- **3.** Toque **Preferencias** .
- **4.** Toque **Recepción fax seguridad**.
- **5.** Toque el ajuste requerido.

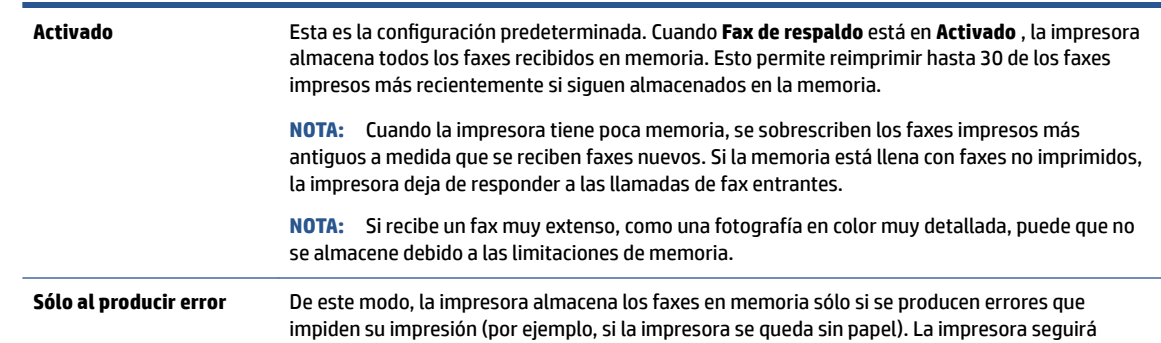

<span id="page-41-0"></span>almacenando faxes entrantes mientras haya memoria disponible. (Si se llena la memoria, la impresora dejará de contestar las llamadas de fax entrantes). Al solucionarse el error, los faxes almacenados en la memoria se imprimirán de forma automática y se eliminarán. **Desactivado** Los faxes nunca se almacenan en la memoria. Por ejemplo, se puede dar el caso de que quiera desactivar **Fax de respaldo** por motivos de seguridad. Si se produce un error que impide que imprimir (por ejemplo, si la impresora se queda sin papel), ésta dejará de responder a las llamadas de fax entrantes.

# **Reimpresión de faxes recibidos desde la memoria**

Los faxes recibidos que no se imprimen se almacenan en la memoria.

**X NOTA:** Cuando la memoria se llena, la impresora no puede recibir más faxes hasta que imprima algunos o los elimine de la memoria. Puede que desee eliminar todos los faxes de la memoria por motivos de seguridad o privacidad.

Dependiendo de los tamaños de los faxes que están en la memoria, puede volver a imprimir los 30 últimos faxes que se imprimieron, si todavía siguen guardados en la memoria. Por ejemplo, puede que desee volver a imprimir los faxes si pierde la última copia impresa.

#### **Para reimprimir faxes en memoria desde el panel de control de la impresora**

- **1.** Cargue papel en la bandeja principal de papel.
- **2.** En la pantalla del panel de control de la impresora, toque **Fax** .
- **3.** Toque **Volver a imprimir**.
- **4.** Seleccione los faxes que desee reimprimir.
- **5.** Toque **Imprimir**.

# **Reenvío de faxes a otro número**

Puede configurar la impresora para reenviar faxes a otro número de fax. Todos los faxes se envían en blanco y negro, independientemente de la forma en que fueron enviados originalmente.

HP recomienda comprobar que el número al que se envía sea una línea de fax operativa. Envíe un fax de prueba para asegurarse de que la máquina de fax es capaz de recibir los faxes que se reenvíen.

#### **Para reenviar faxes desde el panel de control de la impresora**

- **1.** En la pantalla del panel de control de la impresora, toque **Fax** .
- **2.** Toque **Configuración** .
- **3.** Toque **Preferencias** .
- **4.** Toque **Reenvío de faxes**.
- **5.** Toque **Activado (imprimir y reenviar)** para imprimir y reenviar el fax o seleccione **Activado (reenviar)**  para reenviar el fax.
- **NOTA:** Si la impresora no puede reenviar el fax al aparato de fax designado (por ejemplo, si éste no está encendido), imprimirá el fax. Si ha configurado la impresora para que imprima informes de error para los faxes recibidos, también imprimirá un informe de error.
- **6.** Cuando se lo indique el sistema, introduzca el número del equipo de fax que recibirá los faxes reenviados y luego pulse **Terminado** . Introduzca la información necesaria para cada uno de los

siguientes elementos solicitados: fecha de inicio, hora de inicio, fecha de finalización y hora de finalización.

<span id="page-42-0"></span>**7.** El reenvío de fax está activado. Pulse **Correcto** para confirmar la acción.

Si se interrumpe la alimentación de la impresora durante la configuración de Reenvío de faxes, se guardará el ajuste y el número de teléfono de Reenvío de faxes. Cuando se restablezca la alimentación de la impresora, el ajuste Reenviar faxes seguirá **Activado** .

**NOTA:** Para cancelar el reenvío de faxes, seleccione **Desactivado** en el menú **Reenviar faxes**.

# **Establecimiento de reducción automática para faxes entrantes**

El ajuste **Reducción automática** determina lo que hará la impresora si recibe un fax que sea demasiado grande para el tamaño de papel cargado. Este ajuste está activado de forma predeterminada para que la imagen del fax entrante se reduzca de forma que quepa en una hoja si es posible. Cuando está desactivado, la información que no cabe en la primera página se imprime en la siguiente. **Reducción automática** resulta útil cuando recibe faxes en papel de tamaño legal y ha cargado papel de tamaño carta en la bandeja principal.

## **Para establecer la reducción automática desde el panel de control de la impresora**

- **1.** En la pantalla del panel de control de la impresora, toque **Fax** .
- **2.** Toque **Configuración** .
- **3.** Toque **Preferencias** .
- **4.** Toque **Reducción automática** para activarlo o desactivarlo.
- **X** NOTA: Al desactivar la reducción automática también se desactiva la impresión fax doble cara.

# **Bloqueo de números de fax no deseados**

Si se suscribe a un servicio de identificación de llamadas con su proveedor, puede bloquear números de fax específicos para que la impresora no reciba faxes de esos números. Cuando se recibe una llamada de fax, la impresora compara el número con la lista de números de fax no deseados e impide la recepción si el número figura en ella. Si el número coincide con un número de la lista de números bloqueados, el fax no se recibe. (El número máximo de números de fax que puede bloquear depende del modelo).

- **MOTA:** Esta función no está disponible en todos los países/regiones. Si no está disponible en su país/región, el **Bloqueo de faxes no deseados** no aparecerá en el menú **Preferencias** .
- **WEMENTA:** Si no se añade ningún número de teléfono en la lista de Id. de llamada, se asume que no está suscrito a un servicio de ID de llamada.

Puede bloquear números de fax específicos agregándolos a la lista de faxes no deseados, desbloquear estos números mediante la eliminación de la lista de faxes no deseados, e imprimir una lista de números de fax no deseados bloqueados.

## **Para agregar un número a la lista de números de fax no deseados**

- **1.** En la pantalla del panel de control de la impresora, toque **Fax** .
- **2.** Toque **Configuración** .
- **3.** Toque **Preferencias** .
- **4.** Toque **Bloqueo de faxes no deseados** .
- <span id="page-43-0"></span>**5.** Toque **+** (signo más).
- **6.** Emplee uno de los siguientes procedimientos.
	- Para seleccionar un número de fax que desee bloquear de historial de llamadas, toque (Historial de llamadas recibidad).
	- Introduzca manualmente el número de fax a bloquear y toque **Agregar**.

**MOTA:** Asegúrese de ingresar el número de fax tal como aparece en la pantalla del panel de control, y no el que aparece en el encabezado del fax recibido ya que es posible que estos números no coincidan.

## **Para eliminar números de la lista de números de fax no deseados**

Si ya no desea bloquear un número de fax, puede quitarlo de la lista de números de fax no deseados.

- **1.** En la pantalla del panel de control de la impresora, toque **Fax** .
- **2.** Toque **Configuración** .
- **3.** Toque **Preferencias** .
- **4.** Toque **Bloqueo de faxes no deseados** .
- **5.** Seleccione el número que desea eliminar y toque **Eliminar**.

# **Configuración de contactos de directorio telefónico**

Puede configurar los números de fax utilizados con frecuencia como contactos de directorio telefónico. Esto le permite marcar rápidamente dichos números en el panel de control de la impresora.

- **SUGERENCIA:** Además de crear y gestionar los contactos de directorio telefónico desde el panel de control de la impresora, también puede utilizar las herramientas disponibles de su ordenador, como el software de HP incluido en la impresora y en el EWS de la impresora. Para obtener más información, vea [Herramientas de](#page-68-0) [gestión de impresora avanzadas \(para impresoras en red\) en la página 63.](#page-68-0)
	- Configuración y cambios de contactos de directorio telefónico
	- Configuración y cambios de contactos de grupo de directorio telefónico
	- [Eliminar contactos de directorio telefónico](#page-45-0)

# **Configuración y cambios de contactos de directorio telefónico**

Puede almacenar números de fax como contactos del directorio telefónico.

## Para configurar los contactos del directorio telefónico

- **1.** En la pantalla del panel de control de la impresora, toque **Fax** .
- **2.** Toque **Enviar ahora**.
- **3.** Toque  $\left[\frac{1}{k}\right]$  (Directorio telefónico).
- **4.** Toque (**Contactos**).
- **5.** Toque  $+$  (signo más) para añadir un contacto.
- **6.** Toque **Nombre** y luego escriba el nombre del contacto del directorio telefónico y toque **Terminado** .
- <span id="page-44-0"></span>**7.** Toque **Número** y luego escriba el número de fax del contacto del directorio telefónico y toque **Terminado** .
- **W** NOTA: Asegúrese de incluir las pausas o los demás números que necesite, como un código de área, un código de acceso para números que se encuentran fuera de un sistema de PBX (generalmente 9 ó 0) o un prefijo de llamada de larga distancia.
- **8.** Toque **Añadir**.

#### **Para cambiar los contactos del directorio telefónico**

- **1.** En la pantalla del panel de control de la impresora, toque **Fax** .
- **2.** Toque **Enviar ahora**.
- **3.** Toque  $\left[\frac{1}{k}\right]$  (Directorio telefónico).
- **4.** Toque **Contactos**.
- **5.** Toque (**Editar**) para editar un contacto.
- **6.** Toque el contacto del directorio telefónico que desea editar.
- **7.** Toque **Nombre** y luego edite el nombre del contacto del directorio telefónico y toque **Terminado** .
- **8.** Toque **Número** y edite el número de fax del contacto del directorio telefónico y luego toque **Aceptar**.
- **X NOTA:** Aseqúrese de incluir las pausas o los demás números que necesite, como un código de área, un código de acceso para números que se encuentran fuera de un sistema de PBX (generalmente 9 ó 0) o un prefijo de llamada de larga distancia.
- **9.** Toque **Terminado** .

# **Configuración y cambios de contactos de grupo de directorio telefónico**

Puede almacenar grupos de números de fax como contactos del directorio telefónico.

## Para configurar los contactos de grupo del directorio telefónico

**X** NOTA: Antes de que pueda crear un contacto de grupo de directorio telefónico, debe haber creado ya al menos una entrada de contacto de directorio telefónico.

- **1.** En la pantalla del panel de control de la impresora, toque **Fax** .
- **2.** Toque **Enviar ahora**.
- **3.** Toque  $\left[\frac{1}{k}\right]$  (Directorio telefónico).
- **4.** Toque **Contactos grupo**.
- **5.** Toque  $+$  (signo más) para añadir un grupo.
- **6.** Toque **Nombre** y luego escriba el nombre del grupo y toque **Terminado** .
- **7.** Toque **Número**, seleccione los contactos del directorio telefónico que quiere incluir en el grupo y toque **Seleccionar**.
- **8.** Toque **Crear**.

#### <span id="page-45-0"></span>**Para cambiar los contactos del grupo del directorio telefónico**

- **1.** En la pantalla del panel de control de la impresora, toque **Fax** .
- **2.** Toque **Enviar ahora**.
- **3.** Toque  $\left|\frac{1}{k}\right|$  (Directorio telefónico).
- **4.** Toque **Contactos grupo**.
- **5.** Toque (**Editar**) para editar un grupo.
- **6.** Toque el contacto del grupo del directorio telefónico que desea editar.
- **7.** Toque **Nombre** y luego edite el nombre del contacto del grupo del directorio telefónico y toque **Terminado** .
- **8.** Toque **Número**.
- **9.** Anule la selección de los contactos del directorio telefónico que desea eliminar de este grupo, o toque (**signo más**) para añadir un contacto al grupo.
- **10.** Toque **Terminado** .

# **Eliminar contactos de directorio telefónico**

Puede eliminar los contactos del directorio telefónico o contactos de un grupo de directorio telefónico.

- **1.** En la pantalla del panel de control de la impresora, toque **Fax** .
- **2.** Toque **Enviar ahora**.
- **3.** Toque  $\left[\frac{1}{k}\right]$  (Directorio telefónico).
- **4.** Toque **Contactos** o **Grupo de contactos**.
- **5.** Toque **[7]** (**Editar**).
- **6.** Toque el nombre del contacto del directorio telefónico o del grupo de contactos que desea eliminar.
- **7.** Toque **Eliminar**.
- **8.** Toque **Sí** para confirmar.

# **Cambio de la configuración de fax**

Después de seguir los pasos de la guía de instalación inicial que se incluye con la impresora, sigas estos pasos para cambiar los ajustes iniciales o para configurar otras opciones para enviar y recibir faxes.

- **•** Configuración de la cabecera de fax
- · Definición del modo de respuesta (respuesta automática)
- [Establecimiento del número de timbres antes de contestar](#page-46-0)
- [Cambio del patrón de timbre de respuesta por un timbre especial](#page-47-0)
- Configuración del tipo de marcación
- Configuración de las opciones de rellamada
- [Establecimiento de la velocidad de fax](#page-48-0)

[Ajuste el volumen de sonido del fax](#page-49-0)

# <span id="page-46-0"></span>**Configuración de la cabecera de fax**

En la cabecera del fax se imprime su nombre y su número de fax en la parte superior de cada fax que envíe. HP recomienda configurar la cabecera de fax utilizando el software de HP facilitado con la impresora. También puede configurar la cabecera de fax desde el panel de control de la impresora, tal como se describe aquí.

*MOTA:* En algunos países/regiones, la información de cabecera de fax es un requisito legal.

## Para configurar o cambiar la cabecera de fax

- **1.** En la pantalla del panel de control de la impresora, toque **Fax** .
- **2. Toque Configuración** y, a continuación, toque **Preferencias** .
- **3.** Toque **Cabecera de fax**.
- **4.** Introduzca su nombre o el de su empresa y toque **Terminado** .
- **5.** Introduzca su número de fax y, a continuación, toque **Terminado** .

# **Definición del modo de respuesta (respuesta automática)**

El modo de respuesta determina si la impresora responde las llamadas entrantes.

- Active el ajuste **Respuesta automática** si desea que la impresora responda faxes **automáticamente**. La impresora responderá todas las llamadas y faxes entrantes.
- Desactive el ajuste **Respuesta automática** si desea recibir faxes **manualmente**. Debe estar preparado para responder en persona a las llamadas de fax entrantes o si no la impresora no recibirá faxes.

#### **Para definir el modo de respuesta**

- **1.** En la pantalla del panel de control de la impresora, toque **Fax** .
- **2. Toque Configuración** y, a continuación, toque **Preferencias** .
- **3.** Toque **Respuesta automática** para activarlo o desactivarlo.

También puede acceder a esta función, tocando **(el botón Estado del fax)** en la pantalla Inicio.

# **Establecimiento del número de timbres antes de contestar**

Si activa la configuración **Respuesta automática** , podrá especificar el número de timbres que deben sonar antes de que las llamadas entrantes se respondan automáticamente.

El ajuste **Timbres antes de responder** es importante si tiene un contestador automático en la misma línea telefónica que la impresora, porque seguramente desea que el contestador responda a las llamadas antes que la impresora. El número de timbres que deben sonar antes de que la impresora responda debe ser mayor que el establecido para el contestador automático.

Por ejemplo, configure el contestador en un número bajo de timbre y la impresora para que responda al número máximo de timbres. (El número máximo de timbres varía en función del país/región.) Con esta configuración, el contestador automático responde a la llamada y la impresora supervisa la línea. Si la impresora detecta tonos de fax, recibe el fax. Si se trata de una llamada de voz, el contestador automático registra el mensaje entrante.

#### <span id="page-47-0"></span>Para configurar el número de timbres antes de responder

- **1.** En la pantalla del panel de control de la impresora, toque **Fax** .
- **2. Toque Configuración** y, a continuación, toque **Preferencias** .
- **3.** Toque **Timbres antes de responder** .
- **4.** Toque la cantidad de timbres
- **5.** Pulse **Terminado** para aceptar el ajuste.

# **Cambio del patrón de timbre de respuesta por un timbre especial**

Muchas compañías telefónicas ofrecen una función de timbre especial que permite disponer de varios números de teléfono en la misma línea. Al contratar este servicio, cada número tendrá un patrón de timbre de llamada distinto. Puede configurar la impresora para que responda las llamadas entrantes que tengan un patrón de timbre específico.

Si conecta la impresora a una línea con timbre especial, solicite a la compañía telefónica que asigne un patrón de timbre a las llamadas de voz y otro a las de fax. HP recomienda solicitar que los números de fax tengan dos o tres timbres. Cuando la impresora detecta el patrón de timbre específico, responde a la llamada y recibe el fax.

**SUGERENCIA:** También puede usar la función Detección de patrón de timbre en el panel de control de la impresora para configurar un timbre distintivo. Con esta función, la impresora reconoce y graba el patrón de timbre de una llamada entrante y, basada en esta llamada, determina automáticamente el patrón de timbre distintivo asignado por la compañía de teléfonos a las llamadas de fax.

Si no dispone de este servicio, utilice el patrón de timbre predeterminado, **Todos los timbres** .

**MOTA:** La impresora no puede recibir faxes si el número principal de teléfono está descolgado.

#### **Para cambiar el patrón del timbre de respuesta por un timbre especial**

- **1.** Compruebe que la impresora está configurada para responder automáticamente a las llamadas de fax.
- **2.** En la pantalla del panel de control de la impresora, toque **Fax** .
- **3.** Toque **Configuración** y, a continuación, seleccione **Preferencias** .
- **4.** Toque **Timbre especial** .

Aparecerá un mensaje informando de que este ajuste no se debe cambiar a menos que tenga varios números en la misma línea telefónica. Toque **Sí** para continuar.

- **5.** Seleccione una de las siguientes opciones:
	- Toque el patrón de timbre asignado por su compañía de teléfonos a las llamadas de fax.
	- Toque **Detección de patrón de timbre** y siga las instrucciones del panel de control de la impresora.
	- **X NOTA:** Si la función de Detección de patrón de timbre no puede detectar el patrón de timbre y si cancela la función antes de que finalice, este patrón se configurará automáticamente como Todos los **timbres** .

**NOTA:** Si utiliza un sistema telefónico de centralita con distinto tonos de llamadas internas y externas, debe llamar al número de fax desde un número externo.

# <span id="page-48-0"></span>**Configuración del tipo de marcación**

Utilice este procedimiento para establecer un modo de marcación por tonos o marcación por pulsos. El valor predeterminado es Tono. No cambie la configuración a menos que sepa que la línea telefónica no puede utilizar marcación por tonos.

**X** NOTA: La opción de marcación por pulsos no está disponible en todos los países/regiones.

#### **Para configurar el tipo de marcación**

- **1.** En la pantalla del panel de control de la impresora, toque **Fax** .
- **2. Toque Configuración** y, a continuación, toque **Preferencias** .
- **3.** Toque **Tipo de marcación**.
- **4.** Toque seleccionar **Tonos** o **Pulsos**.

# **Configuración de las opciones de rellamada**

Si la impresora no ha podido enviar un fax porque la máquina receptora de fax no contestó o estaba ocupada, intenta volver a marcar utilizando los ajustes de las opciones de rellamada. Utilice el procedimiento siguiente para activar o desactivar las opciones.

- **Ocupado Rellamada**: Si esta opción está activada, la impresora vuelve a llamar automáticamente si recibe una señal de ocupado. El valor predeterminado es **Activado** .
- **Sin respuesta rellamada**: Si esta opción está activada, la impresora vuelve a llamar automáticamente si la máquina de fax receptora no contesta. El valor predeterminado es **Desactivado** .
- **Rellamada por problema de conexión**: Si esta opción está activada, la impresora vuelve a marcar automáticamente si se ha producido un problema al conectarse con el fax receptor. Rellamada por problema de conexión solo funciona para enviar faxes desde la memoria. El valor predeterminado es **Activado** .

#### **Para configurar las opciones de rellamada**

- **1.** En la pantalla del panel de control de la impresora, toque **Fax** .
- **2. Toque Configuración** y, a continuación, toque **Preferencias** .
- **3.** Toque **Rellamada automática** .
- **4.** Toque **Ocupado Rellamada** , **No contesta Rellamada** o **Rellamada por problema de conexión** .

# **Establecimiento de la velocidad de fax**

Puede establecer la velocidad de fax utilizada para la comunicación entre la impresora y otros equipos de fax a la hora de enviar y recibir faxes.

Si utiliza una de las siguientes posibilidades, puede que sea necesario establecer una velocidad de fax más baja:

- Un servicio telefónico por Internet
- Un sistema PBX (central de conmutación privada)
- Fax sobre protocolo de voz por Internet (VoIP)
- Un servicio de red digital de servicios integrados (RDSI)

<span id="page-49-0"></span>Si experimenta problemas al enviar y recibir faxes, intente utilizar una **Velocidad de fax** más lenta. En la siguiente tabla se proporciona una lista de la configuración de velocidad de fax disponible.

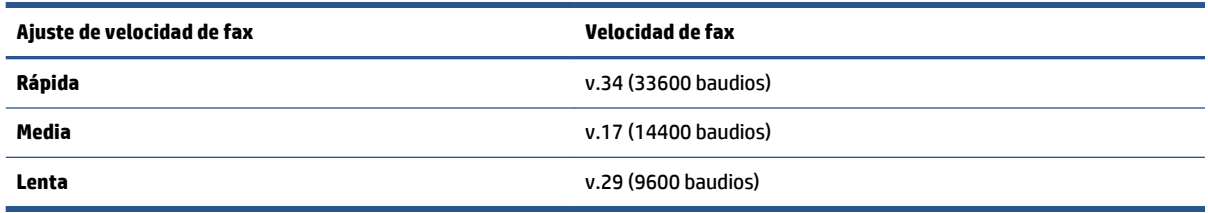

#### **Para configurar la velocidad de fax**

- **1.** En la pantalla del panel de control de la impresora, toque **Fax** .
- **2. Toque Configuración** y, a continuación, toque **Preferencias** .
- **3.** Toque **Velocidad de fax** .
- **4.** Toque para seleccionar una opción.

# **Ajuste el volumen de sonido del fax**

Puede cambiar el volumen de los sonidos del fax.

#### Para configurar el volumen del sonido del fax

- **1.** En la pantalla del panel de control de la impresora, toque **Fax** .
- **2. Toque Configuración** y, a continuación, toque **Preferencias** .
- **3.** Toque **Volumen**.
- **4.** Toque para seleccionar **Bajo**, **Alto** o **Desactivado** .

# **Fax y servicios telefónicos digitales**

Muchas compañías telefónicas proporcionan a sus clientes servicios telefónicos digitales, como el siguiente:

- DSL: un servicio de línea de suscriptores digitales (DSL) a través de la compañía telefónica. (Es posible que DSL se denomine ADSL en su país o región).
- PBX: un sistema telefónico de intercambio privado de sucursales (PBX).
- ISDN: sistema de servicio de red digital de servicios integrados (RDSI).
- VoIP: Un servicio telefónico de bajo coste que permite enviar y recibir faxes en la impresora a través de Internet. A este método se le conoce como fax sobre voz de protocolo de Internet (VoIP).

Para obtener más información, vea [Fax sobre protocolo de voz por Internet en la página 45](#page-50-0).

Las impresoras HP están diseñadas específicamente para usarse con servicios telefónicos análogos tradicionales. Si se encuentra en un entorno telefónico digital (como DSL/ADSL, PBX, o ISDN), es posible que deba usar filtros o convertidores de digital a análogo al configurar la impresora para el envío de faxes.

**X** NOTA: HP no garantiza que la impresora sea compatible con todas las líneas o proveedores de servicios digitales, en todos los entornos digitales, o con todos los convertidores de digital a análogo. Siempre se recomienda que converse directamente con la compañía telefónica respecto de las opciones correctas de configuración según sus servicios de línea proporcionados.

# <span id="page-50-0"></span>**Fax sobre protocolo de voz por Internet**

Puede contratar un servicio telefónico de bajo coste que permita enviar y recibir faxes en la impresora a través de Internet. A este método se le conoce como fax sobre voz de protocolo de Internet (VoIP).

Lo siguiente son indicaciones de que probablemente utiliza un servicio VoIP.

- Marca un código de acceso especial junto con el número de fax.
- Tiene un convertidor IP que conecta a Internet y proporciona puertos telefónicos analógicos para la conexión de fax.

**X** NOTA: Sólo puede enviar y recibir faxes si conecta un cable telefónico al puerto "1-LINE" de la impresora. Esto quiere decir que la conexión a Internet se debe realizar mediante una caja convertidora (que proporciona las tomas telefónicas analógicas normales para las conexiones de fax) o a través de la compañía telefónica.

**SUGERENCIA:** La asistencia técnica para la transmisión de fax tradicional por sistemas telefónicos de protocolo de Internet suele ser limitada. Si experimenta problemas al enviar faxes, intente utilizar una velocidad de fax más lenta o bien desactive el modo de corrección de errores de fax (ECM). Sin embargo, si desactiva el ECM, no podrá enviar ni recibir faxes en color.

Para obtener más información acerca del cambio de velocidad de fax, consulte [Establecimiento de la](#page-48-0)  [velocidad de fax en la página 43.](#page-48-0) Para obtener más información acerca de cómo utilizar el ECM, consulte [Envío](#page-39-0) [de un fax en modo de corrección de errores en la página 34.](#page-39-0)

Si tiene alguna pregunta acerca del uso del fax en Internet, póngase en contacto con el departamento de asistencia para servicios de fax por Internet o con el proveedor de servicios locales para obtener asistencia técnica.

# **Uso de informes**

Se puede configurar la impresora para que imprima informes de error e informes de confirmación automáticamente para cada fax que se envía y se recibe. También puede imprimir manualmente informes del sistema si es preciso; dichos informes proporcionan información útil del sistema sobre la impresora.

La impresora está configurada de forma predeterminada para imprimir un informe solo si existen problemas al enviar o recibir faxes. Después de cada transacción, aparece brevemente un mensaje de confirmación en la pantalla del panel de control que indica si el fax se ha enviado correctamente.

**NOTA:** Si los informes no se pueden leer, compruebe los niveles de tinta estimados en el panel de control o en el software de HP. Para obtener más información, vea [Comprobación de los niveles de tinta estimados](#page-58-0)  [en la página 53](#page-58-0).

**NOTA:** Los indicadores y alertas de niveles de tinta proporcionan estimaciones para fines de planificación únicamente. Cuando reciba un mensaje de aviso de bajo nivel de tinta, considere la posibilidad de tener un cartucho de recambio a mano para evitar demoras en la impresión. No hace falta sustituir los cartuchos de tinta hasta que la calidad de impresión se vuelva inaceptable.

**NOTA:** Asegúrese de que los cabezales de impresión y los cartuchos de tinta se encuentren en buenas condiciones y se hayan instalado correctamente. Para obtener más información, consulte [Trabajo con](#page-58-0) [cartuchos en la página 53](#page-58-0).

En esta sección se tratan los siguientes temas:

- · Impresión de informes de confirmación del fax
- [Impresión de informes de error de fax](#page-51-0)
- [Impresión y visualización del registro de faxes](#page-52-0)
- <span id="page-51-0"></span>[Borre el registro del fax](#page-52-0)
- [Imprimir los detalles de la última transacción de fax](#page-52-0)
- [Imprimir un informe de ID de llamada](#page-52-0)
- [Ver el historial de llamadas](#page-53-0)

# **Impresión de informes de confirmación del fax**

Puede imprimir un informe de confirmación cuando se envía un fax, o cuando se envía o recibe cualquier fax. El ajuste predeterminado es **Activado (Fax enviado)**. Cuando está desactivado, aparecerá un mensaje de confirmación brevemente en el panel de control después que se envía o recibe cada fax.

**NOTA:** Puede incluir una imagen de la primera página del fax en el informe de Confirmación de envío de fax si elige **Al (enviar fax)** o **Encendido (al enviar y recibir faxes)** , y si escanea el fax para enviarlo desde la memoria o usar la opción **Escan./env. fax**.

## **Para activar la confirmación de fax**

- **1.** En la pantalla del panel de control de la impresora, toque **Configurar** .
- **2.** Toque **Configuración** .
- **3.** Toque **Informes** y toque **Confirmación de fax** .
- **4.** Toque para seleccionar una de las opciones siguientes:

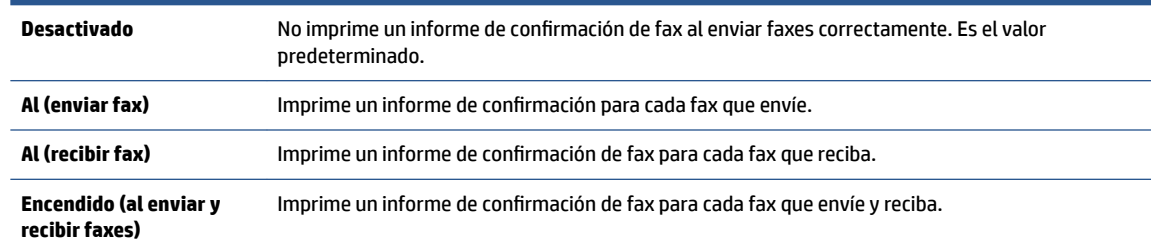

#### **Cómo incluir una imagen del fax en el informe**

- **1.** En la pantalla del panel de control de la impresora, toque **Fax** .
- **2.** Toque **Configuración** .
- **3.** Toque Informes y toque Confirmación de fax.
- **4.** Toque **Al (enviar fax)** o **Encendido (al enviar y recibir faxes)** .
- **5.** Toque **Confirmación con imagen.**
- **6.** Toque **Aceptar**.

# **Impresión de informes de error de fax**

Puede configurar la impresora para que imprima automáticamente un informe cuando se produzca un error durante la transmisión o recepción.

#### Para configurar la impresora para imprimir informes de error de fax automáticamente

- **1.** En la pantalla del panel de control de la impresora, toque **Fax** .
- **2.** Toque **Configuración** .
- <span id="page-52-0"></span>**3.** Toque **Informes** y toque **Informe de error de fax**.
- **4.** Toque para seleccionar una de las opciones siguientes.

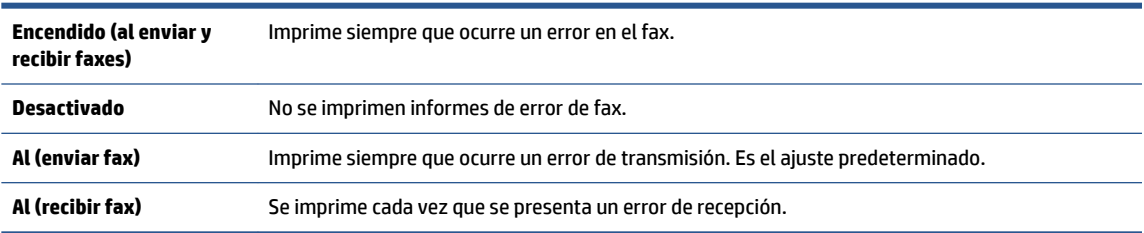

# **Impresión y visualización del registro de faxes**

Puede imprimir un registro de faxes recibidos y enviados por la impresora.

## **Para imprimir el registro de faxes desde el panel de control de la impresora**

- **1.** En la pantalla del panel de control de la impresora, toque **Fax** .
- **2.** Toque **Configuración** y, a continuación, toque **Informes** .
- **3.** Toque **Impresión de informes de fax** .
- **4.** Toque **Registros de las últimas 30 transacciones de fax** .
- **5.** Toque **Imprimir** para empezar a imprimir.

# **Borre el registro del fax**

Borrar el registro de fax también elimina todos los faxes almacenados en la memoria.

## **Para borrar el registro de fax**

- **1.** En la pantalla del panel de control de la impresora, toque **Fax** .
- **2. Toque Configuración** y, a continuación, toque **Herramientas**.
- **3.** Toque **Borrar registros de fax**

# **Imprimir los detalles de la última transacción de fax**

El informe de la última transacción de fax imprime los detalles del último envío de fax. Esos detalles incluyen el número de fax, el número de páginas y el estado del fax.

## **Para imprimir el informe de la última transacción de fax**

- **1.** En la pantalla del panel de control de la impresora, toque **Fax** .
- **2.** Toque **Configuración** y, a continuación, toque **Informes** .
- **3.** Toque **Impresión de informes de fax** .
- **4.** Seleccione **Última transacción** y toque **Imprimir**.

# **Imprimir un informe de ID de llamada**

Puede imprimir una lista de los números de fax de ID de llamada.

## <span id="page-53-0"></span>Para imprimir un informe del historial de identificador de llamadas

- **1.** En la pantalla del panel de control de la impresora, toque **Fax** .
- **2.** Toque **Configuración** y, a continuación, toque **Informes** .
- **3.** Toque **Impresión de informes de fax** .
- **4.** Toque **Informe de ID de llamada**.
- **5.** Toque **Imprimir** para empezar a imprimir.

# **Ver el historial de llamadas**

Puede ver una lista de todas las llamadas realizadas desde la impresora.

**NOTA:** No se puede imprimir el historial de llamadas.

## **Para ver el historial de llamadas**

- **1.** En la pantalla del panel de control de la impresora, toque **Fax** .
- **2.** Toque **Enviar ahora**.
- **3.** Toque  $\left[\frac{1}{2}\right]$  (Directorio telefónico).
- **4.** Toque **Historial de llamadas** .

# **6 Uso de Servicios Web**

- ¿Qué son los Servicios Web?
- Configuración de Servicios Web
- [Imprimir con HP ePrint](#page-56-0)
- [Usar Imprimibles HP](#page-57-0)
- [Use el sitio Web HP Connected](#page-57-0)
- **[Eliminación de Servicios Web](#page-57-0)**

# **¿Qué son los Servicios Web?**

## **ePrint**

● HP **ePrint** es un servicio gratuito de HP que permite imprimir en una impresora HP habilitada para ePrint en cualquier momento, desde cualquier lugar. Es tan sencillo como enviar un correo electrónico a la dirección que se asignó a la impresora cuando activó los Servicios Web en ella. No son necesarios ni controladores ni programas especiales. Si puede enviar un correo electrónico, puede imprimir desde cualquier lugar gracias a **ePrint** .

Después de inscribirse para obtener una cuenta en HP Connected ( [www.hpconnected.com](http://h20180.www2.hp.com/apps/Nav?&h_pagetype=s-924&h_keyword=lp70014-all&h_client=s-h-e004-01&h_lang=es&h_cc=es) ), puede iniciar sesión para ver el estado de su trabajo, gestionar la cola de la impresora **ePrint** , controlar quién puede usar la dirección de correo electrónico **ePrint** de la impresora para imprimir y obtener ayuda relacionada con **ePrint** .

#### **Imprimibles HP**

Los imprimibles HP le permiten ubicar e imprimir con sencillez contenido web con formato previo directamente desde la impresora. También puede escanear y almacenar sus documentos digitalmente en la Web.

Los imprimibles HP proporcionan un amplio abanico de contenido, desde cupones a actividades familiares, noticias, viajes, deportes, cocina, fotografía y mucho más. Incluso puede ver e imprimir sus imágenes en línea desde sitios de fotos populares.

Ciertos imprimibles HP también le permiten programar el envío de contenido de las aplicaciones a su impresora.

Gracias al contenido preformateado diseñado específicamente para su impresora, no habrá texto cortado ni páginas adicionales con una sola línea de texto. En algunas impresoras, también puede elegir el papel e imprimir configuraciones de calidad en la pantalla de vista previa de impresión.

# **Configuración de Servicios Web**

Antes de configurar los Servicios Web, asegúrese de tener la impresora conectada a Internet mediante una conexión inalámbrica.

Para configurar los Servicios Web, utilice uno de los siguientes métodos:

#### Para configurar los Servicios Web utilizando el panel de control de la impresora

- **1.** En la pantalla del panel de control de la impresora, toque **Imprimibles HP**.
- **2.** Toque **Activar Servicios de Web**.
- **3.** Toque **Aceptar** para aceptar los términos de uso de los Servicios Web y habilitarlos.
- **4.** En la pantalla **Actualización automática** , toque **Sí** para que la impresora compruebe automáticamente si hay actualizaciones del producto y las instale.
	- **X NOTA:** Si hay una actualización disponible, la impresora descargará e instalará la actualización y, a continuación, se reiniciará. Tendrá que repetir las instrucciones desde el paso 1 para configurar Servicios Web.
- **WEY NOTA:** Si se requiere una configuración proxy y su red utiliza una de ellas, siga las instrucciones en pantalla para configurar un servidor proxy. Si no tiene los detalles del proxy, comuníquese con el administrador de la red o la persona que configuró la red.
- **5.** Cuando la impresora está conectada al servidor, la impresora imprime una página de información. Siga las instrucciones que aparecen en la página de información para finalizar la configuración.

#### **Para configurar Servicios Web mediante el servidor Web incorporado (EWS)**

- **1.** Abra el EWS. Para obtener más información, consulte [Abra el servidor Web incorporado](#page-69-0)  [en la página 64](#page-69-0).
- **2.** Haga clic en la ficha **Servicios Web** .
- **3.** En la sección Ajustes de Servicios Web haga clic en Configurar, luego en Continuar y siga las instrucciones que aparecen en pantalla para aceptar los términos de uso.
- **4.** Si se le requiere, seleccione permitir a la impresora buscar e instalar actualizaciones para la misma.
- **X NOTA:** Si hay una actualización disponible, la impresora descargará e instalará la actualización y, a continuación, se reiniciará. Repita las instrucciones desde el paso 1 para configurar Servicios Web.
- **NOTA:** Si se requiere una configuración proxy y su red utiliza una de ellas, siga las instrucciones en pantalla para configurar un servidor proxy. Si no tiene los detalles del proxy, comuníquese con el administrador de la red o la persona que configuró la red.
- **5.** Cuando la impresora está conectada al servidor, la impresora imprime una página de información. Siga las instrucciones que aparecen en la página de información para finalizar la configuración.

#### **Para configurar Servicios Web utilizando el software de la impresora HP (Windows)**

- **1.** Abra el software de la impresora HP. Para obtener más información, consulte [Abra el software de la](#page-18-0) [impresora HP \(Windows\) en la página 13](#page-18-0).
- **2.** En la ventana que aparece, haga doble clic en **Imprimir, escanear y enviar por fax** y luego seleccione **Conectar la impresora a la web** en Imprimir. Se abrirá la página de inicio de la impresora (servidor web incorporado).
- **3.** Haga clic en la ficha **Servicios Web** .
- **4.** En la sección **Ajustes de Servicios Web** haga clic en **Configurar**, luego en **Continuar** y siga las instrucciones que aparecen en pantalla para aceptar los términos de uso.
- **5.** Si se le requiere, seleccione permitir a la impresora buscar e instalar actualizaciones para la misma.
- <span id="page-56-0"></span>**X** NOTA: Si hay una actualización disponible, la impresora descargará e instalará la actualización y, a continuación, se reiniciará. Tendrá que repetir las instrucciones desde el paso 1 para configurar Servicios Web.
- **NOTA:** Si se requiere una configuración proxy y su red utiliza una de ellas, siga las instrucciones en pantalla para configurar un servidor proxy. Si no tiene los detalles, comuníquese con el administrador de la red o la persona que configuró la red.
- **6.** Cuando la impresora está conectada al servidor, la impresora imprime una página de información. Siga las instrucciones que aparecen en la página de información para finalizar la configuración.

# **Imprimir con HP ePrint**

HP ePrint es un servicio gratuito de HP que le permite imprimir en su impresora habilitada con HP ePrint desde cualquier lugar que pueda enviar un correo electrónico. Simplemente, envíe documentos y fotografías a la dirección de correo electrónico asignada a su equipo cuando active los servicios web. No son necesarios ni controladores ni programas especiales.

- La impresora debe tener una conexión de red inalámbrica a Internet. No podrá utilizar HP ePrint a través de una conexión USB a un ordenador.
- Los datos adjuntos se pueden imprimir de forma diferente a como aparecen en el programa de software con el que se han creado, en función de las fuentes originales y las opciones de diseño utilizadas.
- Con HP ePrint se proporcionan actualizaciones gratuitas de productos. Es posible que se necesiten algunas actualizaciones para posibilitar ciertas funcionalidades.

Una vez se haya inscrito para obtener una cuenta en HP Connected ([www.hpconnected.com\)](http://h20180.www2.hp.com/apps/Nav?&h_pagetype=s-924&h_keyword=lp70014-all&h_client=s-h-e004-01&h_lang=es&h_cc=es), puede iniciar sesión para ver el estado de su trabajo ePrint, administrar la cola de la impresora ePrint, controlar quién puede usar la dirección de correo electrónico ePrint de la impresora para imprimir y obtener ayuda relacionada con ePrint.

Antes de poder utilizar ePrint, asegúrese de que

- la impresora está conectada a una red activa con acceso a Internet.
- Servicios Web está activado. Si no, se le requerirá que lo active.

## **Para imprimir un documento con ePrint desde cualquier lugar**

- **1.** active los Servicios Web.
	- **a.** En la pantalla Inicio toque el icono ( **ePrint** ).
	- **b.** Acepte los Términos de uso y luego siga las instrucciones en pantalla para activar Servicios Web.
	- **c.** Imprima la página de información de ePrint y siga las instrucciones de la página para inscribirse para obtener una cuenta ePrint.
- **2.** Busque la dirección de su ePrint.
	- **a.** Toque **r**<sup>3</sup>, ( **ePrint** ) en la pantalla Inicio.
	- **b.** Toque (**Ajustes Servicios Web**).
	- **c.** En el menú **Ajustes Servicios Web**, toque **Mostrar dirección email**.
- **3.** Envíe por correo electrónico su documento a la impresora para imprimir.
- <span id="page-57-0"></span>**a.** Cree un nuevo correo electrónico y adjunte el documento a imprimir.
- **b.** Envíe el correo electrónico a la dirección de correo electrónico de la impresora.

La impresora imprimirá el documento adjunto.

**NOTA:** El servidor de **ePrint** no acepta enviar mensajes con trabajos de impresión si hay varias direcciones en los campos "Para" o "Cc". Solo inserte la dirección de correo electrónico de HP ePrint en el campo "Para". No introduzca ninguna dirección de correo adicional en los demás campos.

**X NOTA:** El correo electrónico se imprime tan pronto como se recibe. Al igual que con cualquier correo electrónico, no hay ninguna garantía de cuando se recibe y si se recibe o no. Puede comprobar el estado de impresión en HP Connected [\(www.hpconnected.com\)](http://h20180.www2.hp.com/apps/Nav?&h_pagetype=s-924&h_keyword=lp70014-all&h_client=s-h-e004-01&h_lang=es&h_cc=es).

**NOTA:** Es posible que los documentos impresos con **ePrint** tengan un aspecto diferente del original. El estilo, el formato y la disposición del texto pueden variar respecto al documento original. Para documentos que tengan que imprimirse con una calidad más alta (como documentos legales), recomendamos imprimir en el ordenador desde la aplicación de software, donde tendrá más control sobre el aspecto de la impresión.

[Haga clic aquí para obtener más información en línea.](http://h20180.www2.hp.com/apps/Nav?&h_pagetype=s-924&h_keyword=lp70014-all&h_client=s-h-e004-01&h_lang=es&h_cc=es)

# **Usar Imprimibles HP**

Imprima páginas desde la Web, sin utilizar un ordenador, configurando Imprimibles HP, un servicio gratuito de HP. Pude imprimir páginas de colorear, calendarios, puzles, recetas, mapas y mucho más, en función de las Apps disponibles en su país/región.

Vaya al sitio Web HP Connected para obtener más información y consultar las condiciones específicas: [www.hpconnected.com](http://h20180.www2.hp.com/apps/Nav?&h_pagetype=s-924&h_keyword=lp70014-all&h_client=s-h-e004-01&h_lang=es&h_cc=es) .

# **Use el sitio Web HP Connected**

Utilice el sitio web gratuito HP Connected de HP para configurar seguridad adicional de HP ePrint y especificar las direcciones de correo electrónico que le permitirán enviar correos electrónicos a su impresora. También puede obtener actualizaciones de productos, más aplicaciones y otros servicios gratuitos.

Vaya al sitio Web HP Connected para obtener más información y consultar las condiciones específicas: [www.hpconnected.com](http://h20180.www2.hp.com/apps/Nav?&h_pagetype=s-924&h_keyword=lp70014-all&h_client=s-h-e004-01&h_lang=es&h_cc=es) .

# **Eliminación de Servicios Web**

## **Para eliminar los Servicios Web**

- **1.** En la pantalla del panel de control de la impresora, toque ( **ePrint** ) y luego toque (**Ajustes de servicios web**).
- **2.** Toque **Eliminar Servicios Web**.
- **3.** Toque **Sí** para confirmar.

# <span id="page-58-0"></span>**7 Trabajo con cartuchos**

- Comprobación de los niveles de tinta estimados
- [Sustituya los cartuchos](#page-59-0)
- [Pedidos de suministro de tinta](#page-60-0)
- [Utilizar el modo de cartucho único](#page-61-0)
- [Información acerca de la garantía del producto](#page-62-0)
- [Consejos para trabajar con cartuchos](#page-62-0)

# **Comprobación de los niveles de tinta estimados**

## **Para comprobar los niveles de tinta estimados desde el panel de control de la impresora**

**▲** Desde la pantalla Inicio, toque △ (icono **Tinta**) para ver los niveles de tinta estimados.

## **Para comprobar los niveles de tinta desde el software de la impresora (Windows)**

- **1.** Abra el software de la impresora HP.
- **2.** En software de la impresora, haga clic en **Niveles de tinta estimados**.

## **Para comprobar los niveles de tinta desde Utilidad HP**

**1.** Abra Utilidad HP.

Utilidad HP se ubica en la carpeta **Hewlett-Packard** dentro de la carpeta **Aplicaciones** en el nivel superior del disco duro.

- **2.** Seleccione HP DeskJet Ink Advantage 4670 series de la lista de dispositivos a la izquierda de la ventana.
- **3.** Haga clic en **Estado de consumibles**.

Aparecerán los niveles de tinta estimados.

- **4.** Haga clic en **Todos los ajustes** para volver al panel **Información y asistencia técnica**.
- **X NOTA:** Si ha instalado un cartucho recargado o remanufacturado, o un cartucho que se ha utilizado en otra impresora, el indicador de nivel de tinta puede que sea inexacto o que no esté disponible.

**NOTA:** Los avisos e indicadores de nivel de tinta ofrecen estimaciones sólo para fines de planificación. Cuando reciba un mensaje de aviso de bajo nivel de tinta, piense en tener un cartucho de recambio a mano para evitar demoras en la impresión. No tiene que sustituir los cartuchos hasta que la calidad de impresión sea inaceptable.

**NOTA:** La tinta de los cartuchos se utiliza en el proceso de impresión de varias maneras, entre las que están el proceso de inicio, que prepara el producto y los cartuchos para la impresión, y mantenimiento de cabeceras para mantener los inyectores de tinta limpios y el flujo de tinta correcto. Asimismo, parte de la tinta residual se queda en el cartucho después de utilizarlo. Para obtener más información, consulte [www.hp.com/go/](http://www.hp.com/go/inkusage) [inkusage](http://www.hp.com/go/inkusage).

# <span id="page-59-0"></span>**Sustituya los cartuchos**

## **Para sustituir los cartuchos**

- **1.** Compruebe que hay alimentación.
- **2.** Extraiga el cartucho usado.
	- **a.** Abra la puerta de acceso.

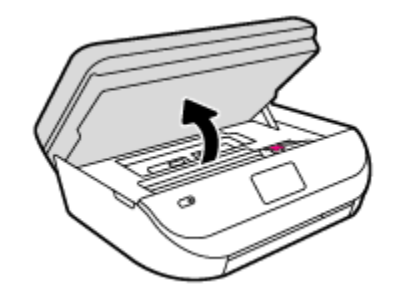

- **b.** Abra la pestaña en la ranura del cartucho.
- **c.** Extraiga el cartucho de la ranura.

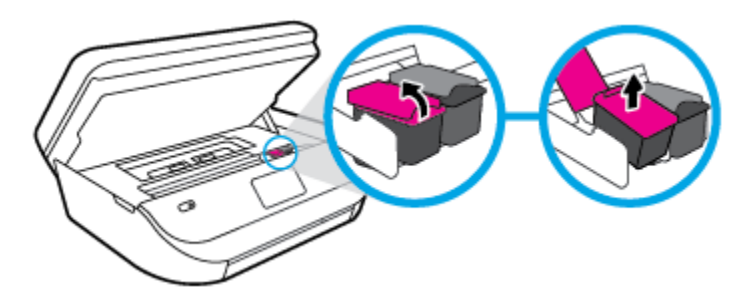

- **3.** Inserte el nuevo cartucho.
	- **a.** Extraiga el cartucho del embalaje.

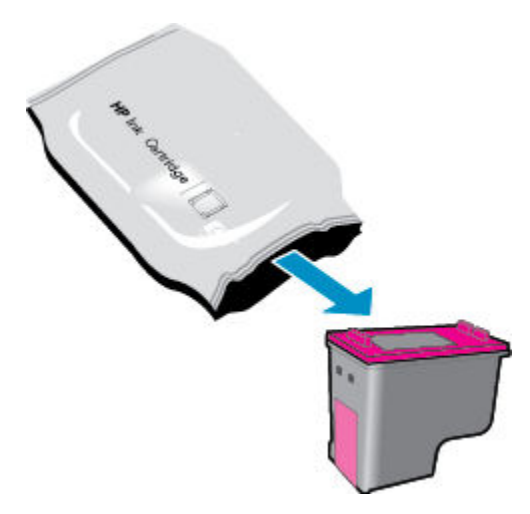

<span id="page-60-0"></span>**b.** Retire con cuidado la cinta de plástico tirando de la pestaña.

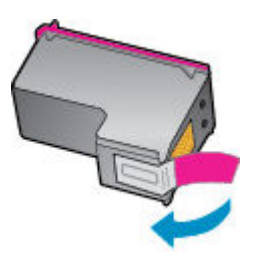

**c.** Deslice el nuevo cartucho en la ranura y cierre la pestaña hasta que oiga un clic.

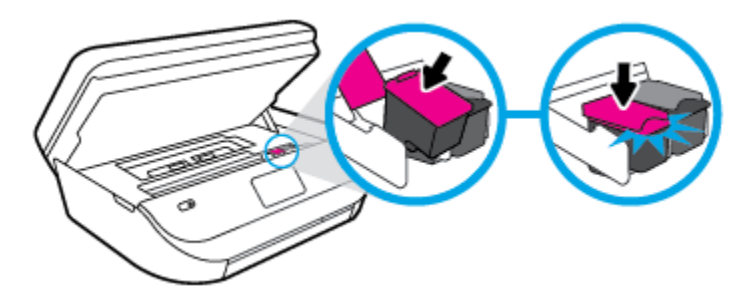

**4.** Cierre la puerta de acceso al cartucho.

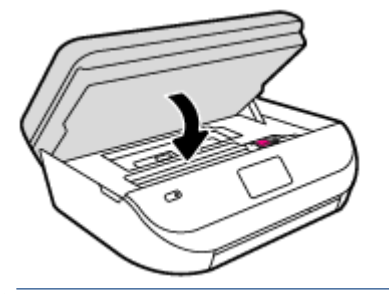

**W** NOTA: HP software de la impresora le pide que alinee los cartuchos de tinta al imprimir un documento después de instalar un nuevo cartucho de tinta.

# **Pedidos de suministro de tinta**

Antes de solicitar cartuchos, busque el número correcto.

## **Buscar el número de cartucho en la impresora**

**▲** El número de cartucho está situado en el interior de la puerta de acceso a los cartuchos.

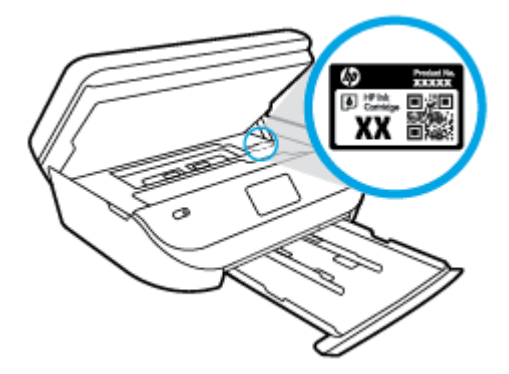

#### <span id="page-61-0"></span>**Localice el número de cartucho en la software de la impresora**

- **1.** Según el sistema operativo que tenga, realice uno de los procedimientos siguientes para abrir el software de la impresora:
	- **Windows 8.1**: Haga clic en la Ʈecha hacia abajo en la esquina inferior izquierda de la pantalla Inicio y seleccione el nombre de la impresora.
	- **Windows 8**: Haga clic con el botón derecho del ratón en la pantalla Inicio, luego en **Todas las**  aplicaciones de la barra de aplicaciones, y finalmente, seleccione el icono con el nombre de su impresora.
	- **Windows 7**, **Windows Vista**, y **Windows XP**: En el escritorio del equipo, haga clic en **Iniciar**, seleccione **Todos los programas**, haga clic en **HP**, luego en la carpeta para la impresora y, a continuación, seleccione el icono con el nombre de la impresora.
- **2.** El número correcto del cartucho aparece cuando utiliza este enlace.

En software de la impresora, haga clic en **Comprar** y después en **Comprar suministros en línea**.

## **Para localizar los números de referencia de los cartuchos de impresión**

- **1.** Abra Utilidad HP.
- **NOTA:** Utilidad HP se ubica en la carpeta **Hewlett-Packard** dentro de la carpeta **Aplicaciones** en el nivel superior del disco duro.
- **2.** Haga clic en **Información de suministros**.

Aparecen los números de referencia de los cartuchos de impresión.

**3.** Haga clic en **Todos los ajustes** para volver al panel **Información y asistencia técnica**.

Para pedir consumibles HP originales para HP DeskJet Ink Advantage 4670 series, visite [www.hp.com/buy/](http://www.hp.com/buy/supplies) [supplies](http://www.hp.com/buy/supplies) . Si se le pide, seleccione su país/región y luego siga las instrucciones para encotnrar el cartucho adecuado para su impresora.

**WAR:** El servicio de pedido de cartuchos de tinta en línea no está disponible en todos los países/regiones. Aunque no está disponible en su país o región, puede ver la información de los consumibles e imprimir una lista como referencia para sus compras en su distribuidor local de HP.

# **Utilizar el modo de cartucho único**

Utilice el modo de cartucho único para hacer que el HP DeskJet Ink Advantage 4670 series funcione con un solo cartucho de tinta. El modo de cartucho único se activa cuando uno de los cartuchos de tinta se retira del carro de cartuchos de tinta. En el modo de cartucho único, la impresora sólo puede imprimir trabajos desde el equipo.

**W** NOTA: Cuando el HP DeskJet Ink Advantage 4670 series funciona en modo de cartucho único, aparece un mensaje en la pantalla de la impresora. Si aparece dicho mensaje y hay dos cartuchos de tinta instalados en la impresora, compruebe que se haya retirado la cinta de plástico protectora de ambos cartuchos de tinta. Si la cinta de plástico protectora cubre los contactos del cartucho de tinta, la impresora no podrá detectar que el cartucho está instalado.

## **Salga del modo de cartucho único**

● Para salir del modo de cartucho único, instale dos cartuchos en el HP DeskJet Ink Advantage 4670 series.

# <span id="page-62-0"></span>**Información acerca de la garantía del producto**

La garantía de los cartuchos de HP tiene validez cuando se utiliza en el cartucho en el dispositivo de impresión que le ha sido designado. Esta garantía no cubre a los cartuchos de tinta HP que se hayan rellenado, refabricado, manipulado o utilizado incorrectamente.

Durante el período de garantía, el cartucho quedará cubierto siempre que el cartucho de tinta HP no esté vacío y no se haya alcanzado la fecha de garantía. La fecha de finalización de la garantía, en formato AAAA/MM, se puede encontrar en el cartucho como se indica:

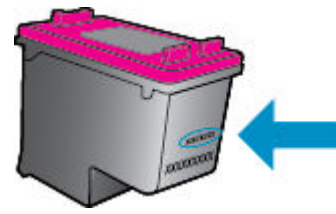

Para obtener una copia de la declaración de garantía limitada de HP de la impresora, consulte la documentación impresa que se suministra con el producto.

# **Consejos para trabajar con cartuchos**

Utilice los siguientes consejos para trabajar con cartuchos de tinta:

- Para evitar que el cartucho se seque, desconecte siempre la impresora utilizando el botón de Encendido y espere hasta que la luz del botón de Encendido se apague.
- No abra o destape los cartuchos hasta que esté preparado para instalarlos. Dejar las tapas en los cartuchos reduce la evaporación de la tinta.
- Inserte los cartuchos en las ranuras correctas. Haga coincidir el color y el icono de cada cartucho con el color y el icono de cada ranura. Asegúrese de que ambos cartuchos se insertan correctamente.
- El alineamiento es automático después de instalar un cartucho nuevo. El alineamiento puede ayudar más tarde, en el caso de líneas borrosas o irregulares. Vea [Solucione problemas de calidad de impresión](#page-82-0) [en la página 77](#page-82-0) para obtener más información.
- Cuando la pantalla de los Niveles de tinta estimados muestra uno o ambos cartuchos en un estado de nivel bajo, tenga en cuenta obtener cartuchos de recambio para evitar posibles retrasos en sus trabajos de impresión. No hace falta sustituir los cartuchos hasta que la calidad de impresión sea inaceptable. Vea [Sustituya los cartuchos en la página 54](#page-59-0) para obtener más información.
- Si retira un cartucho de la impresora por cualquier motivo, intente sustituirlo lo antes posible. El cartucho se seca si fuera de la impresora no está protegido.

# <span id="page-63-0"></span>**8 Conecte su impresora**

Las configuraciones avanzadas adicionales están disponibles en la página de inicio de la impresora (servidor web incorporado o EWS). Para obtener más información, vea [Abra el servidor Web incorporado](#page-69-0) [en la página 64](#page-69-0).

En esta sección se tratan los siguientes temas:

- Configure la impresora para la comunicación inalámbrica
- [Conectar de forma inalámbrica a la impresora sin un router](#page-65-0)
- [Cambie los ajustes de red](#page-67-0)
- [Herramientas de gestión de impresora avanzadas \(para impresoras en red\)](#page-68-0)
- [Sugerencias para configurar y usar una impresora en red](#page-70-0)

# **Configure la impresora para la comunicación inalámbrica**

- Antes de comenzar
- Configuración de la impresora en la red inalámbrica
- [Cambio del tipo de conexión](#page-64-0)
- [Pruebe la conexión inalámbrica](#page-64-0)
- [Active o desactive la función inalámbrica de la impresora](#page-65-0)

## **Antes de comenzar**

Asegure lo siguiente:

- La red inalámbrica está configurada y funciona correctamente.
- La impresora y los equipos que la utilizan están en la misma red (subred).

Al conectar la impresora, es posible que se le solicite ingresar el nombre de red inalámbrica (SSID) y una contraseña para la red inalámbrica.

- El SSID o nombre de red identifica a su red inalámbrica.
- La contraseña de la red inalámbrica evita que se conecten personas sin su permiso a su red inalámbrica. Según el nivel de seguridad necesario, su red inalámbrica puede utilizar una contraseña WPA o la clave WEP.

Si no ha modificado el nombre de la red ni la clave de acceso desde que configuró la red inalámbrica, a veces puede encontrarlas en la parte trasera del router inalámbrico.

Si no puede encontrar o recordar el nombre de la red o la contraseña, consulte la documentación provista con el equipo o con el router inalámbrico. Si aún no puede encontrar esta información, póngase en contacto con el administrador de la red o con la persona que configuró la red inalámbrica.

# <span id="page-64-0"></span>**Configuración de la impresora en la red inalámbrica**

Utilice el Asistente de configuración inalámbrica en la pantalla del panel de control de la impresora para configurar la comunicación inalámbrica.

- **NOTA:** Antes de proceder, revise la lista en [Antes de comenzar en la página 58](#page-63-0).
	- **1.** En el panel de control de la impresora, toque  $(\psi)$  (**Inalámbrica**).
	- **2.** Toque ( **Parámetros** ).
	- **3.** Toque el **Asistente de instalación inalámbrica**.
	- **4.** Siga las instrucciones que aparecen en la pantalla para completar la configuración.

# **Cambio del tipo de conexión**

Después de instalar el software de la impresora HP y conectar la impresora a su ordenador, puede utilizar el software para cambiar el tipo de conexión (por ejemplo, de una conexión USB a una conexión inalámbrica).

## **Para cambiar de una conexión USB a una inalámbrica (Windows)**

Antes de proceder, revise la lista en [Antes de comenzar en la página 58.](#page-63-0)

- **1.** Según el sistema operativo que tenga, realice uno de los procedimientos que se describen a continuación:
	- **Windows 8.1**: Haga clic en la flecha hacia abajo en la esquina inferior izquierda de la pantalla Inicio, seleccione el nombre de la impresora y, a continuación, haga clic en **Utilidades**.
	- **Windows 8**: Haga clic con el botón derecho del ratón en una parte vacía de la pantalla **Todas las aplicaciones** en la barra Aplicaciones. Seleccione el nombre de la impresora y luego clic en **Utilidades**.
	- **Windows 7**, **Windows Vista**, y **Windows XP**: Desde el escritorio del equipo, haga clic en **Inicio**, seleccione **Todos los programas**, haga clic en **HP** y haga clic en la carpeta de la impresora.
- **2.** Haga clic en **Configuración y software de impresora**.
- **3.** Seleccione **Convertir una impresora conectada USB a inalámbrica**. Siga las instrucciones que aparecen en la pantalla.

#### **Para pasar de una conexión USB a una inalámbrica**

- **1.** Conecte la impresora a la red inalámbrica.
- 2. Utilice el Asistente de configuración HP en Utilidades de aplicaciones/Hewlett-Packard/Dispositivo, para cambiar la conexión de software a inalámbrica para esta impresora.

Obtenga más información sobre cómo cambiar de una conexión USB a una inalámbrica. [Haga clic aquí](http://www.hp.com/embed/sfs/doc?client=IWS-eLP&lc=es&cc=es&ProductNameOID=7317524&TapasOnline=NETWORK_WIRELESS) 

[para obtener más información en línea](http://www.hp.com/embed/sfs/doc?client=IWS-eLP&lc=es&cc=es&ProductNameOID=7317524&TapasOnline=NETWORK_WIRELESS). Puede que en este momento este sitio web no esté disponible en todos los idiomas.

# **Pruebe la conexión inalámbrica**

Imprima el informe de prueba inalámbrica para obtener información sobre la conexión inalámbrica de la impresora. El informe de prueba inalámbrica ofrece información sobre el estado de la impresora, la dirección del hardware (MAC) y la dirección IP. Si la impresora se encuentra conectada a una red, el informe de prueba mostrará los detalles de los ajustes de la red.

<span id="page-65-0"></span>Para imprimir el informe de prueba inalámbrico

- **1.** En el panel de control de la impresora, toque ( **Inalámbrica** ) y luego toque ( **Parámetros** ).
- **2.** Toque **Imprimir informes**
- **3.** Toque **Informe de prueba inalámbrica**.

# **Active o desactive la función inalámbrica de la impresora**

Si la luz azul inalámbrica del panel de control de la impresora se enciende, la función inalámbrica está activada.

- **1.** En el panel de control de la impresora, toque  $(\uparrow \psi)$  (**Inalámbrica**) y luego toque  $\bigcirc$  (**Parámetros**).
- **2.** Toque **Inalámbrica** para activarlo o desactivarlo. Si la impresora no está configurada para conectarse a una red, al activar la conexión inalámbrica se inicia automáticamente el Asistente de instalación inalámbrica.

# **Conectar de forma inalámbrica a la impresora sin un router**

Con Wi-Fi Direct, puede imprimir de forma inalámbrica desde un ordenador, teléfono inteligente, tableta u otro dispositivo habilitado para conexiones inalámbricas sin tener que conectarse a una red inalámbrica existente.

## **Guía de uso para Wi-Fi Direct**

- Asegúrese de que su equipo o dispositivo móvil dispone del software necesario.
	- Si utiliza un equipo, asegúrese de que ha instalado el software de impresora suministrado con la impresora.
		- Si no ha instalado el software de la impresora HP en el equipo, conecte la tecnología inalámbrica directa Wi-Fi Direct primero y luego instale el software de la impresora. Seleccione **Inalámbrico**  cuando el software de la impresora le pregunte el tipo de conexión.
	- Si utiliza un dispositivo móvil, asegúrese de que ha instalado una aplicación de impresión compatible. Para obtener más información sobre la impresión móvil, visite [www.hp.com/](http://www.hp.com/global/us/en/eprint/mobile_printing_apps.html) [global/us/en/eprint/mobile\\_printing\\_apps.html.](http://www.hp.com/global/us/en/eprint/mobile_printing_apps.html)
- Asegúrese de que Wi-Fi Direct de la impresora esté activado.
- Wi-Fi Direct se puede activar usando dos modos:
	- Modo automático: Permite que cualquier dispositivo móvil se conecte a su impresora.
	- Modo manual: Requiere que los dispositivos móviles se confirmen en el panel de control de la impresora antes de que se puedan conectar a su impresora. Este modo proporciona un incremento en la seguridad. Avisos adicionales o PIN son necesarios antes de que se pueda establecer una conexión.
- Pueden utilizar la misma conexión Wi-Fi Direct hasta cinco ordenadores y dispositivos móviles.
- Wi-Fi Direct se puede utilizar mientras la impresora también está conectada a un ordenador con cable USB o a una red con conexión inalámbrica.
- Wi-Fi Direct no se puede utilizar para conectar un ordenador, un dispositivo móvil o una impresora a Internet.

## **Para activar Wi-Fi Direct**

- **1.** En el panel de control de la impresora, toque  $\overline{a}$  (Wi-Fi Direct).
- **2.** Toque ( **Parámetros** ) y a continuación toque **Wi-Fi Direct** para activarlo.
- **3.** Toque  $\bigcirc$  (**Atrás**).

Aparecerá el menú **Detalles de Wi-Fi Direct** con el nombre y la contraseña de Wi-Fi Direct .

**SV SUGERENCIA:** También puede activar Wi-Fi Direct desde el EWS. Para obtener más información acerca del uso de EWS, consulte [Abra el servidor Web incorporado en la página 64.](#page-69-0)

## **Para imprimir desde un dispositivo móvil habilitado para conexión inalámbrica compatible con Wi-Fi Direct**

Asegúrese de que ha instalado la última versión de HP Print Service Plugin en su dispositivo móvil. Puede descargar este complemento en la tienda de aplicaciones de Google Play.

- **1.** Asegúrese de que ha activado Wi-Fi Direct en la impresora.
- **2.** Active Wi-Fi Directen su dispositivo móvil. Para obtener más información, consulte la documentación proporcionada con el dispositivo móvil.
- **3.** En su dispositivo móvil, seleccione un documento de una aplicación habilitada para la impresión y, luego, seleccione la opción para imprimir el documento.

Aparece la lista de impresoras disponibles.

- **4.** En la lista de impresoras disponibles, seleccione el nombre de Wi-Fi Direct mostrado como DIRECT-\*\*- DeskJet IA 4670 series (donde \*\* son los únicos caracteres que identifican a su impresora) y, luego, siga las instrucciones en la pantalla de la impresora y su dispositivo móvil.
- **5.** Imprima el documento.

#### **Para imprimir desde un equipo habilitado para conexión inalámbrica (Windows)**

- **1.** Asegúrese de que ha activado Wi-Fi Direct en la impresora.
- **2.** Encienda la conexión Wi-Fi del ordenador. Para obtener más información, consulte la documentación proporcionada con el equipo.
	- **X** NOTA: Si el ordenador no es compatible con Wi-Fi, no podrá utilizar Wi-Fi Direct.
- **3.** Desde el ordenador, conéctese a una nueva red. Utilice el proceso que normalmente utiliza para conectarse a una nueva red inalámbrica o hotspot. Elija el nombre de Wi-Fi Direct, de la lista de redes inalámbricas que se muestran como DIRECT-\*\*-DeskJet IA 4670 series (donde \*\* son caracteres únicos para identificar su impresora y XXXX es el modelo de impresora ubicado en la impresora).

Inserte la contraseña de Wi-Fi Direct cuando se le solicite.

⊯

**NOTA:** Para encontrar la contraseña, toque  $\bar{\mathbf{Q}}$  (**Wi-Fi Direct**) en la pantalla de inicio.

- **4.** Continúe con el paso 5 si la impresora se ha instalado y conectado al equipo a través de una red inalámbrica. Si la impresora ha sido instalada y conectada a su ordenador con un cable USB, siga los pasos siguientes para instalar el software de la impresora utilizando la conexión HP Wi-Fi Direct.
	- **a.** Según el sistema operativo que tenga, realice uno de los procedimientos que se describen a continuación:
- <span id="page-67-0"></span>Windows 8.1: Haga clic en la flecha hacia abajo en la esquina inferior izquierda de la pantalla Inicio, seleccione el nombre de la impresora y, a continuación, haga clic en **Utilidades**.
- **Windows 8**: Haga clic con el botón derecho del ratón en una parte vacía de la pantalla **Todas las aplicaciones** en la barra Aplicaciones. Seleccione el nombre de la impresora y luego clic en **Utilidades**.
- **Windows 7**, **Windows Vista** y **Windows XP**: Desde el escritorio del equipo, haga clic en **Inicio**, seleccione **Todos los programas**, haga clic en **HP** y haga clic en la carpeta de la impresora.
- **b.** Haga clic en **Configuración y software de la impresora** y luego seleccione **Conecte una nueva impresora**.
- **c.** Cuando aparezca la pantalla del software **Opciones de conexión**, seleccione **Inalámbrica**.

Seleccione el software de la impresora HP de la lista de impresoras detectadas.

- **d.** Siga las instrucciones que aparecen en la pantalla.
- **5.** Imprima el documento.

#### **Para imprimir desde un equipo habilitado para conexión inalámbrica (OS X)**

- **1.** Asegúrese de que ha activado Wi-Fi Direct en la impresora.
- **2.** Active la conexión Wi-Fi en el ordenador.

Para obtener más información, consulte la documentación proporcionada por Apple.

**3.** Haga clic en el icono de Wi-Fi y elija el nombre Wi-Fi Direct, como por ejemplo DIRECT-\*\*-DeskJet IA 4670 series (donde \*\* son los únicos caracteres para identificar a su impresora).

Inserte la contraseña de Wi-Fi Direct cuando se le solicite.

**NOTA:** Para encontrar la contraseña, toque (**Wi-Fi Direct**) en la pantalla de inicio.

- **4.** Agregar la impresora.
	- **a.** Abra **Preferencias del sistema** .
	- **b.** Dependiendo de su sistema operativo, haga clic en **Imprimir, escanear y enviar por fax** o **Impresoras y escáneres** .
	- **c.** Haga clic en + debajo de la lista de impresoras a la izquierda.
	- **d.** Seleccione la impresora de la lista de impresoras detectadas (la palabra "Bonjour" aparece en la columna derecha al lado del nombre de la impresora), y haga clic en **Agregar**.

# **Cambie los ajustes de red**

Desde el panel de control de la impresora, puede configurar y administrar la conexión inalámbrica de la impresora y realizar una variedad de tareas de gestión de red. Esto incluye la visualización y el cambio de los ajustes de red, la restauración de los valores predeterminados de la red y la activación y desactivación de la función inalámbrica.

**PRECAUCIÓN:** Para mayor comodidad, se proporciona la configuración de red. Sin embargo, a menos que sea un usuario avanzado, no debe cambiar ciertos valores (tales como: velocidad de vínculo, configuración IP, pasarela predeterminada y configuración del cortafuegos).

## <span id="page-68-0"></span>Para imprimir la página de configuración de redes

- **1.** En la pantalla Inicio, toque (**Inalámbrica**) y luego toque ( **Parámetros** ).
- **2. Toque Imprimir informe** y luego toque **Página de configuración de red**.

## **Para cambiar la configuración de IP**

El valor IP predeterminado para los valores IP es **Automátic.**, lo cual configura los valores IP automáticamente. Si es un usuario avanzado y desea utilizar diferentes configuraciones (como dirección IP, máscara de subred o puerta de enlace predeterminada), puede cambiarlas manualmente.

**PRECAUCIÓN:** Tenga cuidado cuando asigne manualmente una dirección IP. Si introduce una dirección IP no válida durante la instalación, los componentes de red no podrán conectarse a la impresora. Para evitar errores, primero deje que la impresora se una a la red para obtener una dirección IP automáticamente. Cuando los ajustes de la máscara de subred, la puerta de enlace predeterminada y la dirección DNS estén configurados puede cambiar la dirección IP de la impresora a un ajuste manual.

- **1.** En la pantalla Inicio, toque (**Inalámbrica**) y luego toque ( **Parámetros** ).
- **2. Toque Configuración avanzada.**
- **3.** Toque **Configuración de IP**.

Aparecerá un mensaje advirtiendo de que al cambiar la dirección IP, se eliminará la impresora de la red.

- **4.** Toque **Correcto** para continuar.
- **5.** De formar predeterminada, se selecciona **Automático**. Para cambiar los ajustes manualmente, toque **Manual** y luego introduzca la información adecuada para los ajustes siguientes:
	- **Dirección IP**
	- **Máscara de subred**
	- **Pasarela predeterminada**
	- **Dirección DNS**
- **6.** Introduzca los cambios y, a continuación, toque **Aplicar**.

# **Herramientas de gestión de impresora avanzadas (para impresoras en red)**

Para ver o cambiar algunos ajustes, podría necesitar una contraseña.

**NOTA:** Puede abrir y utilizar el servidor Web incorporado sin estar conectado a Internet. Sin embargo, algunas funciones no están disponibles.

En esta sección se tratan los siguientes temas:

- [Caja de herramientas \(Windows\)](#page-69-0)
- [HP Utility \(OS X\)](#page-69-0)
- [Abra el servidor Web incorporado](#page-69-0)
- [Acerca de las cookies](#page-70-0)

# <span id="page-69-0"></span>**Caja de herramientas (Windows)**

Herramientas proporciona información de mantenimiento del dispositivo.

**W** NOTA: El software de la impresora HP se puede instalar desde el CD si el equipo cumple los requisitos del sistema. Los requisitos del sistema se pueden encontrar en el archivo Léame, que está disponible en el CD del software de la impresora HP, proporciono con la impresora.

## **Para abrir la Caja de herramientas**

- **1.** Según el sistema operativo que tenga, realice uno de los procedimientos que se describen a continuación:
	- Windows 8.1: Haga clic en la flecha hacia abajo en la esquina inferior izquierda de la pantalla Inicio y seleccione el nombre de la impresora.
	- **Windows 8**: Haga clic con el botón derecho del ratón en la pantalla Inicio, luego en **Todas las aplicaciones** de la barra de aplicaciones, y finalmente, seleccione el icono con el nombre de su impresora.
	- **Windows 7**, **Windows Vista**, y **Windows XP**: En el escritorio del equipo, haga clic en **Iniciar**, seleccione **Todos los programas**, haga clic en **HP**, luego en la carpeta para la impresora y, a continuación, seleccione el icono con el nombre de la impresora.
- **2.** Haga clic en **Imprimir, escanear y enviar por fax** .
- **3.** Haga clic en **Mantener su impresora**.

# **HP Utility (OS X)**

HP Utility incluye herramientas para configurar los parámetros de impresión, calibrar la impresora, encargar consumibles en línea y buscar información de asistencia en el sitio Web.

**X** NOTA: Las funciones disponibles en la Utilidad de HP varían según la impresora seleccionada.

Los avisos e indicadores de nivel de tinta ofrecen estimaciones sólo para fines de planificación. Cuando reciba un mensaje de aviso de bajo nivel de tinta, piense en tener un cartucho de recambio a mano para evitar demoras en la impresión. No hace falta sustituir los cartuchos hasta que la calidad de impresión sea inaceptable.

Haga doble clic en HP Utility en la carpeta **Hewlett-Packard** dentro de la carpeta **Aplicaciones** en el nivel superior del disco duro.

# **Abra el servidor Web incorporado**

Puede acceder al servidor Web incorporado a través de la red o de Wi-Fi Direct.

#### **Para abrir el servidor Web incorporado a través de la red**

**NOTA:** La impresora debe estar en una red y disponer de una dirección IP. Para localizar la dirección IP de la impresora, presione el icono de **Inalámbrica** o imprima una página de configuración de la red.

● En un navegador Web compatible con su ordenador, escriba la dirección IP o el nombre de host que se ha asignado a la impresora.

Por ejemplo, si la dirección IP es 192.168.0.12, escriba la siguiente dirección en un navegador Web: http://192.168.0.12.

#### <span id="page-70-0"></span>**Para abrir el servidor Web incorporado usando Wi-Fi Direct**

- **1.** En la pantalla Inicio toque (**Wi-Fi Direct**).
- **2.** Si Wi-Fi Direct está **desactivado**, toque ( **Parámetros** ) y a continuación toque para activar **Wi-Fi Direct**.
- **3.** En el ordenador o dispositivo móvil inalámbrico, active la conexión inalámbrica, busque el nombre de Wi-Fi Direct y establezca la conexión, por ejemplo: DIRECT-\*\*-DeskJet IA 4670 series (donde \*\* son los únicos caracteres para identificar la impresora). Inserte la contraseña de Wi-Fi Direct cuando se le solicite.
- **4.** En un explorador Web compatible con su ordenador, escriba la siguiente dirección: http://192.168.223.1.

# **Acerca de las cookies**

El servidor Web incorporado (EWS) coloca pequeños archivos de texto (cookies) en el disco duro cuando está navegando. Estos archivos permiten que EWS reconozca el equipo la próxima vez que acceda a él. Por ejemplo, si configuró el idioma del EWS, una cookie permite recordar el idioma que seleccionó de modo que la próxima vez que abra el EWS, las páginas aparecen en ese idioma. Algunas cookies (como la cookie que almacena las preferencias específicas del cliente) se almacenan en el ordenador hasta que se borran manualmente.

Puede configurar el explorador para que acepte todas las cookies o para que le avise cada vez que se ofrece una cookie, lo que le permite decidir si la acepta o la rechaza. También puede utilizar el explorador para eliminar las cookies no deseadas.

**MOTA:** Dependiendo de su impresora, si desactiva las cookies, desactivará también una o varias de las siguientes funciones:

- Inicio en el lugar donde dejó la aplicación (especialmente útil si utiliza asistentes de configuración)
- Parámetro de recuerdo del idioma de navegador del EWS
- Página de personalización de EWS Posición inicial

Para obtener más información sobre la forma en que debe modificar los parámetros de privacidad y de cookies, así como la manera de visualizar o suprimir dichas cookies, consulte la documentación disponible con el navegador Web.

# **Sugerencias para configurar y usar una impresora en red**

Siga estos consejos para configurar y utilizar una impresora en red:

- Al configurar la impresora de red inalámbrica, asegúrese de que el router inalámbrico esté encendido. La impresora busca los enrutadores inalámbricos, y presenta en pantalla una lista de los nombres de red detectados.
- Para comprobar la conexión inalámbrica de la impresora, toque el botón (**Inalámbrica**) del panel de control para abrir el menú **Resumen inalámbrico**. Si muestra que Inalámbrico está **Desactivado**, toque el botón para activar la conexión inalámbrica. El **Asist. instalación inalámbrica** se iniciará automáticamente. Siga las instrucciones que aparecen en pantalla para configurar la conexión inalámbrica de su impresora.
- Si el ordenador está conectado a una red privada virtual (VPN), tiene que desconectar de la VPN antes de poder acceder a otros dispositivos de la red, incluida la impresora.
- Más información acerca de la configuración de la red y de la impresora para la impresión inalámbrica. [Haga clic aquí para obtener más información en línea](http://www.hp.com/go/wirelessprinting).
- Más información sobre cómo encontrar los ajustes de seguridad de red. [Haga clic aquí para obtener más](http://www.hp.com/embed/sfs/doc?client=IWS-eLP&lc=es&cc=es&ProductNameOID=7317524&TapasOnline=NETWORK_SECURITY) [información en línea.](http://www.hp.com/embed/sfs/doc?client=IWS-eLP&lc=es&cc=es&ProductNameOID=7317524&TapasOnline=NETWORK_SECURITY)
- Más información sobre Print and Scan Doctor (solo para Windows) y otras sugerencias para la resolución de problemas. [Haga clic aquí para obtener más información en línea](http://www.hp.com/embed/sfs/doc?client=IWS-eLP&lc=es&cc=es&ProductNameOID=7317524&TapasOnline=NETWORK_DIAGNOSTIC).
- Más información sobre cómo cambiar de una conexión USB a inalámbrica. [Haga clic aquí para obtener](http://www.hp.com/embed/sfs/doc?client=IWS-eLP&lc=es&cc=es&ProductNameOID=7317524&TapasOnline=NETWORK_WIRELESS) [más información en línea](http://www.hp.com/embed/sfs/doc?client=IWS-eLP&lc=es&cc=es&ProductNameOID=7317524&TapasOnline=NETWORK_WIRELESS).
- Más información sobre cómo trabajar con el cortafuegos y los programas antivirus durante la configuración de la impresora. [Haga clic aquí para obtener más información en línea.](http://www.hp.com/embed/sfs/doc?client=IWS-eLP&lc=es&cc=es&ProductNameOID=7317524&TapasOnline=NETWORK_FIREWALL)
# **9 Solución de problemas**

#### En esta sección se tratan los siguientes temas:

- Problemas de tascos y alimentación del papel
- [Problemas con el cartucho de tinta](#page-77-0)
- [Problemas de impresión](#page-78-0)
- [Problemas de copia](#page-87-0)
- [Problemas de escaneo](#page-87-0)
- [Problemas de fax](#page-87-0)
- [Problemas de conexión y de red](#page-96-0)
- [Problemas de hardware de la impresora](#page-98-0)
- [Servicio de asistencia técnica de HP](#page-99-0)

# **Problemas de tascos y alimentación del papel**

¿Qué desea hacer?

### **Eliminar un atasco de papel**

[Solucione problemas de](http://www.hp.com/embed/sfs/doc?client=IWS-eLP&lc=es&cc=es&ProductNameOID=7317524&TapasOnline=TSHOOT_PAPER_JAM)  [atascos de papel](http://www.hp.com/embed/sfs/doc?client=IWS-eLP&lc=es&cc=es&ProductNameOID=7317524&TapasOnline=TSHOOT_PAPER_JAM) Use un asistente para solucionar problemas en línea de HP. Las instrucciones para eliminar atascos en la impresora o en el alimentador automático de documentos y resolver problemas de papel o de alimentación del papel.

**X** NOTA: Es posible que los asistente para solucionar problemas en línea de HP no estén disponibles el todos los idiomas.

### **Lea las instrucciones generales en la Ayuda para eliminar atascos de papel**

Dentro de la impresora se pueden producir atascos de papel en muchos lugares diferentes.

**PRECAUCIÓN:** Para evitar posibles daños en el cabezal de impresión, elimine los atascos de papel lo antes posible.

#### **Para eliminar un atascado de papel interno**

**PRECAUCIÓN:** Evite tirar del papel atascado desde la parte delantera de la unidad. Realice los pasos siguientes para resolver un atasco. Al sacar el papel atascado desde la parte frontal de la impresora se podría provocar que el papel se rasgue y deje trozos dentro de la impresora; esto podría resultar en más atascos posteriores.

- **1.** Compruebe el recorrido del papel dentro de la impresora.
	- **a.** Abra la puerta de acceso a los cartuchos.

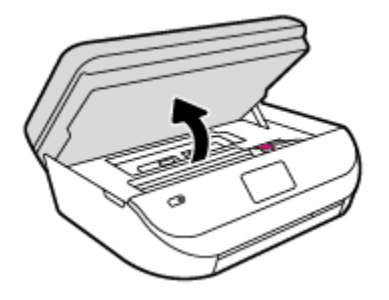

**b.** Retire la cubierta de la ruta del papel.

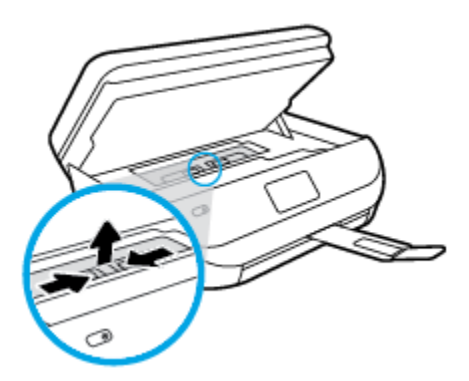

**c.** Levante la cubierta del accesorio para las impresiones dúplex y elimine el papel atascado.

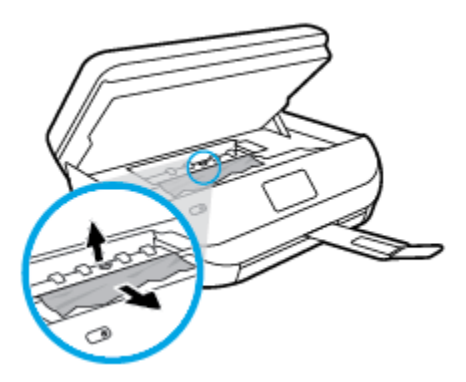

**d.** Vuelva a insertar la cubierta de la ruta del papel. Asegúrese de que quede bien colocado.

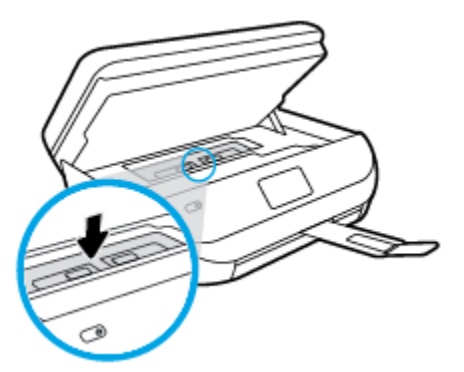

**e.** Cierre la puerta de acceso al cartucho.

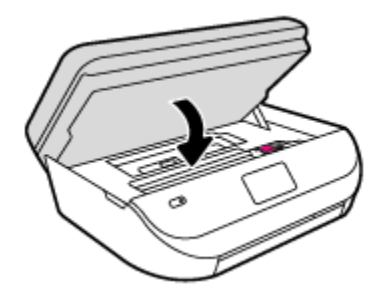

- **f.** Toque **Correcto** en el panel de control para continuar con el trabajo actual.
- **2.** Si el problema no se resuelve, compruebe la zona del carro de impresión dentro de la impresora.

**PRECAUCIÓN:** Durante el proceso, no toque el cable conectado al carro de impresión.

**a.** Abra la puerta de acceso a los cartuchos.

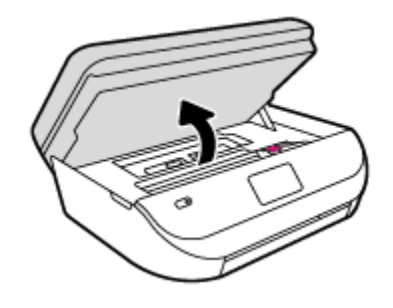

- **b.** Si hay papel atascado, mueva el carro de impresión al extremo derecho de la impresora, tome del papel atascado con las dos manos y tire hacia usted.
	- **A PRECAUCIÓN:** Si se rasga el papel mientras se retira de los rodillos, compruebe que no hayan quedado fragmentos de papel dentro de la impresora, tanto en los rodillos como en las ruedas.

Si no retira todos los trozos de papel de la impresora, es probable que se produzcan más atascos.

- **c.** Mueva el carro hacia el extremo izquierdo de la impresora, y haga lo mismo que en el paso anterior para retirar todos los trozos de papel.
- **d.** Cierre la puerta de acceso al cartucho.

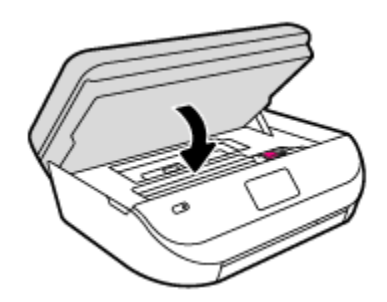

**e.** Toque **Correcto** en el panel de control para continuar con el trabajo actual.

Para obtener ayuda desde la pantalla de impresión, toque **Ayuda** en la pantalla Inicio, toque **Videos de cómo hacerlo** y, luego, toque **Elimine atasco de carro**.

- **3.** Si el problema persiste, compruebe el área de la bandeja.
	- **a.** Tire de la bandeja del papel para extraerla.

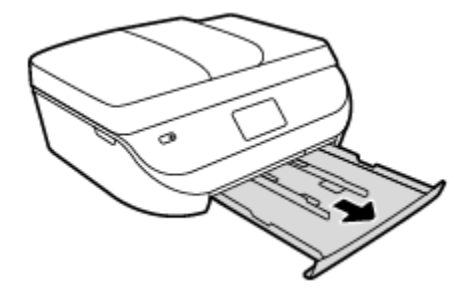

- **b.** Gire con cuidado la impresora sobre un lateral para que se vea la parte inferior de la impresora.
- **c.** Compruebe el hueco en la impresora donde estaba la bandeja de salida. Si hay algún papel atascado, acceda al hueco, agarre el papel con las dos manos y tire de él hacia usted.
- **A PRECAUCIÓN:** Si se rasga el papel mientras se retira de los rodillos, compruebe que no hayan quedado fragmentos de papel dentro de la impresora, tanto en los rodillos como en las ruedas.

Si no retira todos los trozos de papel de la impresora, es probable que se produzcan más atascos.

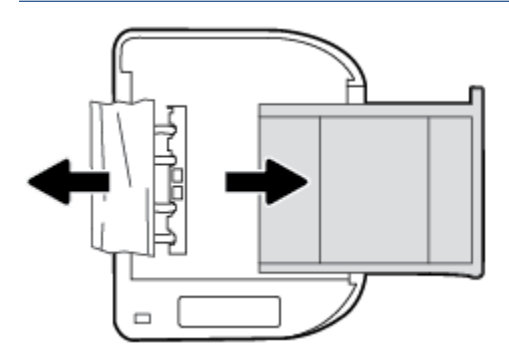

- **d.** Vuelva a colocar la impresora hacia arriba.
- **e.** Vuelva a insertar la bandeja de papel.
- **f.** Toque **Correcto** en el panel de control para continuar con el trabajo actual.

#### **Para eliminar un atasco de papel del alimentador de documentos**

**1.** Levante la cubierta del alimentador de documentos.

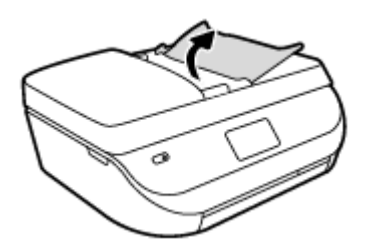

**2.** Extraiga con cuidado el papel atascado en los rodillos.

**PRECAUCIÓN:** Si se rasga el papel mientras se retira de los rodillos, compruebe que no hayan quedado fragmentos de papel dentro de la impresora, tanto en los rodillos como en las ruedas.

Si no retira todos los trozos de papel de la impresora, es probable que se produzcan más atascos.

**3.** Cierre la cubierta del alimentador de documentos presionando hacia abajo firmemente hasta que encaje en su sitio.

# **Aprenda a evitar atascos de papel**

Para evitar atascos de papel, siga estas instrucciones.

- Retire los papeles impresos de la bandeja de salida con frecuencia.
- Asegúrese de que imprime con un papel que no esté arrugado, doblado ni dañado.
- Evite que el papel se ondule o arrugue. Para ello, almacene todo el papel que no haya utilizado plano en una bolsa con cierre.
- No utilice papel demasiado grueso o demasiado fino para la impresora.
- Asegúrese de que las bandejas estén correctamente cargadas y no se encuentran demasiado llenas. Si desea obtener más información, consulte [Carga del papel en la página 9.](#page-14-0)
- Asegúrese de que el papel cargado en la bandeja de entrada está plano y sus bordes no están doblados ni rasgados.
- No combine distintos tipos ni tamaños de papel en la bandeja de entrada; el papel cargado en la bandeja de entrada debe ser del mismo tipo y tamaño.
- Ajuste las guías de ancho de papel de la bandeja de entrada para que encajen perfectamente con cada tipo de papel. Asegúrese de que las guías de ancho de papel no doblan el papel de la bandeja de entrada.
- No intente introducir el papel en la bandeja de entrada.
- Si imprime por ambos lados de una página, no imprima imágenes altamente saturadas en papel de peso ligero.
- Utilice los tipos de papel recomendados para la impresora. Para obtener más información, vea [Conceptos básicos relativos al papel en la página 6.](#page-11-0)
- Si la impresora está a punto quedar sin papel, deje que se acabe el papel primero y luego agregue papel. No cargue papel cuando la impresora está imprimiendo.

# **Solucionar problemas de alimentación de papel**

¿Qué clase de problemas está teniendo?

- **El papel no se introduce correctamente en la bandeja.**
	- Asegúrese de que haya papel cargado en la bandeja. Para obtener más información, consulte [Carga](#page-14-0)  [del papel en la página 9.](#page-14-0) Abanique el papel antes de cargarlo.
	- Asegúrese de que las guías de ancho de papel estén ajustadas en las marcas correctas de la bandeja para el tamaño de papel que esté cargando. Asegúrese de que las guías estén ajustadas, pero no apretadas, contra la pila de papel.
	- Asegúrese de que el papel en la bandeja no esté curvado. Alise el papel doblándolo en la dirección opuesta de la curva.
- **Las páginas se tuercen**
	- Asegúrese de que el papel cargado en la bandeja de entrada esté alineado con las guías de ancho de papel. Si es necesario, extraiga la bandeja de entrada de la impresora y vuelva a cargar correctamente el papel, asegurándose de que las guías del papel estén correctamente alineadas.
	- Cargue papel en la impresora solo cuando no se esté imprimiendo.
- **Se introducen varias páginas**
- <span id="page-77-0"></span>— Asegúrese de que las guías de ancho de papel estén ajustadas en las marcas correctas de la bandeja para el tamaño de papel que esté cargando. Asegúrese de que las guías de ancho de papel estén ajustadas, pero no apretadas, contra la pila de papel.
- Asegúrese de que la bandeja no esté sobrecargada de papel.
- Para obtener un rendimiento y una eficacia óptimos, utilice papel HP.

# **Problemas con el cartucho de tinta**

# **Solucionar problemas con el cartucho de tinta**

Si se produce un error tras la instalación de un cartucho o si un mensaje indica que hay un problema con el cartucho, intente retirar el cartucho de tinta, comprobando que se haya extraído la cinta de plástico protectora de todos los cartuchos de tinta y reinserte los cartuchos de tinta. Si esto no funciona, limpie los contactos de los cartuchos. Si el problema todavía no se ha resuelto, sustituya los cartuchos. Para obtener información sobre la sustitución de cartuchos de tinta, consulte [Sustituya los cartuchos en la página 54](#page-59-0).

#### **Para limpiar los contactos de los cartuchos**

- **PRECAUCIÓN:** El procedimiento de limpieza sólo tardará unos minutos. Asegúrese de que los cartuchos de tinta se reinstalan en el producto, tan pronto como sea posible. No se recomienda dejar los cartuchos de tinta fuera del producto durante más de 30 minutos. Esto podría dañar los cartuchos de tinta.
	- **1.** Compruebe que hay alimentación.
	- **2.** Abra la puerta de acceso a los cartuchos.

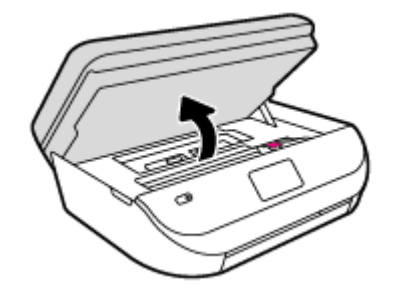

- **3.** Retire el cartucho indicado en el mensaje de error.
- **4.** Sujete el cartucho de tinta por los lados con la parte inferior hacia arriba y localice los contactos eléctricos del cartucho de tinta. Los contactos eléctricos son los pequeños puntos dorados en el cartucho de tinta.

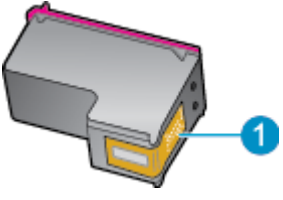

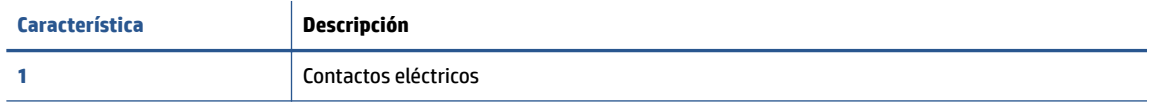

**5.** Limpie los contactos solo con un paño sin fibras humedecido.

**PRECAUCIÓN:** Tenga cuidado de tocar solo los contactos y no derramar ninguna tinta ni otros desechos en el cartucho.

- <span id="page-78-0"></span>**6.** En la parte interior de la impresora localice los contactos en el carro de impresión. Los contactos tienen el aspecto de un conjunto de patillas doradas posicionadas para entrar en contacto con los contactos del cartucho de tinta.
- **7.** Utilice un trozo de algodón seco o un paño para limpiar los contactos.
- **8.** Vuelva a instalar el cartucho de tinta.
- **9.** Cierre la puerta de acceso y compruebe si ha desaparecido el mensaje de error.
- **10.** Si sigue recibiendo el mensaje de error, apague el producto y vuelva a encenderlo.

**X** NOTA: Si un cartucho está causando problemas, puede retirarlo y usar el modo de un único cartucho para poner en funcionamiento la HP DeskJet Ink Advantage 4670 series con tan solo un cartucho.

# **Solucionar problemas de incompatibilidad del cartucho de tinta**

El cartucho de tinta no es compatible con su impresora. Sustitúyalo con un nuevo cartucho de tóner. Para obtener más información, consulte [Sustituya los cartuchos en la página 54](#page-59-0).

# **Problemas de impresión**

¿Qué desea hacer?

# **Solucionar problemas de impresión de la página (no puede imprimir)**

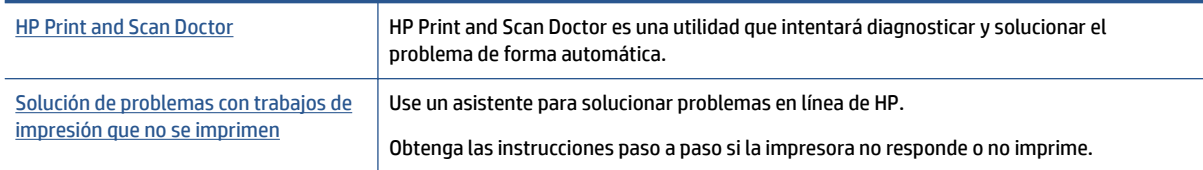

**NOTA:** Es posible que HP Print and Scan Doctor y los asistente para solucionar problemas en línea de HP no estén disponibles el todos los idiomas.

#### **Lea las instrucciones generales en la Ayuda relativas a no poder imprimir**

#### **Resuelva problemas de impresión**

Compruebe que la impresora está encendida y que hay papel en la bandeja. Si aún no puede imprimir, siga este procedimiento, por orden:

- **1.** Compruebe los mensajes de error en la pantalla de la impresora y soluciónelos con las instrucciones en pantalla.
- **2.** Si su ordenador está conectado a la impresora con un cable USB, desconecte y vuelva a conectar el cable USB. Si su ordenador está conectado a la impresora con una conexión inalámbrica, confirme que la conexión funciona.
- **3.** Verifique que la impresora no esté en pausa o fuera de línea.

#### Para verificar que la impresora no esté en pausa o fuera de línea

**a.** Según el sistema operativo que tenga, realice uno de los procedimientos que se describen a continuación:

- **Windows 8.1** y **Windows 8**: Señale o toque la esquina derecha superior de la pantalla para abrir la barra Accesos, haga clic en el icono **Ajustes**, haga clic o toque el **Panel de control** y luego haga clic o toque **Ver dispositivos e impresoras**.
- **Windows 7**: Desde el menú **Inicio** de Windows, haga clic en **Dispositivos e impresoras**.
- **Windows Vista**: Desde el menú **Iniciar** de Windows, haga clic en **Panel de control** y, a continuación, en **Impresoras**.
- **Windows XP**: Desde el menú **Inicio** de Windows, haga clic en **Panel de control** y luego en **Impresoras y faxes**.
- **b.** Haga doble clic en el icono para su impresora o haga clic con el botón derecho en el icono para su impresora y seleccione **Ver lo que se imprime**, para abrir la cola de impresión.
- **c.** En el menú **Impresora**, asegúrese de que no estén activadas las marcas de verificación que hay junto a **Pausar la impresión** o **Usar impresora sin conexión**.
- **d.** Si ha hecho algún cambio, intente volver a imprimir.
- **4.** Compruebe que la impresora esté seleccionada como la predeterminada.

#### **Para comprobar que la impresora esté seleccionada como la predeterminada**

- **a.** Según el sistema operativo que tenga, haga lo siguiente:
	- **Windows 8.1** y **Windows 8**: Señale o toque la esquina derecha superior de la pantalla para abrir la barra Accesos, haga clic en el icono **Ajustes**, haga clic o toque el **Panel de control** y luego haga clic o toque **Ver dispositivos e impresoras**.
	- **Windows 7**: Desde el menú **Inicio** de Windows, haga clic en **Dispositivos e impresoras**.
	- **Windows Vista**: Desde el menú **Iniciar** de Windows, haga clic en **Panel de control** y, a continuación, en **Impresoras**.
	- **Windows XP**: Desde el menú **Inicio** de Windows, haga clic en **Panel de control** y luego en **Impresoras y faxes**.
- **b.** Asegúrese de que la impresora correcta está establecida como impresora predeterminada.

La impresora predeterminada tiene al lado una marca de selección en un círculo negro o verde.

- **c.** Si la impresora incorrecta está establecido como impresora predeterminada, haga clic con el botón derecho sobre la impresora correcta y seleccione **Establecer como impresora predeterminada**.
- **d.** Intente utilizar de nuevo la impresora.
- **5.** Reinicie el administrador de trabajos de impresión.

#### **Para reiniciar el administrador de trabajos de impresión**

**a.** Según el sistema operativo que tenga, haga lo siguiente:

#### **Windows 8.1 y Windows 8**

- **i.** Señale o toque la esquina superior derecha de la pantalla para abrir la barra de botones de acceso y luego haga clic en el icono **Ajustes**.
- **ii.** Haga clic en o toque el **Panel de control** y luego haga clic en o toque **Sistema y seguridad**.
- **iii.** Haga clic en o toque **Herramientas administrativas** y luego haga doble clic o toque dos veces**Servicios**.
- **iv.** Haga clic con el botón derecho y mantenga pulsado **Servicio Spooler de impresión** y,luego haga clic en **Propiedades**.
- **v.** En la ficha **General**, junto a **Tipo de inicio**, seleccione **Automático**.
- **vi.** Si el servicio no está en ejecución, en **Estado del servicio**, haga clic en **Inicio** y luego en **Aceptar**.

#### **Windows 7**

- **i.** Desde el menú **Inicio** de Windows, haga clic en **Panel de control**, **Sistema y seguridad** y, a continuación, **Herramientas administrativas**.
- **ii.** Haga doble clic en **Servicios**.
- **iii.** Haga clic con el botón derecho en **Administrador de trabajos de impresión** y luego en **Propiedades**.
- **iv.** En la ficha **General**, junto a **Tipo de inicio**, seleccione **Automático**.
- **v.** Si el servicio no está en ejecución, en **Estado del servicio**, haga clic en **Inicio** y luego en **Aceptar**.

#### **Windows Vista**

- **i.** Desde el menú **Inicio** de Windows, haga clic en **Panel de control**, **Sistema y mantenimiento**, **Herramientas administrativas**.
- **ii.** Haga doble clic en **Servicios**.
- **iii.** Haga clic con el botón derecho en **Servicio de administrador de trabajos de impresión** y luego en **Propiedades**.
- **iv.** En la ficha **General**, junto a **Tipo de inicio**, seleccione **Automático**.
- **v.** Si el servicio no está en ejecución, en **Estado del servicio**, haga clic en **Inicio** y luego en **Aceptar**.

#### **Windows XP**

- **i.** Desde el menú **Iniciar** de Windows, haga clic con el botón derecho del ratón en **Mi equipo**.
- **ii.** Haga clic en **Gestionar** y después clic en **Servicios y aplicaciones**.
- **iii.** Haga doble clic en **Servicios** y seleccione **Cola de impresión**.
- **iv.** Haga clic con el botón derecho en **Cola de impresión** y haga clic en **Reiniciar** para reiniciar el servicio.
- **b.** Intente utilizar de nuevo la impresora.
- **6.** Reinicie el ordenador.
- **7.** Vacíe la cola de impresión.

#### **Para vaciar la cola de impresión**

- **a.** Según el sistema operativo que tenga, haga lo siguiente:
	- **Windows 8.1** y **Windows 8**: Señale o toque la esquina derecha superior de la pantalla para abrir la barra Accesos, haga clic en el icono **Ajustes**, haga clic o toque el **Panel de control** y luego haga clic o toque **Ver dispositivos e impresoras**.
	- **Windows 7**: Desde el menú **Inicio** de Windows, haga clic en **Dispositivos e impresoras**.
- **Windows Vista**: Desde el menú **Iniciar** de Windows, haga clic en **Panel de control** y, a continuación, en **Impresoras**.
- **Windows XP**: Desde el menú **Inicio** de Windows, haga clic en **Panel de control** y luego en **Impresoras y faxes**.
- **b.** Haga doble clic en el icono de la impresora para abrir la cola de impresión.
- **c.** En el menú **Impresora**, haga clic en **Cancelar todos los documentos** o en **Expulsar el documento en impresión** y a continuación haga clic en **Sí** para confirmar.
- **d.** Si aún aparecen documentos en la cola, reinicie el equipo e intente imprimir de nuevo después de reiniciar el ordenador.
- **e.** Compruebe de nuevo la cola de impresión para asegurarse de que está vacía y trate de imprimir de nuevo.

#### **Para comprobar la conexión de la alimentación y reiniciar la impresora**

**1.** Asegúrese de que el cable de alimentación está bien conectado a la impresora.

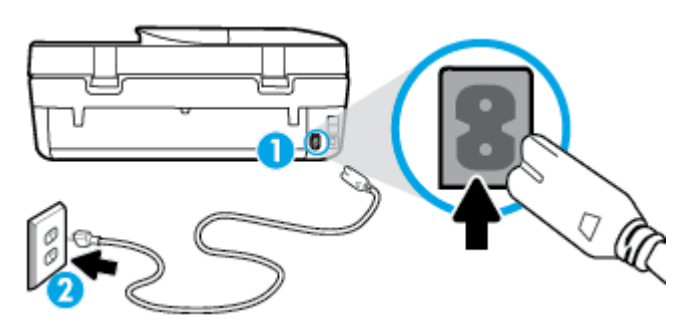

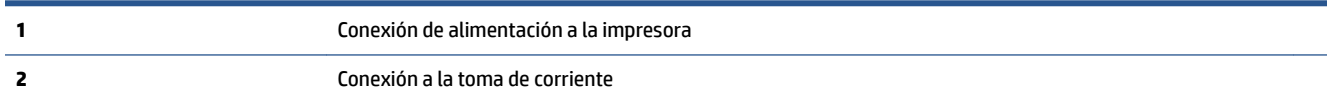

- **2.** Mire en el interior de la impresora y compruebe si hay una luz verde que indica que la impresora recibe corriente eléctrica. En caso contrario, asegúrese de que el cable está completamente enchufado a la impresora o conecte en otra toma de corriente.
- **3.** Observe el botón de Encendido situado en la impresora. Si no está iluminado, la impresora está apagada. Pulse el botón de Encendido para encender la impresora.

**X NOTA:** Si la impresora no recibe energía eléctrica, conéctela a otra toma de corriente.

- **4.** Con la impresora encendida, desconecte el cable de alimentación del lado de la impresora bajo la puerta de acceso a los cartuchos.
- **5.** Desconecte el cable de alimentación de la toma de pared.
- **6.** Espere por lo menos 15 segundos.
- **7.** Vuelva a enchufar el cable de alimentación en la toma de corriente.
- **8.** Vuelva a conectar el cable de alimentación del lado de la impresora bajo la puerta de acceso al cartucho.
- **9.** Si la impresora no se enciende automáticamente, presione el botón de Encendido para encenderla.
- **10.** Intente volver a usar la impresora.

# **Solucione problemas de calidad de impresión**

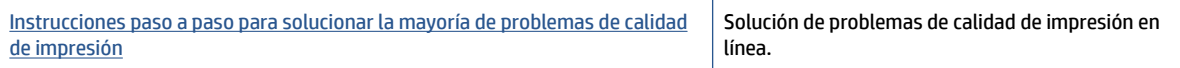

#### **Lea las instrucciones generales en la Ayuda, relativas a problemas de calidad de impresión**

**NOTA:** Para evitar problemas con la calidad de impresión, siempre debe apagar la impresora usando el botón **Activado** y esperar hasta que la luz del botón **Activado** se apague, antes de que desenchufe o desconecte una regleta. Esto permite a la impresora mover los cartuchos a la posición cubierta, donde están protegidos contra el secado.

#### **Para mejorar la calidad de impresión**

- **1.** Asegúrese de que está utilizando cartuchos de tinta HP originales.
- **2.** Compruebe el software de la impresora para asegurarse de que ha seleccionado el tipo de papel apropiado de la lista desplegable **Soportes** y la calidad de impresión de la lista desplegable **Configuración de calidad.** 
	- En el software de la impresora, haga clic en **Imprimir, escanear y enviar por fax** y después en **Establecer preferencias** para ver las propiedades de la impresora.
- **3.** Compruebe los niveles estimados para confirmar si falta tinta en los cartuchos. Para obtener más información, vea [Comprobación de los niveles de tinta estimados en la página 53.](#page-58-0) Si queda poca tinta en algún cartucho, tenga en cuenta sustituirlo.
- **4.** Compruebe el tipo de papel.

Para obtener la mejor calidad de impresión, utilice papel HP de alta calidad o papeles con el estándar ColorLok®. Para obtener más información, consulte [Conceptos básicos relativos al papel en la página 6](#page-11-0).

Asegúrese en todo momento de que el papel que utiliza esté plano. Para obtener mejores resultados al imprimir imágenes, utilice Papel fotográfico avanzado HP.

Almacene el papel especial en su embalaje original en una bolsa de plástico con cierre sobre una superficie plana y en un lugar fresco y seco. Cuando esté listo para imprimir, retire únicamente el papel que piensa utilizar en ese momento. Una vez finalizada la impresión, vuelva a guardar el papel sobrante en la bolsa de plástico. Esto evitará que el papel fotográfico se arrugue.

**5.** Alinear los cartuchos.

#### **Para alinear los cartuchos desde software de la impresora**

- **X** NOTA: Al alinear los cartuchos de impresión se asegura un resultado de alta calidad. La impresora allin-one de HP le indica que debe alinear los cartuchos de tinta cada vez que instale un cartucho nuevo. Si retira y vuelve a instalar un mismo cartucho de tinta, la HP All-in-One no le solicitará que alinee los cartuchos de tinta. La HP All-in-One recuerda los valores de alineación del cartucho de tinta, de modo que no tienen que volver a alinearlos.
	- **a.** Coloque papel blanco normal sin utilizar de tamaño carta o A4 en la bandeja de papel.
	- **b.** Según el sistema operativo que tenga, realice uno de los procedimientos que se describen a continuación, para abrir software de la impresora:
- **Windows 8.1**: Haga clic en la flecha hacia abajo en la esquina inferior izquierda de la pantalla Inicio y seleccione el nombre de la impresora.
- **Windows 8**: Haga clic con el botón derecho del ratón en la pantalla Inicio, luego en **Todas las**  aplicaciones de la barra de aplicaciones, y finalmente, seleccione el icono con el nombre de su impresora.
- **Windows 7**, **Windows Vista**, y **Windows XP**: En el escritorio del equipo, haga clic en **Iniciar**, seleccione **Todos los programas**, haga clic en **HP**, luego en la carpeta para la impresora y, a continuación, seleccione el icono con el nombre de la impresora.
- **c.** En el software de la impresora, haga clic en **Imprimir, escanear y enviar por fax** y después en **Mantener la impresora** para abrir el **Cuadro de herramientas de la impresora**.
- **d.** En la **Caja de herramientas de la impresora**, haga clic en **Alinear cartuchos de tinta** en la ficha **Servicios del dispositivo**. La impresora imprime una página de alineación.
- **e.** Cargue la página de alineación de los cartuchos de impresión orientada hacia abajo sobre la esquina frontal derecha del cristal del escáner.

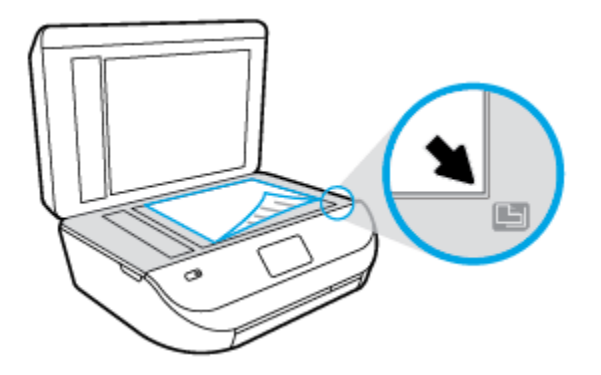

**f.** Siga las instrucciones de la pantalla de la impresora para alinear los cartuchos. Recicle o tire la hoja de alineación de los cartuchos de tinta.

#### **Para alinear el cartucho desde la pantalla de la impresora**

- **a.** Cargue papel blanco normal sin utilizar de tamaño carta o A4 en la bandeja de entrada.
- **b.** En la pantalla del panel de control de la impresora, toque **Herramientas** .
- **c.** Toque **Alinear impresora** y, a continuación, siga las instrucciones que aparecen en pantalla.
- **6.** Imprima una página de diagnóstico si los cartuchos tienen poca tinta.

#### **Para imprimir una página de prueba desde el software de la impresora**

- **a.** Coloque papel blanco normal sin utilizar de tamaño carta o A4 en la bandeja de papel.
- **b.** Según el sistema operativo que tenga, realice uno de los procedimientos que se describen a continuación, para abrir software de la impresora:
- **Windows 8.1**: Haga clic en la flecha hacia abajo en la esquina inferior izquierda de la pantalla Inicio y seleccione el nombre de la impresora.
- **Windows 8**: Haga clic con el botón derecho del ratón en la pantalla Inicio, luego en **Todas las**  aplicaciones de la barra de aplicaciones, y finalmente, seleccione el icono con el nombre de su impresora.
- **Windows 7**, **Windows Vista**, y **Windows XP**: En el escritorio del equipo, haga clic en **Iniciar**, seleccione **Todos los programas**, haga clic en **HP**, luego en la carpeta para la impresora y, a continuación, seleccione el icono con el nombre de la impresora.
- **c.** En el software de la impresora, haga clic en **Imprimir, escanear y enviar por fax** y después en **Mantener la impresora** para abrir el Cuadro de herramientas de la impresora.
- **d.** Haga clic en **Imprimir información de diagnóstico** en la ficha **Informes de dispositivo**, para imprimir una página de diagnóstico. Revise los cuadros azul, magenta, amarillo y negro de la página de diagnóstico. Si ve rayas o partes sin tinta en los cuadros de colores y en el negro, limpie automáticamente los cartuchos.

#### **Para imprimir una página de prueba desde la pantalla de la impresora**

- **a.** Coloque papel blanco normal sin utilizar de tamaño carta o A4 en la bandeja de papel.
- **b.** En el panel de control de la impresora, toque **Herramientas** .
- **c.** Toque **Informe de la calidad de impresión**.
- **7.** Limpie automáticamente los cartuchos de tinta si en la página de diagnóstico aparecen rayas o partes sin tinta en los cuadros de colores y negro.

#### **Para limpiar los cartuchos de tinta desde el software de la impresora**

- **a.** Coloque papel blanco normal sin utilizar de tamaño carta o A4 en la bandeja de papel.
- **b.** Según el sistema operativo que tenga, realice uno de los procedimientos que se describen a continuación, para abrir software de la impresora:
	- **Windows 8.1**: Haga clic en la Ʈecha hacia abajo en la esquina inferior izquierda de la pantalla Inicio y seleccione el nombre de la impresora.
	- **Windows 8**: Haga clic con el botón derecho del ratón en la pantalla Inicio, luego en **Todas las aplicaciones** de la barra de aplicaciones, y finalmente, seleccione el icono con el nombre de su impresora.
	- **Windows 7**, **Windows Vista**, y **Windows XP**: En el escritorio del equipo, haga clic en **Iniciar**, seleccione **Todos los programas**, haga clic en **HP**, luego en la carpeta para la impresora y, a continuación, seleccione el icono con el nombre de la impresora.
- **c.** En el software de la impresora, haga clic en **Imprimir, escanear y enviar por fax** y después en **Mantener la impresora** para abrir el **Cuadro de herramientas de la impresora**.
- **d.** Haga clic en **Limpiar los cartuchos de tinta** en la ficha **Servicios del dispositivo**. Siga las instrucciones que aparecen en la pantalla.

#### **Para limpiar los cartuchos desde la pantalla de la impresora**

- **a.** Cargue papel blanco normal sin utilizar de tamaño carta o A4 en la bandeja de entrada.
- **b.** En la pantalla del panel de control de la impresora, toque **Herramientas** .
- **c.** Toque **Limpiar cartuchos** y, a continuación, siga las instrucciones que aparecen en pantalla.

Si la limpieza de los cartuchos no soluciona el problema, póngase en contacto con asistencia técnica de HP. Visite [www.hp.com/support](http://h20180.www2.hp.com/apps/Nav?&h_pagetype=s-001&h_product=7317522&h_client&s-h-e-010-1&h_lang=es&h_cc=es) . Este sitio web contiene información y utilidades que pueden ayudarle a solucionar muchos problemas habituales de impresoras. Si se le pide, seleccione su país/región y, a continuación, haga clic en **Todos los contactos de HP** para obtener información sobre cómo pedir asistencia técnica.

#### **Para mejorar la calidad de impresión (OS X)**

- **1.** Asegúrese de que está utilizando cartuchos de tinta HP originales.
- **2.** Asegúrese de haber seleccionado el tipo de papel y la calidad de impresión apropiados en el diálogo **Imprimir**.
- **3.** Compruebe los niveles estimados para confirmar si falta tinta en los cartuchos.

Tenga en cuenta cambiar los cartuchos de tinta, si tienen poca tinta.

**4.** Compruebe el tipo de papel.

Para obtener la mejor calidad de impresión, utilice papel HP de alta calidad o papeles que cumplan con el estándar de ColorLok®. Para obtener más información, vea [Conceptos básicos relativos al papel](#page-11-0) [en la página 6](#page-11-0).

Asegúrese en todo momento de que el papel que utiliza esté plano. Para obtener mejores resultados al imprimir imágenes, utilice Papel fotográfico avanzado HP.

Almacene el papel especial en su embalaje original en una bolsa de plástico con cierre sobre una superficie plana y en un lugar fresco y seco. Cuando esté listo para imprimir, retire únicamente el papel que piensa utilizar en ese momento. Una vez finalizada la impresión, vuelva a quardar el papel sobrante en la bolsa de plástico. Esto evitará que el papel fotográfico se arrugue.

**5.** Alinee los cartuchos de la impresora.

#### **Para alinear los cartuchos de impresión desde el software**

- **a.** Cargue papel normal blanco Carta o A4 en la bandeja de entrada.
- **b.** Abra Utilidad HP.

**NOTA:** Utilidad HP se ubica en la carpeta **Hewlett-Packard** dentro de la carpeta **Aplicaciones** en el nivel superior del disco duro.

- **c.** Seleccione HP DeskJet Ink Advantage 4670 series de la lista de dispositivos a la izquierda de la ventana.
- **d.** Haga clic en **Alinear**.
- **e.** Haga clic en **Alinear** y siga las instrucciones que aparecen en la pantalla.
- **f.** Haga clic en **Todos los ajustes** para volver al panel **Información y asistencia técnica**.
- **6.** Imprimir una página de prueba.

#### **Para imprimir una página de prueba**

- **a.** Cargue papel normal blanco Carta o A4 en la bandeja de entrada.
- **b.** Abra Utilidad HP.
- **NOTA:** Utilidad HP se ubica en la carpeta **Hewlett-Packard** dentro de la carpeta **Aplicaciones** en el nivel superior del disco duro.
- **c.** Seleccione HP DeskJet Ink Advantage 4670 series de la lista de dispositivos a la izquierda de la ventana.
- **d.** Haga clic en **Página de prueba**.
- **e.** Haga clic en el botón **Imprimir página de prueba** y siga las instrucciones que aparecen en pantalla.

Compruebe en la página de prueba si hay líneas irregulares o partes sin tinta en el texto y en los cuadros con color. Si ve rayas irregulares o partes sin tinta en los cuadros, limpie automáticamente los cartuchos.

**7.** Limpie los cartuchos de impresión automáticamente, si la página de diagnóstico muestra rayas o partes sin tinta en el texto o en los cuadros de colores.

#### **Para limpiar automáticamente el cabezal de impresión**

- **a.** Cargue papel normal blanco Carta o A4 en la bandeja de entrada.
- **b.** Abra Utilidad HP.
- **NOTA:** Utilidad HP se ubica en la carpeta **Hewlett-Packard** dentro de la carpeta **Aplicaciones** en el nivel superior del disco duro.
- **c.** Seleccione HP DeskJet Ink Advantage 4670 series de la lista de dispositivos a la izquierda de la ventana.
- **d.** Haga clic en **Limpiar cabezales de impresión**.
- **e.** Haga clic en **Limpiar** y siga las instrucciones de la pantalla.
- **PRECAUCIÓN:** Limpie el cabezal de impresión sólo cuando sea necesario. La limpieza innecesaria consume tinta y reduce la vida útil del cabezal de impresión.
- **WARI:** Si se observan problemas de impresión después de finalizar la limpieza, alinee la impresora. Si después de la limpieza y alineación, póngase en contacto con la asistencia técnica de HP.
- **f.** Haga clic en **Todos los ajustes** para volver al panel **Información y asistencia técnica**.

#### **Solucionar machas de tinta en los resultados de impresión**

Si un resultado de impresión muestra borrones de tinta, pruebe utilizar la función Limpieza de manchas de tinta en la pantalla de la impresora. Este proceso puede tarda unos minutos en completarse. Se debe cargar papel regular de tamaño completo el cual se moverá hacia atrás y hacia adelante durante la limpieza. Es normal que se escuchen sonidos mecánicos.

- **1.** Cargue papel blanco normal sin utilizar de tamaño carta o A4 en la bandeja de entrada.
- **2.** En la pantalla del panel de control de la impresora, toque **Herramientas** .
- **3.** Toque **Limpiar manchas pág.** y, a continuación, siga las instrucciones que aparecen en pantalla.

<span id="page-87-0"></span>**X NOTA:** También puede hacer lo mismo desde el software de la impresora HP o desde el servidor web incorporado (EWS). Para acceder al software o al EWS, consulte [Abra el software de la impresora HP](#page-18-0)  [\(Windows\) en la página 13](#page-18-0) o [Abra el servidor Web incorporado en la página 64.](#page-69-0)

# **Problemas de copia**

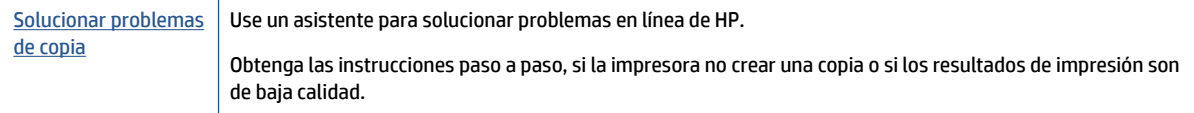

**MOTA:** Es posible que los asistente para solucionar problemas en línea de HP no estén disponibles el todos los idiomas.

[Consejos para copiar y escanear correctamente en la página 29](#page-34-0)

# **Problemas de escaneo**

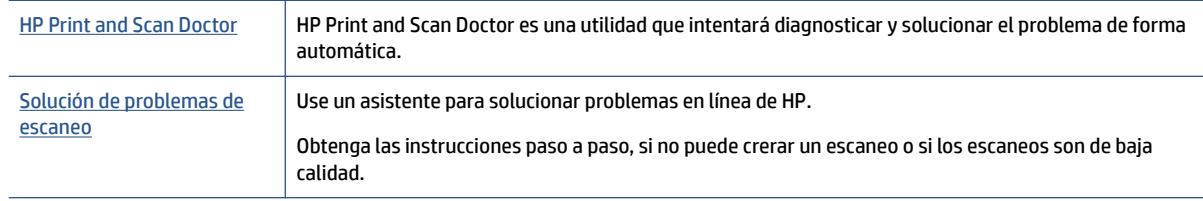

**X NOTA:** Es posible que HP Print and Scan Doctor y los asistente para solucionar problemas en línea de HP no estén disponibles el todos los idiomas.

[Consejos para copiar y escanear correctamente en la página 29](#page-34-0)

# **Problemas de fax**

Ejecute primero el informe de prueba del fax para ver si hay un problema con la configuración del fax. Si pasa la prueba y todavía sigue teniendo problemas al usar el fax, compruebe los ajustes de fax que muestra el informe para verificar que dichos ajustes son correctos.

# **Ejecute una prueba de fax**

Puede probar la configuración del fax para comprobar el estado de la impresora y asegurarse de que se ha configurado correctamente para el envío y recepción de faxes. Realice esta prueba solo después de haber completado la configuración del fax en la impresora. La prueba consiste en lo siguiente:

- Prueba el hardware del fax
- Comprueba que el tipo de cable telefónico correcto esté conectado a la impresora
- Revisa que el cable telefónico esté conectado al puerto correcto
- Comprueba la presencia de tono de llamada
- Prueba el estado de la conexión de la línea telefónica
- Comprueba si hay una línea de teléfono activa

#### Para probar la configuración de fax en el panel de control de la impresora

- **1.** Configure la impresora para enviar y recibir faxes de acuerdo con las instrucciones de configuración para su hogar u oficina.
- **2.** Asegúrese de que los cartuchos de tinta se encuentran instalados y de que ha cargado papel de tamaño completo en la bandeja de entrada antes de iniciar la prueba.
- **3.** En la pantalla **Fax**, toque **Configurar** , toque **Asistente de configuración** y a continuación siga las instrucciones que aparecen en pantalla.

La impresora muestra el estado de la prueba en la pantalla e imprime un informe.

- **4.** Revise el informe.
	- Si la prueba del fax falla, revise las siguientes soluciones.
	- Si la prueba del fax es correcta y sigue teniendo problemas al usar el fax, compruebe que los ajustes de fax que muestra el informe son correctos. También puede usar el asistente para solucionar problemas en línea de HP.

## **Qué hacer si la prueba del fax falla**

Si ejecuta una prueba de fax y ésta falla, consulte en el informe la información básica sobre el error. Para obtener información más detallada, consulte el informe para averiguar la parte de la prueba que ha fallado y, a continuación, revise el tema correspondiente de esta sección para conocer las posibles soluciones.

#### **La "Prueba de hardware del fax" falló**

- Apague la impresora con (b) (botón Consumo ) situado en el panel de control de la impresora y desenchufe el cable de alimentación de la parte posterior de la impresora. Después de unos segundos, vuelva a enchufar el cable de alimentación y enciéndalo. Vuelva a ejecutar la prueba. Si la prueba vuelve a fallar, siga revisando la información de solución de problemas de esta sección.
- Intente enviar o recibir un fax de prueba. Si puede enviar o recibir un fax correctamente, es posible que no haya problemas.
- Si está realizando la prueba desde el **Asistente para la instalación del fax** (Windows) o **HP Utility** (OS X), asegúrese de que la impresora no esté ejecutando otras tareas, como la recepción de un fax o la realización de una copia. Compruebe si aparece un mensaje en la pantalla indicando que la impresora está ocupada. Si estuviera ocupado, espere a que termine y se encuentre en estado inactivo antes de realizar la prueba.
- Compruebe que está utilizando el cable telefónico suministrado con la impresora. Si no utiliza el cable suministrado para conectar la impresora a la toma telefónica de pared, tal vez no pueda enviar o recibir faxes. Después de conectar el cable telefónico suministrado con la impresora, vuelva a ejecutar la prueba de fax.
- Si utiliza un bifurcador telefónico, éste puede ser la causa de los problemas en el envío y la recepción de faxes. Un separador es un conector con dos cables que se enchufa a una clavija de teléfono de la pared. Retire el bifurcador y conecte la impresora directamente al conector de pared.

Después de solucionar los problemas encontrados, vuelva a ejecutar la prueba de fax para asegurarse de que sea satisfactoria y que la impresora esté preparada para enviar y recibir faxes. Si la **Prueba de hardware del fax** continúa fallando y tiene problemas de envío y recepción de faxes, póngase en contacto con la asistencia técnica de HP. Visite [www.hp.com/support](http://h20180.www2.hp.com/apps/Nav?&h_pagetype=s-001&h_product=7317522&h_client&s-h-e-010-1&h_lang=es&h_cc=es) . Este sitio web contiene información y utilidades que pueden ayudarle a solucionar muchos problemas habituales de impresoras. Si el sistema se lo pide, seleccione su país/región y, a continuación, haga clic en **Todos los contactos de HP** para obtener información sobre cómo solicitar asistencia técnica.

#### **La prueba "Fax conectado a un conector de teléfono de pared activo" falló**

- Compruebe la conexión entre el conector telefónico de pared y la impresora para asegurarse de que el cable telefónico es seguro.
- Compruebe que está utilizando el cable telefónico suministrado con la impresora. Si no utiliza el cable suministrado para conectar la impresora a la toma telefónica de pared, tal vez no pueda enviar o recibir faxes. Después de conectar el cable telefónico suministrado con la impresora, vuelva a ejecutar la prueba de fax.
- Asegúrese de que la impresora esté conectada correctamente al conector telefónico de pared. Conecte un extremo del cable telefónico suministrado con la impresora al conector telefónico de la pared y el otro extremo al puerto con el nombre 1-LINE que se encuentra en la parte posterior de la impresora.

Información sobre la configuración del fax y la prueba, [haga clic aquí para consultar más información en](http://www.hp.com/embed/sfs/doc?client=IWS-eLP&lc=es&cc=es&ProductNameOID=7317524&TapasOnline=SETUP_FAX) [Internet](http://www.hp.com/embed/sfs/doc?client=IWS-eLP&lc=es&cc=es&ProductNameOID=7317524&TapasOnline=SETUP_FAX).

- Si utiliza un bifurcador telefónico, éste puede ser la causa de los problemas en el envío y la recepción de faxes. Un separador es un conector con dos cables que se enchufa a una clavija de teléfono de la pared. Retire el bifurcador y conecte la impresora directamente al conector de pared.
- Pruebe a conectar un teléfono y un cable que funcionen al conector telefónico de pared que está utilizando con la impresora y compruebe si hay tono de llamada. Si no oye el tono, póngase en contacto con la compañía telefónica para que comprueben la línea.
- Intente enviar o recibir un fax de prueba. Si puede enviar o recibir un fax correctamente, es posible que no haya problemas.

Después de solucionar los problemas encontrados, vuelva a ejecutar la prueba de fax para asegurarse de que sea satisfactoria y que la impresora esté preparada para enviar y recibir faxes.

#### **La prueba "Cable telefónico conectado al puerto de fax correcto" falló**

Compruebe que está utilizando el cable telefónico suministrado con la impresora. Si no utiliza el cable suministrado para conectar la impresora a la toma telefónica de pared, tal vez no pueda enviar o recibir faxes. Después de conectar el cable telefónico suministrado con la impresora, vuelva a ejecutar la prueba de fax.

Si utiliza un bifurcador telefónico, éste puede ser la causa de los problemas en el envío y la recepción de faxes. Un separador es un conector con dos cables que se enchufa a una clavija de teléfono de la pared. Retire el bifurcador y conecte la impresora directamente al conector de pared.

#### **Enchufe el cable telefónico en el puerto correcto.**

- **1.** Conecte un extremo del cable telefónico suministrado con la impresora al conector telefónico de la pared y el otro extremo al puerto con el nombre 1-LINE que se encuentra en la parte posterior de la impresora.
- **X NOTA:** Si utiliza el puerto 2-EXT para conectarse al conector telefónico de pared, no podrá enviar ni recibir faxes. El puerto 2-EXT sólo se debe utilizar para conectarse a otros equipos, como un contestador automático.

#### **Figura 9-1** Vista posterior de la impresora

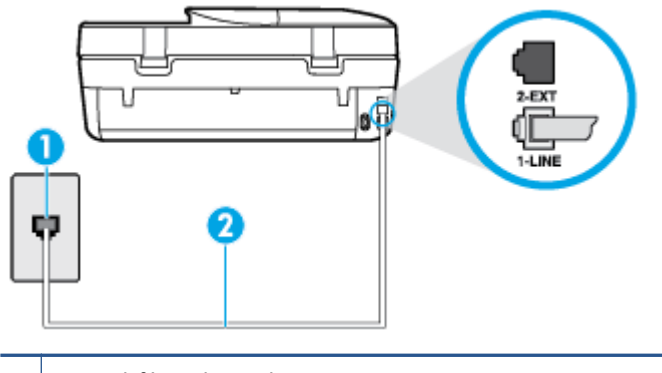

- **1** Toma telefónica de pared
- **2** Utilice el cable telefónico suministrado en la caja con la impresora para conectarlo al puerto "1-LINE"
- **2.** Después de haber conectado el cable telefónico al puerto 1-LINE, vuelva a ejecutar la prueba de fax para asegurarse de que sea satisfactoria y que la impresora esté preparada para enviar y recibir faxes.
- **3.** Intente enviar o recibir un fax de prueba.

#### **La prueba "Uso del tipo correcto de cable telefónico para fax" falló**

Compruebe que está utilizando el cable suministrado con la impresora para conectarlo al enchufe telefónico de pared. Debe conectar un extremo del cable telefónico al puerto etiquetado como 1-LINE en la parte posterior de la impresora y el otro extremo, al conector telefónico de pared, como se muestra a continuación.

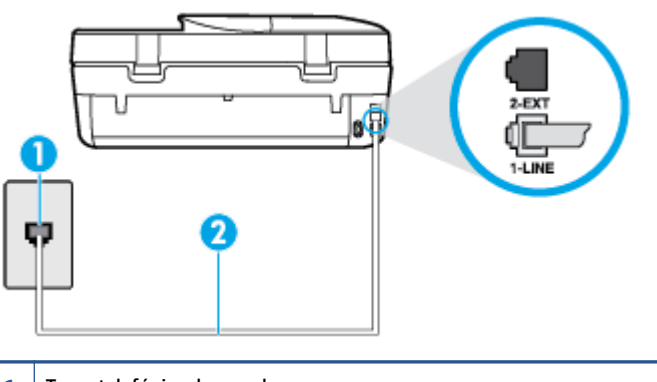

- **1** Toma telefónica de pared
- **2** Utilice el cable telefónico suministrado en la caja con la impresora para conectarlo al puerto "1-LINE"

Si el cable telefónico que viene con la impresora no es lo suficientemente largo, puede utilizar un cable telefónico de 2 hilos para ampliar la longitud. Puede comprar el cable en una tienda de electrónica que venda accesorios telefónicos.

- Compruebe la conexión entre el conector telefónico de pared y la impresora para asegurarse de que el cable telefónico es seguro.
- Compruebe que está utilizando el cable telefónico suministrado con la impresora. Si no utiliza el cable suministrado para conectar la impresora a la toma telefónica de pared, tal vez no pueda enviar o recibir

faxes. Después de conectar el cable telefónico suministrado con la impresora, vuelva a ejecutar la prueba de fax.

● Si utiliza un bifurcador telefónico, éste puede ser la causa de los problemas en el envío y la recepción de faxes. Un separador es un conector con dos cables que se enchufa a una clavija de teléfono de la pared. Retire el bifurcador y conecte la impresora directamente al conector de pared.

#### **La prueba "Detección de tono de marcación" falló**

- Los demás equipos que utilizan la misma línea telefónica que la impresora pueden hacer que la prueba falle. Para averiguar si otros equipos son la causa del problema, desconéctelos de la línea telefónica y, a continuación, vuelva a ejecutar la prueba. Si la **Prueba de detección del tono de llamada** se realiza correctamente sin el otro equipo, quiere decir que una o varias piezas de dicho equipo están causando el problema. Intente conectarlas de nuevo una a una y vuelva a realizar la prueba en cada ocasión hasta que identifique la pieza del equipo que causa el problema.
- Pruebe a conectar un teléfono y un cable que funcionen al conector telefónico de pared que está utilizando con la impresora y compruebe si hay tono de llamada. Si no oye el tono, póngase en contacto con la compañía telefónica para que comprueben la línea.
- Asegúrese de que la impresora está conectada correctamente al conector telefónico de pared. Conecte un extremo del cable telefónico suministrado con la impresora al conector telefónico de la pared y el otro extremo al puerto con el nombre 1-LINE que se encuentra en la parte posterior de la impresora.
- Si utiliza un bifurcador telefónico, éste puede ser la causa de los problemas en el envío y la recepción de faxes. Un separador es un conector con dos cables que se enchufa a una clavija de teléfono de la pared. Retire el bifurcador y conecte la impresora directamente al conector de pared.
- Si el sistema telefónico no utiliza un tono de llamada estándar, como algunos sistemas PBX (central de conmutación privada), puede que esto provoque el fallo de la prueba. Esto no provocará problemas al enviar o recibir faxes. Intente enviar o recibir un fax de prueba.
- Compruebe que el ajuste de país/región es el correcto para el suyo. Si no hubiera configuración de país/ región o ésta no fuera correcta, la prueba puede fallar y podría tener problemas para enviar y recibir faxes.
- Compruebe que ha conectado la impresora a una línea de teléfono analógica o, de lo contrario, no podrá enviar o recibir faxes. Para comprobar si su línea telefónica es digital, conecte un teléfono analógico corriente a la línea y escuche el tono de llamada. Si no se oye un tono de llamada normal, es posible que sea una línea telefónica configurada para teléfonos digitales. Conecte la impresora a una línea de teléfono analógica y envíe o reciba un fax.
- Compruebe que está utilizando el cable telefónico suministrado con la impresora. Si no utiliza el cable suministrado para conectar la impresora a la toma telefónica de pared, tal vez no pueda enviar o recibir faxes. Después de conectar el cable telefónico suministrado con la impresora, vuelva a ejecutar la prueba de fax.

Después de solucionar los problemas encontrados, vuelva a ejecutar la prueba de fax para asegurarse de que sea satisfactoria y que la impresora esté preparada para enviar y recibir faxes. Si la prueba **Detección de tono de llamada** continúa fallando, póngase en contacto con su compañía telefónica y solicite una comprobación de la línea.

#### **La prueba "Estado de línea de fax" falló**

- Compruebe que ha conectado la impresora a una línea de teléfono analógica o, de lo contrario, no podrá enviar o recibir faxes. Para comprobar si su línea telefónica es digital, conecte un teléfono analógico corriente a la línea y escuche el tono de llamada. Si no se oye un tono de llamada normal, es posible que sea una línea telefónica configurada para teléfonos digitales. Conecte la impresora a una línea de teléfono analógica y envíe o reciba un fax.
- Compruebe la conexión entre el conector telefónico de pared y la impresora para asegurarse de que el cable telefónico es seguro.
- Asegúrese de que la impresora está conectada correctamente al conector telefónico de pared. Conecte un extremo del cable telefónico suministrado con la impresora al conector telefónico de la pared y el otro extremo al puerto con el nombre 1-LINE que se encuentra en la parte posterior de la impresora.
- Los demás equipos que utilizan la misma línea telefónica que la impresora pueden hacer que la prueba falle. Para averiguar si otros equipos son la causa del problema, desconéctelos de la línea telefónica y, a continuación, vuelva a ejecutar la prueba.
	- Si la **Prueba de condición de la línea de fax** se realiza correctamente sin el otro equipo, quiere decir que una o varias piezas de dicho equipo están causando el problema. Intente conectarlas de nuevo una a una y vuelva a realizar la prueba en cada ocasión hasta que identifique la pieza del equipo que causa el problema.
	- Si la **Prueba de condición de la línea de fax** falla sin el otro equipo, conecte la impresora a una línea telefónica que funcione y siga revisando la información de solución de problemas de esta sección.
- Si utiliza un bifurcador telefónico, éste puede ser la causa de los problemas en el envío y la recepción de faxes. Un separador es un conector con dos cables que se enchufa a una clavija de teléfono de la pared. Retire el bifurcador y conecte la impresora directamente al conector de pared.
- Compruebe que está utilizando el cable telefónico suministrado con la impresora. Si no utiliza el cable suministrado para conectar la impresora a la toma telefónica de pared, tal vez no pueda enviar o recibir faxes. Después de conectar el cable telefónico suministrado con la impresora, vuelva a ejecutar la prueba de fax.

Después de solucionar los problemas encontrados, vuelva a ejecutar la prueba de fax para asegurarse de que sea satisfactoria y que la impresora esté preparada para enviar y recibir faxes. Si la prueba **Estado de la línea de fax** continúa fallando y tiene problemas de envío y recepción de faxes, póngase en contacto con su compañía telefónica y solicite una comprobación de la línea.

# **Solucionar problemas del fax.**

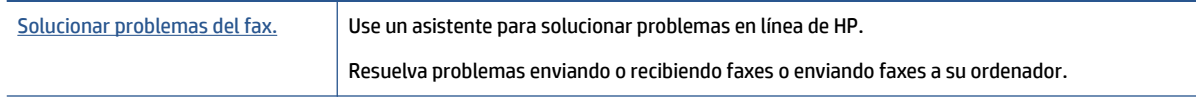

**MOTA:** Es posible que los asistente para solucionar problemas en línea de HP no estén disponibles el todos los idiomas.

# Lea las instrucciones generales en la Ayuda para problemas específicos con el fax

¿Qué clase de problema tiene con el fax?

### **En la pantalla siempre aparece Teléfono descolgado**

- Está utilizando un tipo de cable telefónico equivocado. Asegúrese de utilizar el cable telefónico de 2 hilos incluido con la impresora para conectarla a la línea telefónica. Si el cable telefónico que viene con la impresora no es lo suficientemente largo, puede utilizar un cable telefónico de 2 hilos para ampliar la longitud. Puede comprar el cable en una tienda de electrónica que venda accesorios telefónicos.
- Es posible que se esté utilizando otro equipo conectado a la misma línea de teléfono que la impresora. Asegúrese de que no se estén utilizando ni estén descolgados teléfonos supletorios (teléfonos conectados a la misma línea telefónica pero no a la impresora) u otros equipos. Por ejemplo, no se puede utilizar la impresora para enviar faxes si un teléfono supletorio está descolgado o si se está usando el módem de llamada del equipo para enviar mensajes de correo electrónico o acceder a Internet.

#### **La impresora tiene problemas para enviar y recibir faxes**

Asegúrese de que la impresora esté encendida. Observe la pantalla de la impresora. Si la pantalla está en blanco y la luz de (el botón Consumo ) no está encendida, la impresora está apagada. Asegúrese de (el cable de alimentación está bien conectado a la impresora y a una toma de corriente. Pulse (l) (el botón Consumo ) para encender la impresora.

Después de encender la impresora, HP recomienda que espere cinco minutos antes de enviar o recibir un fax. La impresora no puede enviar o recibir faxes mientras se inicializa después de conectarla.

Compruebe que está utilizando el cable suministrado con la impresora para conectarlo al enchufe telefónico de pared. Debe conectar un extremo del cable telefónico al puerto etiquetado como 1-LINE en la parte posterior de la impresora y el otro extremo, al conector telefónico de pared, como se muestra a continuación.

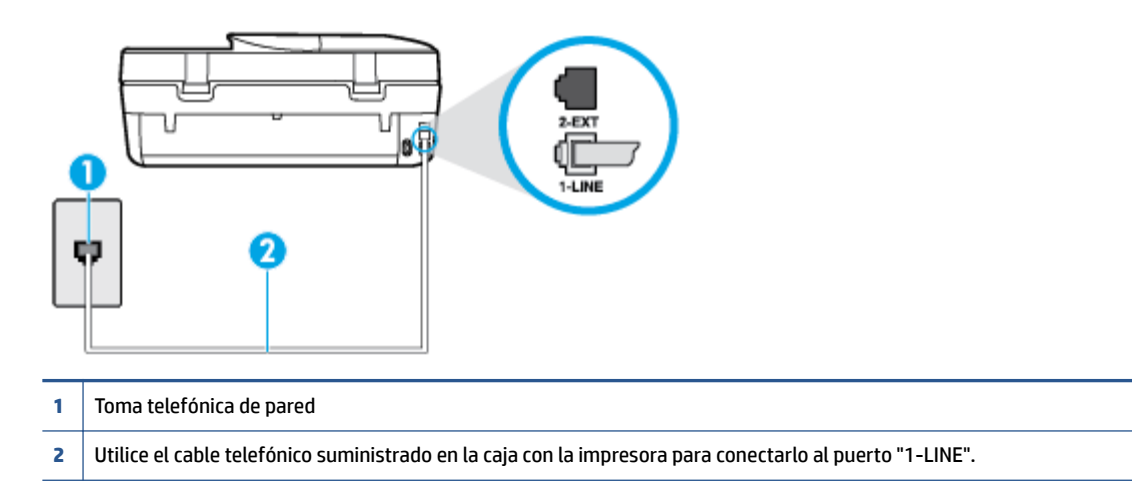

Si el cable telefónico que viene con la impresora no es lo suficientemente largo, puede utilizar un cable telefónico de 2 hilos para ampliar la longitud. Puede comprar el cable en una tienda de electrónica que venda accesorios telefónicos.

- Pruebe a conectar un teléfono y un cable que funcionen al conector telefónico de pared que está utilizando con la impresora y compruebe si hay tono de llamada. Si no lo oye, póngase en contacto con la compañía telefónica local para solicitar asistencia.
- Es posible que se esté utilizando otro equipo conectado a la misma línea de teléfono que la impresora. Por ejemplo, no se puede utilizar la impresora para enviar faxes si un teléfono supletorio está descolgado o si se está usando el módem de llamada del equipo para enviar mensajes de correo electrónico o acceder a Internet.
- Compruebe si el error se debe a otro proceso. Compruebe si aparece algún mensaje de error en la pantalla o en el equipo con información sobre el problema y la forma de solucionarlo. Si se produce un error, la impresora no puede enviar ni recibir faxes hasta que se solucione.
- La conexión de la línea telefónica puede tener ruido. Las líneas telefónicas con una calidad de sonido deficiente (ruido) pueden causar problemas con el fax. 9erifique la calidad de sonido de la línea telefónica conectando un teléfono a la toma telefónica de pared y comprobando si hay ruido estático o de otro tipo. Si oye ruido, desactive **Modo de corrección de errores** (ECM) e intente enviar o recibir faxes de nuevo. Para obtener más información sobre los cambios en el ECM, consulte [Envío de un fax en modo](#page-39-0)  [de corrección de errores en la página 34.](#page-39-0) Si el problema persiste, póngase en contacto con la compañía telefónica.
- Si utiliza un servicio de línea digital de abonado (DSL), asegúrese de que cuenta con un filtro DSL conectado o no podrá usar el fax correctamente. [Haga clic aquí para obtener más información en línea](http://www.hp.com/embed/sfs/doc?client=IWS-eLP&lc=es&cc=es&ProductNameOID=7317524&TapasOnline=SETUP_FAX).
- Asegúrese de que la impresora no se ha conectado a una toma telefónica de pared configurada para teléfonos digitales. Para comprobar si su línea telefónica es digital, conecte un teléfono analógico corriente a la línea y escuche el tono de llamada. Si no se oye un tono de llamada normal, es posible que sea una línea telefónica configurada para teléfonos digitales.
- Si utiliza una centralita (PBX) o un adaptador de terminal/convertidor de red digital de servicios integrados (RDSI), compruebe que la impresora esté conectada al puerto correcto y que el adaptador del terminal esté configurado para el tipo de conmutador correcto de su país/región, si fuera posible. [Haga](http://www.hp.com/embed/sfs/doc?client=IWS-eLP&lc=es&cc=es&ProductNameOID=7317524&TapasOnline=SETUP_FAX)  [clic aquí para obtener más información en línea](http://www.hp.com/embed/sfs/doc?client=IWS-eLP&lc=es&cc=es&ProductNameOID=7317524&TapasOnline=SETUP_FAX).
- Si la impresora comparte la misma línea telefónica con un servicio DSL, es posible que el módem DSL no esté conectado a tierra correctamente. Si la toma de tierra del módem DSL no es correcta, se puede crear ruido en la línea telefónica. Las líneas telefónicas con una calidad de sonido deficiente (ruido) pueden causar problemas con el fax. Pruebe a enchufar un teléfono al conector telefónico de pared para comprobar la calidad de sonido y si hay ruido estático o de otro tipo. Si oye ruido, apague el módem DSL y desconecte completamente la alimentación durante al menos 15 minutos. Vuelva a conectar el módem DSL y escuche de nuevo el tono de llamada.
- **MOTA:** Puede que en el futuro vuelva a oír ruido estático en la línea telefónica. Si la impresora deja de enviar o recibir faxes, repita este proceso.

Si sigue oyéndose ruido en la línea, póngase en contacto con su compañía telefónica. Para obtener más información sobre la desconexión del módem DSL, póngase en contacto con su proveedor de asistencia de DSL.

Si utiliza un bifurcador telefónico, éste puede ser la causa de los problemas en el envío y la recepción de faxes. Un separador es un conector con dos cables que se enchufa a una clavija de teléfono de la pared. Retire el bifurcador y conecte la impresora directamente al conector de pared.

#### **La impresora no puede recibir faxes pero sí enviarlos**

- Si no usa un servicio especial de timbre, asegúrese de que la función de **Timbre especial** de la impresora esté configurada en **Todos los timbres** . Para obtener más información, consulte [Cambio del patrón de](#page-47-0)  [timbre de respuesta por un timbre especial en la página 42](#page-47-0).
- Si **Respuesta automática** se establece en **Desactivado** , tendrá que recibir los faxes manualmente; de lo contrario, el fax de HP no recibirá los faxes. Para obtener información sobre la recepción manual de faxes, consulte [Recepción manual de un fax en la página 35.](#page-40-0)
- Si dispone de un servicio de correo de voz en el mismo número de teléfono que utiliza para las llamadas de fax, debe recibir los faxes de forma manual, no de forma automática. Esto quiere decir que debe estar disponible para responder personalmente las llamadas de fax entrantes. Obtenga más información sobre la configuración de la impresora cuando tenga un servicio de correo de voz, haga clic

[aquí para consultar más información en Internet](http://www.hp.com/embed/sfs/doc?client=IWS-eLP&lc=es&cc=es&ProductNameOID=7317524&TapasOnline=SETUP_FAX). Para obtener información sobre la recepción manual de faxes, consulte [Recepción manual de un fax en la página 35.](#page-40-0)

- Si cuenta con un equipo con módem de marcación en la misma línea telefónica que la impresora, compruebe que el software del módem no esté configurado para recibir faxes de forma automática. De ser así el módem tendría prioridad sobre la línea telefónica para recibir las llamadas de fax e impediría que la impresora las recibiese.
- Si tiene contestador automático en la misma línea telefónica que la impresora, es posible que experimente alguno de los problemas siguientes:
	- Es posible que el contestador automático no esté configurado correctamente con la impresora.
	- Es posible que los mensajes salientes sean demasiado largos o ruidosos para permitir que la impresora detecte los tonos de fax. Esto puede provocar que el equipo de fax remitente se desconecte.
	- El contestador automático no cuenta con tiempo de espera suficiente después del mensaje saliente que permita a la impresora detectar los tonos de fax. Este problema suele ocurrir con los contestadores automáticos digitales.

Las siguientes operaciones pueden ayudar a resolver estos problemas:

- Cuando tiene un contestador automático en la misma línea telefónica que utiliza para las llamadas de fax, conecte el contestador automático directamente a la impresora, [haga clic aquí para](http://www.hp.com/embed/sfs/doc?client=IWS-eLP&lc=es&cc=es&ProductNameOID=7317524&TapasOnline=SETUP_FAX) [consultar más información en Internet](http://www.hp.com/embed/sfs/doc?client=IWS-eLP&lc=es&cc=es&ProductNameOID=7317524&TapasOnline=SETUP_FAX).
- Compruebe que la impresora está configurada para que reciba faxes automáticamente. Para obtener información sobre cómo se configura la impresora para que reciba faxes de manera automática, consulte [Recepción de un fax en la página 34](#page-39-0).
- Asegúrese de que el ajuste **Timbres antes de responder** está configurado en un número de timbres mayor que el del contestador automático. Para obtener más información, consulte [Establecimiento](#page-46-0) [del número de timbres antes de contestar en la página 41.](#page-46-0)
- Desconecte el contestador automático e intente recibir un fax. Si la recepción es correcta, el contestador automático puede ser la causa del problema.
- Vuelva a conectar el contestador automático y grabe de nuevo el mensaje saliente. El mensaje debe durar unos 10 segundos. Hable lento y bajo cuando grabe el mensaje. Cuando termine el mensaje, deje pasar 5 segundos antes de detener la grabación. Evite los ruidos de fondo cuando grabe este silencio. Intente recibir un fax de nuevo.
- **MOTA:** Es posible que algunos contestadores automáticos digitales no retengan el silencio grabado al final del mensaje saliente. Reproduzca el mensaje saliente para verificar.
- Si la impresora comparte la línea telefónica con otros equipos telefónicos como, por ejemplo, un contestador automático, un módem de llamada de equipo o un conmutador de varios puertos, puede que disminuya el nivel de señal del fax. El nivel de señal se puede reducir también si utiliza un bifurcador o conecta cables adicionales para ampliar la longitud del cable telefónico. Una señal de fax reducida puede provocar problemas durante la recepción de los faxes.

Para averiguar si otro equipo está causando algún problema, desconecte todo de la línea de teléfono excepto la impresora e intente recibir un fax. Si puede recibir correctamente faxes sin el otro equipo, entonces uno o más elementos del equipo están causando el problema; intente conectarlos de nuevo uno a uno y vuelva a realizar la prueba en cada ocasión, hasta que identifique el elemento del equipo que causa el problema.

● Si tiene un patrón de timbre especial para su número telefónico de fax (mediante un servicio de timbre personal proporcionado por su compañía telefónica), asegúrese de que el ajuste **Timbre especial** de la impresora coincide. Para obtener más información, consulte [Cambio del patrón de timbre de respuesta](#page-47-0) [por un timbre especial en la página 42.](#page-47-0)

#### <span id="page-96-0"></span>**La impresora no puede enviar faxes pero sí recibirlos**

Es posible que la impresora marque demasiado deprisa o demasiado pronto. Quizá deba insertar algunas pausas en la secuencia del número. Por ejemplo, si tiene que acceder a una línea externa antes de marcar el número de teléfono, introduzca una pausa después del número de acceso. Por ejemplo, si el número es 95555555 y debe marcar 9 para acceder a una línea externa, introduzca pausas de la siguiente manera: 9-555-5555. Para introducir una pausa en el número de fax que está tecleadno, toque **\*** repetidamente hasta que aparezca un guión (**-**) en la pantalla.

También puede enviar un fax mediante el control de llamadas. Al hacerlo, oirá la línea telefónica mientras marca. Puede establecer el ritmo de marcación y responder a las indicaciones a medida que marca. Para obtener más información, consulte [Envío de un fax mediante control de llamadas](#page-37-0) [en la página 32](#page-37-0).

El número que introdujo cuando envió el fax no tiene el formato adecuado o la máquina que recibe el fax tiene problemas. Para comprobarlo, llame al número de fax desde un teléfono y escuche los tonos de fax. Si no oye ningún tono de fax, es posible que el aparato receptor de fax esté apagado o desconectado o que un servicio de correo de voz interfiera en la línea de teléfono del destinatario. Póngase en contacto con el destinatario para saber si se ha producido algún problema con su equipo de fax.

#### **Los tonos de fax se graban en el contestador automático**

- Cuando tiene un contestador automático en la misma línea telefónica que utiliza para las llamadas de fax, conecte el contestador automático directamente a la impresora, [haga clic aquí para consultar más](http://www.hp.com/embed/sfs/doc?client=IWS-eLP&lc=es&cc=es&ProductNameOID=7317524&TapasOnline=SETUP_FAX) [información en Internet.](http://www.hp.com/embed/sfs/doc?client=IWS-eLP&lc=es&cc=es&ProductNameOID=7317524&TapasOnline=SETUP_FAX) Si no conecta el contestador automático según las recomendaciones, es posible que los tonos de fax se graben en el contestador automático.
- Asegúrese de que la impresora está configurada para recibir faxes automáticamente y que el ajuste **Timbres antes de responder** es correcto. El número de timbres que deben sonar antes de que la impresora responda debe ser mayor que el establecido para el contestador automático. Si se indica el mismo número de timbres tanto en el contestador como en la impresora, ambos dispositivos responderán la llamada, lo que provoca que se graben en el contestador automático los tonos del fax.
- Configure el contestador automático a un número de timbres menor y la impresora para que responda tras el máximo número de timbres admitidos. (El número máximo de timbres varía en función del país/ región). Con esta configuración, el contestador automático responde a la llamada y la impresora supervisa la línea. Si la impresora detecta tonos de fax, recibe el fax. Si se trata de una llamada de voz, el contestador automático registra el mensaje entrante. Para obtener más información, consulte [Establecimiento del número de timbres antes de contestar en la página 41.](#page-46-0)

# **Problemas de conexión y de red**

¿Qué desea hacer?

# **Reparar la conexión inalámbrica**

Elija una de las siguientes opciones para la solución de problemas.

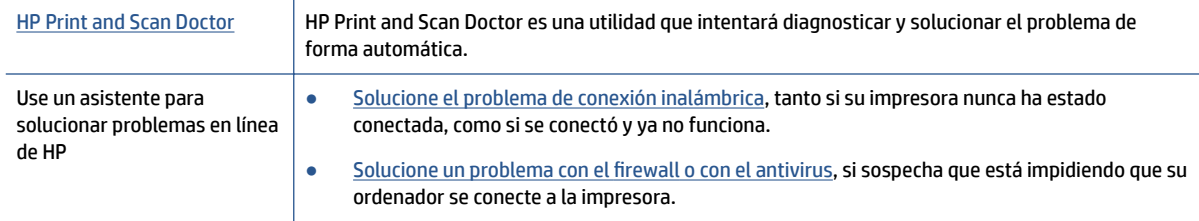

**X NOTA:** Es posible que HP Print and Scan Doctor y los asistente para solucionar problemas en línea de HP no estén disponibles el todos los idiomas.

#### **Lea las instrucciones generales en la Ayuda para solucionar problemas de conexión inalámbrica**

Verifique la configuración de red o imprima el informe de prueba inalámbrica para ayudarse en el diagnóstico de problemas de conexión de red.

- **1.** En el panel de control de la impresora, toque ( $\psi$ ) (**Inalámbrica**) y luego toque  $\bullet$  (**Parámetros**).
- **2.** Toque **Informes de impresión**. y luego toque **Página de configuración de red** o **Imprimir informe de prueba inalámbrica**.

### **Busque los ajustes de la red para la conexión inalámbrica**

Elija una de las siguientes opciones para la solución de problemas.

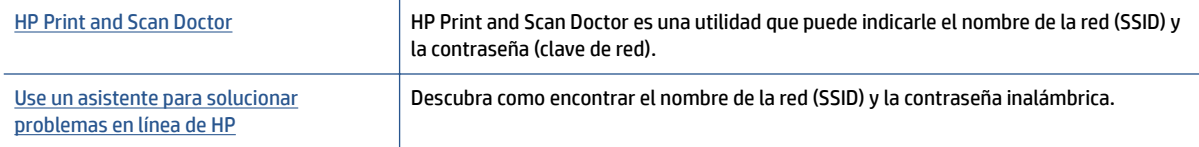

**Y NOTA:** Es posible que HP Print and Scan Doctor y los asistente para solucionar problemas en línea de HP no estén disponibles el todos los idiomas.

### **Reparar la conexión Wi-Fi Direct**

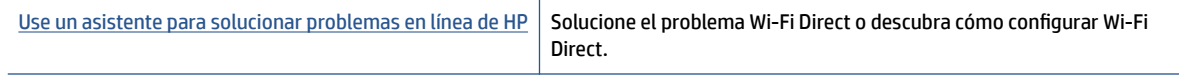

**NOTA:** Es posible que los asistente para solucionar problemas en línea de HP no estén disponibles el todos los idiomas.

#### **Lea las instrucciones generales en la Ayuda para solucionar problemas de Wi-Fi Direct**

- **1.** Compruebe la impresora para confirmar que Wi-Fi Direct esté encendida.
	- **a.** En el panel de control de la impresora, toque  $\overline{Q}$  (Wi-Fi Direct).
	- **b.** Si el estado es **Desactivado**, toque (**Ajustes de Wi-Fi Direct**) y active Wi-Fi Direct.
- **2.** Desde su ordenador o dispositivo móvil inalámbrico, active la conexión Wi-Fi, busque el nombre Wi-Fi Direct de su impresora y conéctese.
- <span id="page-98-0"></span>**3.** Inserte la contraseña de Wi-Fi Direct cuando se le solicite.
- **4.** Si utiliza un dispositivo móvil, asegúrese de que ha instalado una aplicación de impresión compatible. Para obtener más información sobre la impresión móvil, visite [www.hp.com/global/us/en/eprint/](http://www.hp.com/global/us/en/eprint/mobile_printing_apps.html) [mobile\\_printing\\_apps.html.](http://www.hp.com/global/us/en/eprint/mobile_printing_apps.html)

# **Problemas de hardware de la impresora**

**SUGERENCIA:** Ejecute [HP Print and Scan Doctor](http://h20180.www2.hp.com/apps/Nav?h_pagetype=s-924&h_client=s-h-e004-01&h_keyword=lp70044-win&h_lang=es&h_cc=es) para diagnosticar y corregir automáticamente problemas de impresión, escaneo y copiado. La aplicación está disponible solo en algunos idiomas.

#### **La impresora se apaga inesperadamente**

- Compruebe la alimentación y las conexiones de dicha alimentación.
- Asegúrese de que el cable de alimentación esté firmemente conectado a la caja de la fuente de alimentación.

#### **La puerta de acceso al cartucho está abierta**

Cierre la puerta de acceso al cartucho para empezar a imprimir.

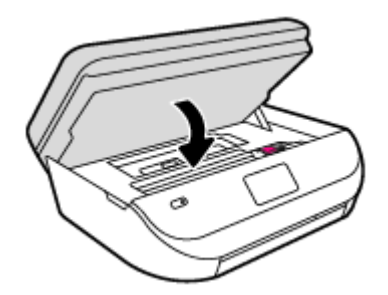

#### **Error en la alineación de los cartuchos**

- Si el proceso de alineación falla, asegúrese de que haya cargado papel blanco normal sin utilizar en la bandeja de entrada. Si ha cargado papel de color en la bandeja de entrada al alinear los cartuchos de tinta, la alineación fallará.
- Si la alineación falla a menudo, es posible que deba limpiar el cabezal de impresión o un puede haber un sensor defectuoso.
- Si la limpieza del cabezal de impresión no soluciona el problema, póngase en contacto con asistencia técnica de HP. Visite [www.hp.com/support](http://h20180.www2.hp.com/apps/Nav?&h_pagetype=s-001&h_product=7317522&h_client&s-h-e-010-1&h_lang=es&h_cc=es) . Este sitio web contiene información y utilidades que pueden ayudarle a solucionar muchos problemas habituales de impresoras. Si el sistema se lo pide, seleccione su país/región y, a continuación, haga clic en **Todos los contactos de HP** para obtener información sobre cómo solicitar asistencia técnica.

#### **Resuelva el fallo de la impresora**

**▲** Apague y vuelva a encender la impresora. Si esto no resuelve el problema, póngase en contacto con HP.

Para obtener más información sobre cómo ponerse en contacto con la asistencia técnica de HP, consulte [Servicio de asistencia técnica de HP en la página 94](#page-99-0).

# <span id="page-99-0"></span>**Servicio de asistencia técnica de HP**

Para obtener las últimas actualizaciones del producto e información de soporte, visite el sitio web de soporte [HP DeskJet Ink Advantage 4670 series en www.hp.com/support.](http://h20180.www2.hp.com/apps/Nav?&h_pagetype=s-001&h_product=7317522&h_client&s-h-e-010-1&h_lang=es&h_cc=es) El soporte en línea de HP proporciona una variedad de opciones para ayudarle con su impresora:

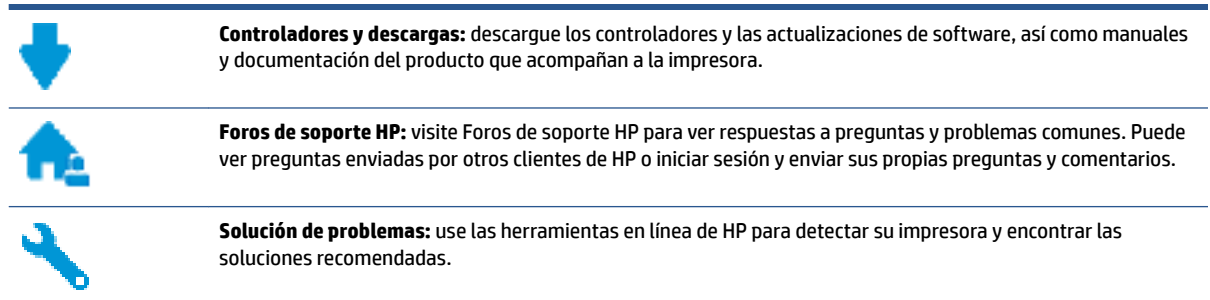

# **Contactar con HP**

Si necesita ayuda de un representante del soporte técnico de HP para resolver un problema, visite el sitio web de Contacto del soporte [http://h20180.www2.hp.com/apps/Nav?](http://h20180.www2.hp.com/apps/Nav?&h_pagetype=s-017&h_product=7317522&h_client&s-h-e-010-1&h_lang=es&h_cc=es)

[&h\\_pagetype=s-017&h\\_product=7317522&h\\_client&s-h-e-010-1&h\\_lang=es&h\\_cc=es](http://h20180.www2.hp.com/apps/Nav?&h_pagetype=s-017&h_product=7317522&h_client&s-h-e-010-1&h_lang=es&h_cc=es). Las siguientes opciones de contacto están disponibles sin coste para clientes en garantía (el soporte asistido por agente de HP para clientes fuera de garantía puede requerir una tarifa):

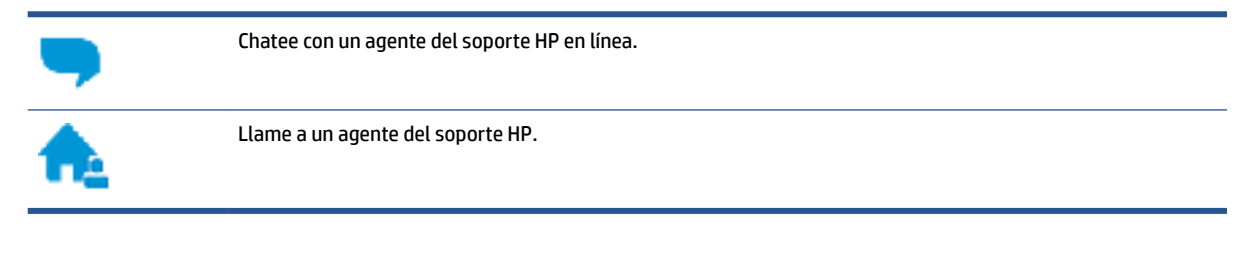

Cuando llame al soporte HP, tenga preparada la siguiente información:

- Nombre del producto (ubicado en la impresora, como por ejemplo HP DeskJet Ink Advantage 4670)
- Número del producto (ubicado dentro de la puerta de acceso a los cartuchos)

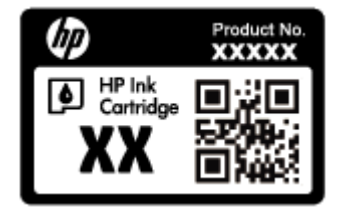

● Número de serie (situado en la etiqueta de la parte inferior o trasera de la impresora)

# **Registrar la impresora**

Con emplear unos pocos minutos para hacer el registro, podrá disfrutar de un servicio más rápido, una asistencia técnica más eficaz y avisos sobre aspectos del producto. Si no registró su impresora durante la instalación del software, puede hacer ahora en [http://www.register.hp.com.](http://www.register.hp.com)

# **Opciones de la garantía adicional**

Existen planes de servicio ampliado para HP DeskJet Ink Advantage 4670 series por un coste adicional. Visite [www.hp.com/support](http://h20180.www2.hp.com/apps/Nav?&h_pagetype=s-001&h_product=7317522&h_client&s-h-e-010-1&h_lang=es&h_cc=es) , seleccione su país/región e idioma, después explore las opciones de garantía ampliada disponibles para su impresora.

# **A Información técnica**

En esta sección se indican las especificaciones técnicas y la información sobre normativas internacionales de HP DeskJet Ink Advantage 4670 series.

Para obtener especificaciones adicionales, consulte la documentación impresa suministrada con HP DeskJet Ink Advantage 4670 series.

En esta sección se tratan los siguientes temas:

- Hewlett-Packard Company, avisos
- Especificaciones
- [Programa medioambiental de administración de productos](#page-103-0)
- [Información regulatoria](#page-107-0)

# **Hewlett-Packard Company, avisos**

La información aquí contenida está sujeta a cambios sin previo aviso.

Reservados todos los derechos. Quedan prohibidas la reproducción, adaptación o traducción de este material sin el permiso previo por escrito de Hewlett-Packard, excepto en los casos permitidos por las leyes de propiedad intelectual. Las únicas garantías para los productos y servicios de HP son las establecidas en las declaraciones expresas de garantía adjuntas a dichos productos y servicios. Nada en la presente guía se debe interpretar como constituyente de una garantía adicional. HP no será responsable de errores técnicos o editoriales u omisiones contenidas en el presente documento.

© 2015 Hewlett-Packard Development Company, L.P.

Microsoft®, Windows ®, Windows® XP, Windows Vista®, Windows® 7, Windows® 8 y Windows® 8.1 son marcas comerciales registradas en EE. UU. de Microsoft Corporation.

# **Especificaciones**

En este apartado se especifican los datos técnicos de HP DeskJet Ink Advantage 4670 series. Para ver más especificaciones, consulte la hoja de datos del producto en [www.hp.com/support](http://h20180.www2.hp.com/apps/Nav?&h_pagetype=s-001&h_product=7317522&h_client&s-h-e-010-1&h_lang=es&h_cc=es).

- [Requisitos del sistema](#page-102-0)
- [Especificaciones medioambientales](#page-102-0)
- [Especificaciones de impresión](#page-102-0)
- **[Especificaciones de escaneo](#page-102-0)**
- **[Especificaciones de copia](#page-102-0)**
- [Rendimiento del cartucho](#page-102-0)
- [Resolución de la impresión](#page-103-0)
- [Información acústica](#page-103-0)

# <span id="page-102-0"></span>**Requisitos del sistema**

Los requisitos del sistema y de software se encuentran en el archivo Léame.

Para obtener información sobre la admisión de sistemas operativos futuros, visite la página web de asistencia técnica en línea de HP en [www.hp.com/support](http://h20180.www2.hp.com/apps/Nav?&h_pagetype=s-001&h_product=7317522&h_client&s-h-e-010-1&h_lang=es&h_cc=es)

### **Especificaciones medioambientales**

- Variación de temperatura de funcionamiento recomendada: de 15ºC a 32ºC (de 59ºF a 90ºF)
- Rango de temperatura de funcionamiento admisible: De 5º C a 40º C (de 41º F a 104º F)
- Humedad: 20% al 80% de HR sin condensación (recomendado); 25 ºC punto máximo de condensación
- Intervalo de temperaturas sin funcionamiento (almacenamiento): De -40º C a 60º C (de -40º F a 140º F)
- En presencia de campos electromagnéticos de gran magnitud, es posible que la salida de HP DeskJet Ink Advantage 4670 series sufra alguna distorsión.
- HP recomienda utilizar un cable USB inferior o igual a 3 m de longitud para minimizar el ruido introducido debido a campos electromagnéticos intensos.

### **Especificaciones de impresión**

- Las velocidades de impresión varían según la complejidad del documento.
- Método: impresión por inyección térmica de tinta
- Lenguaje: PCL3 GUI

### **Especificaciones de escaneo**

- Resolución óptica: hasta 1.200 ppp
- Resolución de hardware: hasta 1200 x 1200 ppp
- Resolución mejorada: hasta 1200 x 1200 ppp
- Profundidad de bits: 24 bits en color, 8 bits en escala de grises (256 niveles de gris)
- Tamaño máximo de escaneo desde el cristal: 21,6 x 29,7 cm (8,5 x 11,7 pulgadas).
- Tipos de archivo admitidos: BMP, JPEG, PNG, TIFF, PDF
- Versión Twain: 1,9

### **Especificaciones de copia**

- Procesamiento de imágenes digitales
- El número máximo de copias varía en función del modelo.
- La velocidad de copia varía según el modelo y la complejidad del documento.

## **Rendimiento del cartucho**

Visite [www.hp.com/go/learnaboutsupplies](http://www.hp.com/go/learnaboutsupplies) para obtener más información sobre el rendimiento estimado de los cartuchos.

# <span id="page-103-0"></span>**Resolución de la impresión**

Para una lista de resoluciones de impresión compatibles, visite el [HP DeskJet Ink Advantage 4670 series sitio](http://h20180.www2.hp.com/apps/Nav?h_pagetype=s-001&h_page=hpcom&h_client=s-h-e010-1&h_product=7317522,7317524&h_lang=es&h_cc=es) [web de asistencia en www.hp.com/support](http://h20180.www2.hp.com/apps/Nav?h_pagetype=s-001&h_page=hpcom&h_client=s-h-e010-1&h_product=7317522,7317524&h_lang=es&h_cc=es).

Si desea más información sobre la impresión utilizando el máximo de ppp, consulte [Imprima utilizando el](#page-25-0) [máximo de ppp en la página 20.](#page-25-0)

# **Información acústica**

Si dispone de acceso a Internet, puede obtener información sobre las emisiones acústicas en el [sitio web de](http://h20180.www2.hp.com/apps/Nav?h_pagetype=s-001&h_page=hpcom&h_client=s-h-e010-1&h_product=7317522,7317524&h_lang=es&h_cc=es) [HP.](http://h20180.www2.hp.com/apps/Nav?h_pagetype=s-001&h_page=hpcom&h_client=s-h-e010-1&h_product=7317522,7317524&h_lang=es&h_cc=es)

# **Programa medioambiental de administración de productos**

Hewlett-Packard tiene el compromiso de proporcionar productos de calidad de forma responsable con el medio ambiente. La impresora se ha diseñado para ser reciclada. El número de materiales empleados se ha reducido al mínimo sin perjudicar ni la funcionalidad ni la fiabilidad del producto. Los materiales diferentes se han diseñado para que se puedan separar con facilidad. Tanto los cierres como otros conectores son fáciles de encontrar, manipular y retirar utilizando herramientas de uso común. Las partes de alta prioridad se han diseñado para un desmontaje y reparación eficientes.

Si desea obtener más información, visite el sitio web de Compromiso con el medio ambiente de HP en:

[www.hp.com/hpinfo/globalcitizenship/environment/index.html](http://www.hp.com/hpinfo/globalcitizenship/environment/index.html).

En esta sección se tratan los siguientes temas:

- [Consejos ecológicos](#page-104-0)
- [Uso del papel](#page-104-0)
- [Plásticos](#page-104-0)
- [Hojas de datos de seguridad de los materiales](#page-104-0)
- [Programa de reciclaje de suministros de inyección de tinta HP](#page-104-0)
- [Consumo de energía](#page-104-0)
- [Eliminación de equipos de desecho por parte de los usuarios](#page-105-0)
- [Sustancias químicas](#page-105-0)
- [Desecho de baterías en Taiwan](#page-105-0)
- [Aviso de batería para Brasil](#page-105-0)
- [Aviso de material de perclorato en California](#page-105-0)
- [EPEAT](#page-106-0)
- [Reglamento 1275/2008 de la Comisión de la Unión Europea](#page-106-0)
- [La tabla de sustancias/elementos peligrosos y su contenido \(China\)](#page-106-0)
- [Limitación de sustancias peligrosas \(Ucrania\)](#page-106-0)
- [Limitación de sustancias peligrosas \(India\)](#page-107-0)
- [Etiqueta de energía de China para impresora, fax y copiadora](#page-107-0)

# <span id="page-104-0"></span>**Consejos ecológicos**

HP se compromete a ayudar a sus clientes a reducir el daño medioambiental. Visite la página web de Iniciativas y Programas medioambientales de HP para obtener más información sobre las iniciativas medioambientales de HP.

[www.hp.com/hpinfo/globalcitizenship/environment/](http://www.hp.com/hpinfo/globalcitizenship/environment/)

# **Uso del papel**

Este producto está preparado para el uso de papel reciclado según la normativa DIN 19309 y EN 12281:2002.

### **Plásticos**

Las piezas de plástico de más de 25 gramos de peso están marcadas según los estándares internacionales que mejoran la capacidad de identificación de plásticos para su reciclaje al final de la vida útil del producto.

## **Hojas de datos de seguridad de los materiales**

Las especificaciones de seguridad de los materiales (MSDS) se pueden obtener en el sitio Web de HP:

[www.hp.com/go/msds](http://www.hp.com/go/msds)

# **Programa de reciclaje de suministros de inyección de tinta HP**

HP está comprometido con la protección del medio ambiente. El programa de reciclamiento de suministros de HP para inyección de tinta está disponible en muchos países/regiones y permite reciclar los cartuchos de impresión usados y los cartuchos de tinta de forma gratuita. Para obtener más información, visite el siguiente sitio Web:

[www.hp.com/hpinfo/globalcitizenship/environment/recycle/](http://www.hp.com/hpinfo/globalcitizenship/environment/recycle/)

### **Consumo de energía**

Los equipos de impresión y formación de imágenes de Hewlett-Packard marcados con el logotipo ENERGY STAR® tienen la certificación de la Agencia para la Protección del Medio Ambiente de Estados Unidos. La siguiente marca aparecerá en los productos de formación de imágenes con certificación ENERGY STAR:

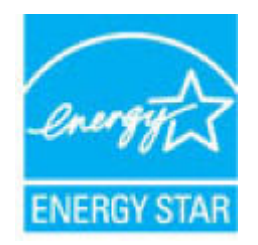

Encontrará información adicional sobre los modelos de productos de formación de imágenes con certificación ENERGY STAR en: [www.hp.com/go/energystar](http://www.hp.com/go/energystar)

# <span id="page-105-0"></span>**Eliminación de equipos de desecho por parte de los usuarios**

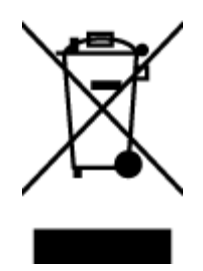

Este símbolo significa que no debe eliminar su productos con el resto de desechos del hogar. En su lugar, debería proteger la salud y el medio ambiente enviando los residuos de aparatos a un punto de recogida exclusivo para el reciclaje de desechos eléctricos y equipos electrónicos. Para obtener más información, contacte con el servicio de recogida de residuos, o visite la página [http://www.hp.com/recycle.](http://www.hp.com/recycle)

# **Sustancias químicas**

HP se compromete a proporcionar información a sus clientes acerca de las sustancias químicas que se encuentran en nuestros productos de forma adecuada para cumplir con requisitos legales tales como REACH *(Regulación CE Nº 1907/2006 del Parlamento Europeo y del Consejo Europeo)*. Encontrará un informe químico sobre este producto en: [www.hp.com/go/reach.](http://www.hp.com/go/reach)

### **Desecho de baterías en Taiwan**

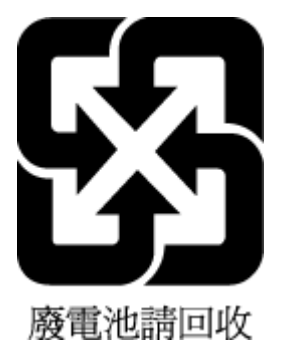

## **Aviso de batería para Brasil**

A bateria deste equipamento não foi projetada para ser removida pelo cliente.

# **Aviso de material de perclorato en California**

#### **California Perchlorate Material Notice**

Perchlorate material - special handling may apply. See: http://www.dtsc.ca.gov/hazardouswaste/perchlorate/

This product's real-time clock battery or coin cell battery may contain perchlorate and may require special handling when recycled or disposed of in California.

### <span id="page-106-0"></span>**EPEAT**

Most HP products are designed to meet EPEAT. EPEAT is a comprehensive environmental rating that helps identify greener electronics equipment. For more information on EPEAT go to www.epeat.net. For information on HP's EPEAT registered products go to www.hp.com/hpinfo/globalcitizenship/environment/pdf/epeat\_printers.pdf.

# **Reglamento 1275/2008 de la Comisión de la Unión Europea**

Para obtener los datos de alimentación del producto, incluyendo el consumo de energía del producto en modo de espera de red si todos los puertos de red con cable están conectados y todos los puertos de red inalámbrica están activados, consulte la sección P14 'Información adicional' de la Declaración ECO de TI del producto en [www.hp.com/hpinfo/globalcitizenship/environment/productdata/itecodesktop-pc.html.](http://www.hp.com/hpinfo/globalcitizenship/environment/productdata/itecodesktop-pc.html)

# **La tabla de sustancias/elementos peligrosos y su contenido (China)**

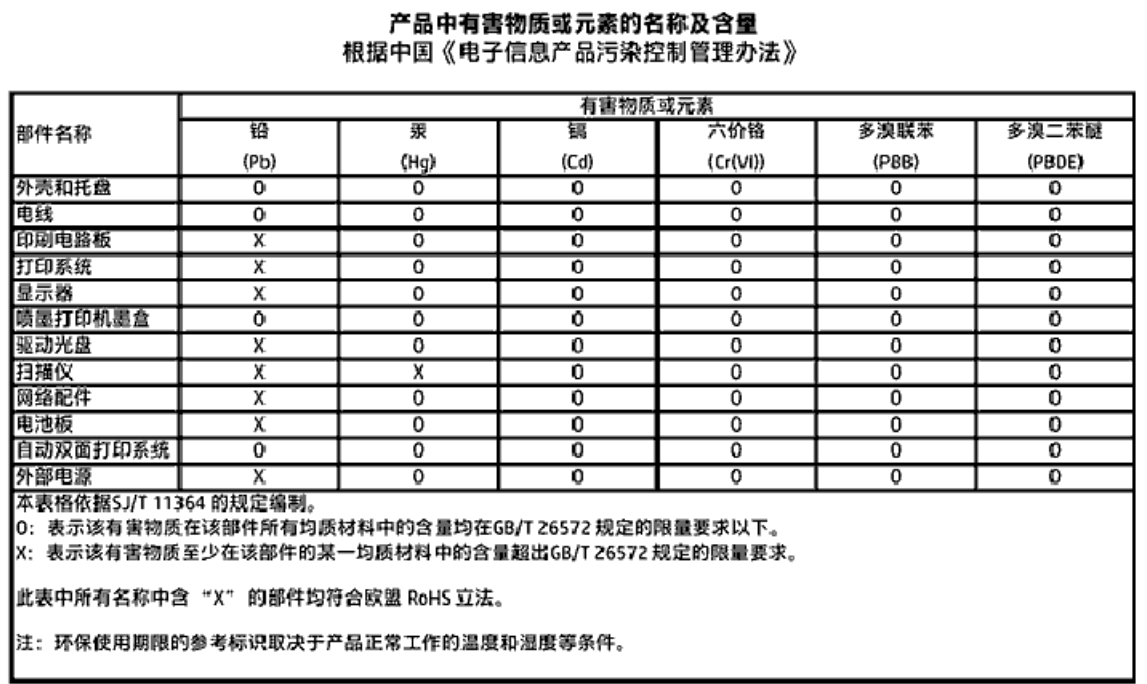

# **Limitación de sustancias peligrosas (Ucrania)**

#### Технічний регламент щодо обмеження використання небезпечних речовин (Україна)

Обладнання відповідає вимогам Технічного регламенту щодо обмеження використання делких небезпечних речовин в електричному та електронному обладнанні, затвердженого постановою Кабінету Міністрів України від 3 грудня 2008 № 1057

# <span id="page-107-0"></span>**Limitación de sustancias peligrosas (India)**

Restriction of hazardous substances (India)

This product complies with the "India E-waste (Management and Handling) Rule 2011" and probabits use of lead, mercury, hexavalent chromium, polybrominated biphenyls or polybrominated diphenyl ethers in concentrations exceeding 0.1 weight % and 0.01 weight % for cadmium, except for the exemptions set in Schedule 2 of the Rule.

**Etiqueta de energía de China para impresora, fax y copiadora**

# 复印机、打印机和传真机能源效率标识 实施规则

依据"复印机、打印机和传真机能源效率标识实施规则",该打印机具有中国能效标识。标识上显示的能效等级 和操作模式值根据"复印机、打印机和传真机能效限定值及能效等级"标准("GB 21521")来确定和计算。

1. 能效等级

产品能效等级分为 3 级,其中 1 级能效最高。能效限定值根据产品类型和打印速度由标准确定。能效等级则根据 基本功耗水平以及网络接口和内存等附加组件和功能的功率因子之和来计算。

2. 能效信息

喷墨打印机

- 操作模式功率 睡眠状态的能耗按照 GB 21521 标准来衡量和计算。该数据以瓦特 (W) 表示。
- 待机功率 待机状态是产品连接到电网电源上功率最低的状态。该状态可以延续无限长时间,且使用者无法改变此 状态下产品的功率。对于"成像设备"产品,"待机"状态通常相当于"关闭"状态,但也可能相当于 "准备"状态或"睡眠"状态。该数据以瓦特(W)表示。
- 睡眠状态预设延迟时间 出厂前由制造商设置的时间决定了该产品在完成主功能后进入低耗模式(例如睡眠、自动关机)的时间。 该数据以分钟表示。
- 附加功能功率因子之和 网络接口和内存等附加功能的功率因子之和。该数据以瓦特(W)表示。

标识上显示的能耗数据是根据典型配置测量得出的数据,此类配置包含登记备案的打印机依据复印机、打印机和 传真机能源效率标识实施规则所选的所有配置。因此,该特定产品型号的实际能耗可能与标识上显示的数据有所 不同。

要了解规范的更多详情,请参考最新版的 GB 21521 标准。

# **Información regulatoria**

La impresora cumple los requisitos de producto de las oficinas normativas de su país/región.
#### <span id="page-108-0"></span>En esta sección se tratan los siguientes temas:

- · Número de identificación de modelo normativo
- [Declaración de la FCC](#page-109-0)
- [Aviso para los usuarios de Corea](#page-109-0)
- [Declaración de cumplimiento de VCCI \(Clase B\) para los usuarios de Japón](#page-109-0)
- [Aviso para los usuarios de Japón acerca del cable de alimentación](#page-110-0)
- [Declaración de la emisión sonora para Alemania](#page-110-0)
- [Carcasa brillante para los dispositivos periféricos en Alemania](#page-110-0)
- [Declaración de conformidad](#page-111-0)
- [Aviso Normativo para la Unión Europea](#page-112-0)
	- [Productos con funcionalidad inalámbrica](#page-112-0)
	- [Declaración de red telefónica europea \(módem / fax\)](#page-112-0)
- [Declaración sobre fax por cable de Australia](#page-112-0)
- [Aviso para los usuarios de la red telefónica estadounidense: Requisitos de la FCC](#page-113-0)
- [Aviso para los usuarios de la red telefónica canadiense](#page-114-0)
- [Aviso para los usuarios de la red telefónica alemana](#page-114-0)
- [Información regulatoria para productos inalámbricos](#page-114-0)
	- [Exposición a emisiones de radiofrecuencia](#page-115-0)
	- [Aviso para los usuarios de Brasil](#page-115-0)
	- [Aviso para los usuarios de Canadá](#page-116-0)
	- [Aviso para los usuarios de Taiwán](#page-116-0)
	- [Aviso para usuarios en México](#page-117-0)
	- [Aviso para los usuarios en Japón](#page-117-0)
	- [Aviso para los usuarios de Corea](#page-117-0)

# Número de identificación de modelo normativo

A efectos de identificación reglamentaria, al producto se le asigna un número de modelo reglamentario. El número reglamentario de modelo para este producto es el SDGOB-1502. No debe confundirse con el nombre comercial (HP DeskJet Ink Advantage 4670 All-in-One series, etc.) o el número de producto (K9V76 a K9V85, etc.).

# <span id="page-109-0"></span>**Declaración de la FCC**

#### **FCC** statement

The United States Federal Communications Commission (in 47 CFR 15.105) has specified that the following notice be brought to the attention of users of this product.

This equipment has been tested and found to comply with the limits for a Class B digital device, pursuant to Part 15 of the FCC Rules. These limits are designed to provide reasonable protection against harmful interference in a residential installation. This equipment generates, uses and can radiate radio frequency energy and, if not installed and used in accordance with the instructions, may cause harmful interference to radio communications. However, there is no quarantee that interference will not occur in a particular installation. If this equipment does cause harmful interference to radio or television reception, which can be determined by turning the equipment off and on, the user is encouraged to try to correct the interference by one or more of the following measures:

- Reorient or relocate the receiving antenna.
- Increase the separation between the equipment and the receiver.
- Connect the equipment into an outlet on a circuit different from that to which the receiver is connected.
- Consult the dealer or an experienced radio/TV technician for help.

For further information, contact: Manager of Corporate Product Requlations Hewlett-Packard Company 3000 Hanover Street Palo Alto, Ca 94304 (650) 857-1501

Modifications (part 15.21)

The FCC requires the user to be notified that any changes or modifications made to this device that are not expressly approved by HP may void the user's authority to operate the equipment.

This device complies with Part 15 of the FCC Rules. Operation is subject to the following two conditions: (1) this device may not cause harmful interference, and (2) this device must accept any interference received, including interference that may cause undesired aperafinn.

# **Aviso para los usuarios de Corea**

이 기기는 가정용(B급)으로 전자파적합등록을 한 B 급 기기 기기로서 주 로 가정에서 사용하는 것을 목적으로 하며, (가정용 방송통신기기) 모든 지역에서 사 용할 수 있습니다.

# **Declaración de cumplimiento de VCCI (Clase B) para los usuarios de Japón**

この装置は、クラスB情報技術装置です。この装置は、家庭環境で使用することを目的として いますが、この装置がラジオやテレビジョン受信機に近接して使用されると、受信障害を引き 起こすことがあります。取扱説明書に従って正しい取り扱いをして下さい。

VCCI-B

# <span id="page-110-0"></span>**Aviso para los usuarios de Japón acerca del cable de alimentación**

製品には、同梱された電源コードをお使い下さい。 同梱された電源コードは、他の製品では使用出来ません。

**Declaración de la emisión sonora para Alemania**

Geräuschemission

LpA < 70 dB am Arbeitsplatz im Normalbetrieb nach DIN 45635 T. 19

# **Carcasa brillante para los dispositivos periféricos en Alemania**

Das Gerät ist nicht für die Benutzung im unmittelbaren Gesichtsfeld am Bildschirmarbeitsplatz vorgesehen. Um störende Reflexionen am Bildschirmarbeitsplatz zu vermeiden, darf dieses Produkt nicht im unmittelbaren Gesichtsfeld platziert warden.

# <span id="page-111-0"></span>**Declaración de conformidad**

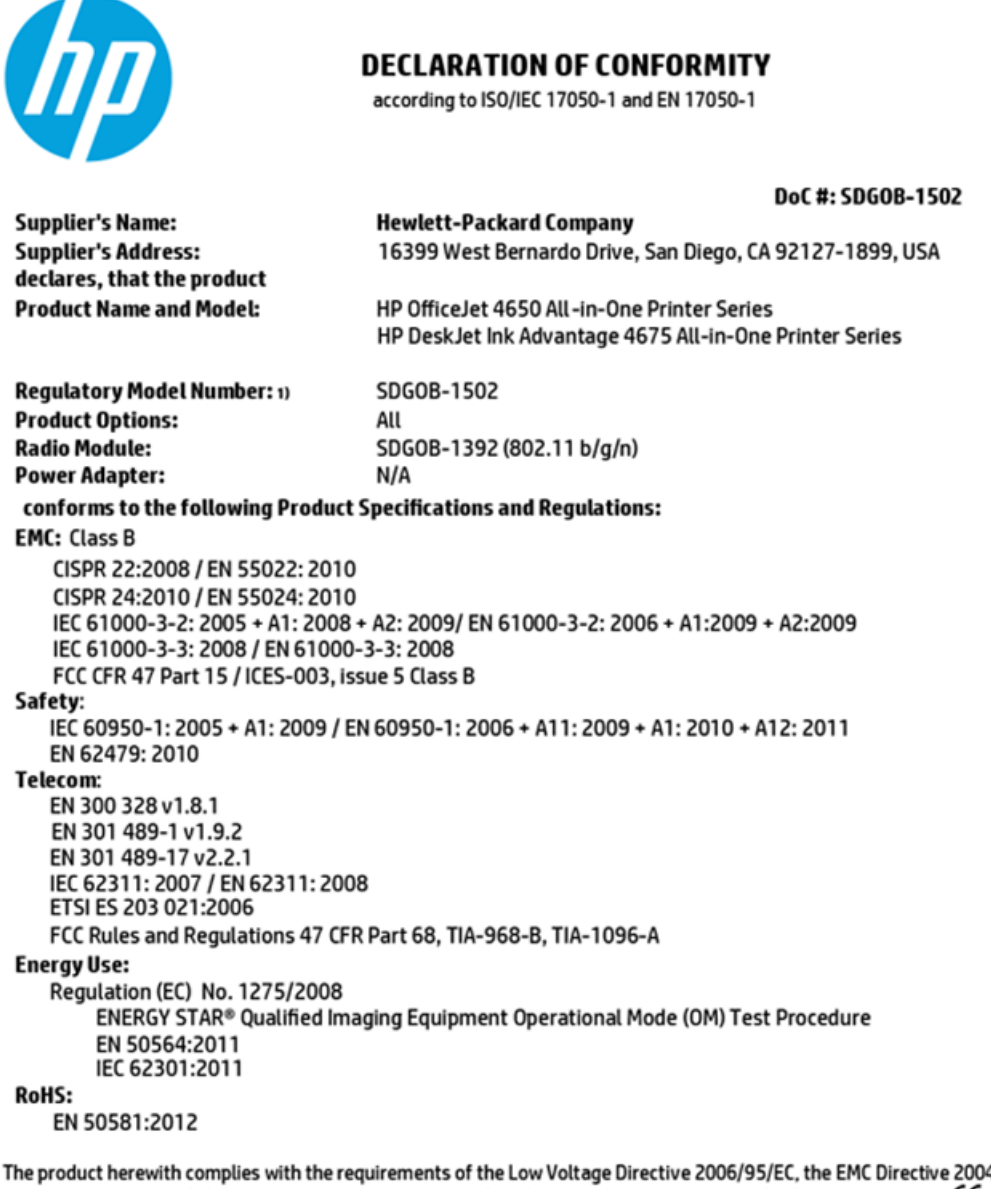

4/108/EC, the R&TTE Directive 1999/5/EC, the Ecodesign Directive 2009/125/EC, the RoHS Directive 2011/65/EU and carries the CE marking accordingly.

This device complies with part 15 of the FCC Rules. Operation is subject to the following two conditions: (1) This device may not cause harmful interference, and (2) this device must accept any interference received, including interference that may cause undesired operation.

#### **Additional Information:**

This product is assigned a Regulatory Model Number which stays with the regulatory aspects of the design. The Regulatory Model 1) Number is the main product identifier in the regulatory documentation and test reports, this number should not be confused with the marketing name or the product numbers.

> October 2014 San Diego, CA

#### Local contact for regulatory topics only:

- Hewlett-Packard GmbH, HQ-TRE, Herrenberger Strasse 140, 71034 Boeblingen, Germany EU:
- Hewlett-Packard, 3000 Hanover St., Palo Alto, CA 94304, U.S.A. 650-857-1501  $U.S.$ :

www.hp.eu/certificates

# <span id="page-112-0"></span>**Aviso Normativo para la Unión Europea**

(  $\epsilon$ 

Los productos con la marca CE cumplen con uno o más de las siguientes directivas de la UE que puedan ser aplicables: Directiva de bajo voltaje 2006/95/EC, Directiva de EMC 2004/108/EC, Directiva de diseño ecológico 2009/125/EC, Directiva de R&TTE 1999/5/EC, Directiva de RoHS 2011/65/EU. El cumplimiento con estas directivas se evalúa utilizando las normas armonizadas europeas. La declaración de conformidad completa se encuentra en el siguiente sitio web: [www.hp.com/go/certificates](http://www.hp.com/go/certificates) (Busque el nombre del modelo del producto o el número de modelo normativo (RMN), que se puede encontrar en la etiqueta de la normativa).

El punto de contacto para asuntos reglamentarios es:

Hewlett-Packard GmbH, Dept./MS: HQ-TRE, Herrenberger Strasse 140, 71034 Boeblingen, ALEMANIA

### **Productos con funcionalidad inalámbrica**

#### **EMF**

Este producto cumple con las pautas internacionales (ICNIRP) para exposición a radiación de frecuencia de radio.

Si incorpora un dispositivo de transmisión y recepción de radio en uso normal, una distancia de separación de 20 cm asegura que los niveles de exposición a frecuencias de radio cumplen con los requisitos de la UE.

#### **Funcionalidad inalámbrica en Europa**

● Este producto está diseñado para ser usado sin restricciones en todos los países de la UE e Islandia, Liechtenstein, Noruega y Suiza.

### **Declaración de red telefónica europea (módem / fax)**

Los productos HP con capacidad de FAX cumplen con los requisitos de la Directiva R&TTE 1999/5/EC (Anexo II) y llevan la marca CE correspondiente. No obstante, debido a las diferencias existentes entre las redes telefónicas públicas conmutadas de los diferentes países y regiones, la aprobación por sí misma no concede una garantía incondicional del funcionamiento correcto en todos los terminales de dichas redes. Si se producen problemas, comuníquese con el proveedor del equipo en primer lugar.

# **Declaración sobre fax por cable de Australia**

```
In Australia, the HP device must be connected to Telecommunication Network through a line
cord which meets the requirements of the Technical Standard AS/ACIF S008.
```
# <span id="page-113-0"></span>**Aviso para los usuarios de la red telefónica estadounidense: Requisitos de la FCC**

Notice to users of the U.S Telephone network: FCC requirements

This equipment camplies with Part 68 of the FCC rules and the requirements adopted by the ACTA. On the max appears a computer with the distribution of the sense of the maximum and the maximum of the sense of the sense of the sense of the sense of the sense of the sense of the sense of the sense of the sense of the sense of

Applicable connector jack Universal Sarvice Order Codes ("USOC") for the Equipment is: RH1C.

A plug and jack used to connect this equipment to the premises wining and talephone network must comply with the applicable FCC Part 68 rules and requirements adopted by the ACTA. A compliant telephone cord and modular plug is provided with this product. It is designed to be connected to a<br>compatible modular jack that is also compliant. See installation instructions for details.

The REN is used to determine the number of dovices that may be connected to a telephone line. me was a way to determine the may result in the devices not imaging in response to an incoming call.<br>In mast but not all areas, the sum of RENs should not exceed five (3.0). To be certain of the number of dovices that may be connected to a line, as determined by the total RENs, contact the local telephone company. For products approved after July 23, 2001, the REN for this product is part of the product identifier that has the format US:AAAEQ##TXXXX. The digits represented by ## are the REN without a docimal point (e.g., 00 is a REN of 0.0).

If this aquipment causes harm to the telephone network, the telephone company will notify you in advance that tamparary discontinuance of service may be required. But if advance notice isn't prox aical. the telephone company will notify the customer as soon as possible. Also, you will be advised of your right to file a complaint with the FCC if you believe it is necessary.

The telephone company may make changes in its facilities, equipment, operations or procedures that<br>could affect the operation of the aquipment. If this happens the telephone company will provide advance notice in order for you to make necessary modifications to maintain uninterrupted service.

If trouble is experienced with this equipment, please contact the manufacturer, or look elsewhere in this manual, for repair ar warranty information. If the equipment is causing harm to the telephone network, the telephone company may request that you disconnect the equipment until the problem is resolved.

Connection to party line service is subject to state tariffs. Contact the state public utility commission, public sarvica commission or corporation commission for information.

If your home has specially wired alonm equipment connected to the telephone line, ansure the installation of this aquipment does not disable your alarm equipment. If you have questions about what will disable alarm aquipment, cansult your telephone company or a qualified installar.

WHEN PROGRAMMING EMERGENCY NUMBERS AND(OR) MAKING TEST CALLS TO EMERGENCY NUMBERS:

1) Ramain on the line and briefly explain to the dispatcher the roason for the call.

2) Porform such activities in the off-peak hours, such as early morning or late ovenings.

Note The FCC hearing aid compatibility rules for telephones are not applicable to this M cquipmant.

The Telephone Consumer Protection Act of 1001 makes it unlowful for any person to use a computer or other electronic dovice, including FAX machines, to send any message unless such message clearly contains in a margin at the top or battom of each transmitted page or on the first page of the transmission, the date and time it is sent and an identification of the business or other entity, or other individual sonding the message and the telephone number of the sending machine ar such business, other entity, ar individual. (The talaphone number provided may not be a 900 number or any other number for which charges exceed local or long distance transmission charges.)

In order to program this information into your FAX machine, you should complete the steps described in the software.

# <span id="page-114-0"></span>**Aviso para los usuarios de la red telefónica canadiense**

Note à l'attention des utilisateurs du réseau téléphonique canadlen/Notice to users of the Canadian telephone network

Cet appareil est conforme aux spécifications techniques des équipements terminaux d'Industrio Canada. Lo numéro d'onregistroment atteste de la conformité de l'appareil. L'abréviation IC qui précède le numéro d'enregistrement indique que l'enregistrement a été effectué dans le cadre d'une Déclaration de conformité stipulant que les spécifications tochniques d'Industrie Canada ont été respectées. Néanmoins, cette abréviation ne signifie en aucun cas que l'appareil a été validé par Industrie Canada.

Pour leur propre sécurité, les utilisateurs doivent s'assurer que les prises électriques reliées à la torre de la source d'alimentation, des lignes téléphoniques et du circuit métallique d'alimentation en eau sont, le cas échéant, branchées les unes aux autres. Cette précaution est particulièrement importante dans les zones rurales.

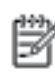

Remarque Lo numóro REN (Ringor Equivalonco Numbor) attribuó à chaque appareil terminal fournit une indication sur le nombre maximal de terminaux qui pouvent être connectés à une interface téléphonique. La terminaison d'une interface peut se composer de n'importe quelle combinaison d'appareils, à condition que le total des numéros REN ne dépasse pas 5.

Basé sur les résultats de tests FCC Partie 68, le numéro REN de ce produit est 0.08.

This equipment meets the applicable Industry Canada Terminal Equipment Technical Specifications. This is confirmed by the registration number. The abbreviation IC before the registration number signifies that registration was performed based on a Declaration of Conformity indicating that Industry Canada technical specifications were met. It does not imply that Industry Canada approved the equipment.

Users should ensure for their own protection that the electrical ground connections of the<br>power utility, telephone lines and internal metallic water pipe system, if present, are connected together. This precaution might be particularly important in rural areas.

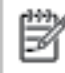

Note The REN (Ringer Equivalence Number) assigned to each terminal device provides an indication of the maximum number of terminals allowed to be connected to a telephone interface. The termination on an interface might consist of any combination of devices subject only to the requirement that the sum of the Ringer Equivalence Numbers of all the devices does not exceed 5.

The REN for this product is 0.0B, based on FCC Part 68 test results.

# **Aviso para los usuarios de la red telefónica alemana**

#### Hinweis für Benutzer des deutschen Telefonnetzwerks

Dieses HP-Fax ist nur für den Anschluss eines analogen Public Switched Telephone Network (PSTN) godacht. Schließen Sie den TAE N-Telefonstecker, der im Lieferumfang des HP All-in-One enthalten ist, an die Wandsteckdose (TAE 6) Code N an. Dieses HP-Fax kann als einzelnes Gerät und/oder in Verbindung (mit seriellem Anschluss) mit anderen zugelassenen Endgeräten verwendet werden.

# **Información regulatoria para productos inalámbricos**

Esta sección contiene la siguiente información regulatoria sobre productos inalámbricos:

- [Exposición a emisiones de radiofrecuencia](#page-115-0)
- [Aviso para los usuarios de Brasil](#page-115-0)
- [Aviso para los usuarios de Canadá](#page-116-0)
- [Aviso para los usuarios de Taiwán](#page-116-0)
- <span id="page-115-0"></span>[Aviso para usuarios en México](#page-117-0)
- [Aviso para los usuarios en Japón](#page-117-0)
- [Aviso para los usuarios de Corea](#page-117-0)

# **Exposición a emisiones de radiofrecuencia**

#### Exposure to radio frequency radiation

Caution The radiated output power of this device is far below the FCC radio frequency exposure limits. Nevertheless, the device shall be used in such a manner that the potential for human contact during normal operation is minimized. This product and any attached external antenna, if supported, shall be placed in such a manner to minimize the potential for human contact during normal operation. In order to avoid the possibility of exceeding the FCC radio frequency exposure limits, human proximity to the antenna shall not be less than 20 cm (8 inches) during normal operation.

### **Aviso para los usuarios de Brasil**

#### Aviso aos usuários no Brasil

Este equipamento opera em caráter secundário, isto é, não tem direito à proteção contra interferência prejudicial, mesmo de estações do mesmo tipo, e não pode causar interferência a sistemas operando em caráter primário.

# <span id="page-116-0"></span>**Aviso para los usuarios de Canadá**

#### Notice to users in Canada/Note à l'attention des utilisateurs canadiens

Under Industry Canada reaulations, this radio transmitter may only operate using an antenna of a type and maximum (or lesser) gain approved for the transmitter by Industry Canada. To reduce potential radio interference to other users, the antenna type and its gain should be so chosen that the equivalent isotropically radiated power (e.i.r.p.) is not more than that necessary for successful communication.

This device complies with Industry Canada licence-exempt RSS standard(s). Operation is subject to the following two conditions: (1) this device may not cause interference, and (2) this device must accept any interference, including interference that may cause undesired operation of the device.

WARNING! Exposure to Radio Frequency Radiation The radiated output power of this device is below the Industry Canada radio frequency exposure limits. Nevertheless, the device should be used in such a manner that the potential for human contact is minimized during normal operation.

To avoid the possibility of exceeding the Industry Canada radio frequency exposure limits, human proximity to the antennas should not be less than 20 cm (8 inches).

Conformément au Règlement d'Industrie Canada, cet émetteur radioélectrique ne peut fonctionner qu'avec une antenne d'un type et d'un gain maximum (ou moindre) approuvé par Industrie Canada. Afin de réduire le brouillage radioélectrique potentiel pour d'autres utilisateurs, le type d'antenne et son gain doivent être choisis de manière à ce que la puissance isotrope rayonnée équivalente (p.i.r.e.) ne dépasse pas celle nécessaire à une communication réussie.

Cet appareil est conforme aux normes RSS exemptes de licence d'Industrie Canada. Son fonctionnement dépend des deux conditions suivantes : (1) cet appareil ne doit pas provoquer d'interférences nuisibles et (2) doit accepter toutes interférences reçues, y compris des interférences pouvant provoquer un fonctionnement non souhaité de l'appareil.

AVERTISSEMENT relatif à l'exposition aux radiofréquences. La puissance de rayonnement de cet appareil se trouve sous les limites d'exposition de radiofréquences d'Industrie Canada. Néanmoins, cet appareil doit être utilisé de telle sorte qu'il soit mis en contact le moins possible avec le corps humain.

Afin d'éviter le dépassement éventuel des limites d'exposition aux radiofréquences d'Industrie Canada, il est recommandé de maintenir une distance de plus de 20 cm entre les antennes et l'utilisateur.

## **Aviso para los usuarios de Taiwán**

### 低功率電波輻射性電機管理辦法

#### 第十二條

經型式認證合格之低功率射頻電機,非經許可,公司、商號或使用者均不得擅自變更頻 率、加大功率或變更設計之特性及功能。

#### 第十四條

低功率射频電機之使用不得影響飛航安全及干擾合法通信;經發現有干擾現象時,應立 即停用,並改善至無干擾時方得**繼續**使用。

前项合法通信,指依電信法規定作業之無線電通信。低功率射频電機須忍受合法通信或 工業、科學及醫藥用電波輻射性電機設備之干擾。

# <span id="page-117-0"></span>**Aviso para usuarios en México**

### Aviso para los usuarios de México

La operación de este equipo está sujeta a las siguientes dos condiciones: (1) es posible que este equipo o dispositivo no cause interferencia perjudicial y (2) este equipo o dispositivo debe aceptar cualquier interferencia, incluyendo la que pueda causar su operación no deseada.

Para saber el modelo de la tarjeta inalámbrica utilizada, revise la etiqueta regulatoria de la impresora.

## **Aviso para los usuarios en Japón**

この機器は技術基準適合証明又は工事股計認証を受けた無線設備を搭載しています。

## **Aviso para los usuarios de Corea**

해당 무선설비는 전파혼신 가능성이 있으므로 인명안전과 관련된 서비스는 할 수 없음

# <span id="page-118-0"></span>**B Configuración de fax adicional**

En esta sección aprenderá a configurar la impresora de modo que la opción de fax funcione correctamente con los equipos y servicios que ya pudiera tener en la misma línea telefónica.

※ **SUGERENCIA:** Puede utilizar también el Asistente para la configuración de fax (Windows) o HP Utility (OS X) para configurar rápidamente algunos ajustes importantes del fax, como el modo de respuesta y la información de encabezado del fax. Para acceder a estas herramientas, use el software de HP que instaló con la impresora. Después de ejecutar estas herramientas, siga los procedimientos de esta sección para finalizar la instalación del fax.

En esta sección se tratan los siguientes temas:

- Configuración de envío y recepción de faxes (sistemas telefónicos en paralelo)
- Configuración de fax de prueba

# **Configuración de envío y recepción de faxes (sistemas telefónicos en paralelo)**

Antes de empezar a configurar la impresora para el envío y recepción de faxes, determine qué tipo de sistema telefónico se utiliza en su país/región. Las instrucciones para configurar el fax varían en función de si el sistema telefónico es serie o paralelo.

- Si su país/región no aparece en la tabla incluida a continuación, es probable que disponga de un sistema telefónico en serie. En dichos sistemas, el tipo de conector del equipo telefónico compartido (módems, teléfonos y contestadores automáticos) no permite la conexión física al puerto "2-EXT" de la impresora. Debe conectar el equipo al conector telefónico de pared.
- **WE NOTA:** Es posible que necesite conectar el cable telefónico al adaptador para su país o región.
- Si su país/región figura en la tabla siguiente, probablemente disponga de un sistema telefónico del tipo paralelo. En dichos sistemas, puede conectar el equipo telefónico compartido a la línea telefónica mediante el puerto "2-EXT" situado en la parte posterior de la impresora.
- **WAR:** Si dispone de un sistema telefónico de tipo paralelo, HP recomienda que utilice el cable telefónico de 2 hilos, suministrado con la impresora, para conectarlo al conector telefónico de pared.

#### **Tabla B-1 Países o regiones con sistema telefónico de tipo paralelo**

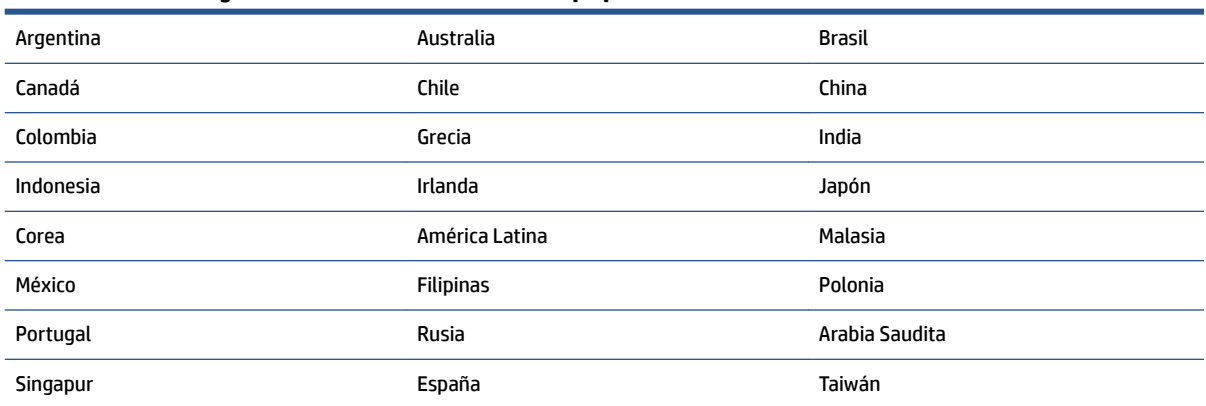

#### <span id="page-119-0"></span>**Tabla B-1 Países o regiones con sistema telefónico de tipo paralelo (continuación)**

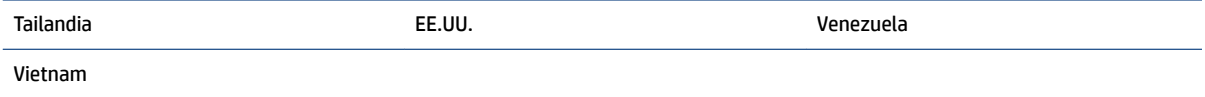

Si no está seguro del tipo de sistema telefónico de que dispone (serie o paralelo), consulte a la compañía telefónica.

En esta sección se tratan los siguientes temas:

- Selección de la configuración de fax adecuada para su hogar u oficina
- [Caso A: Línea de fax independiente \(no se reciben llamadas de voz\)](#page-121-0)
- Caso B: Configuración de la impresora con DSL
- Caso C: Configuración de la impresora con un sistema telefónico PBX o una línea RDSI
- [Caso D: Fax con servicio de timbre especial en la misma línea](#page-123-0)
- [Caso E: Línea compartida de voz/fax](#page-124-0)
- [Caso F: Línea compartida de voz/fax con correo de voz](#page-125-0)
- [Caso G: Línea de fax compartida con módem de equipo \(no se reciben llamadas de voz\)](#page-126-0)
- [Caso H: Línea compartida de voz/fax con módem de equipo](#page-129-0)
- [Caso I: Línea compartida de voz/fax con contestador automático](#page-132-0)
- [Caso J: Línea compartida de voz/fax con módem de equipo y contestador automático](#page-133-0)
- [Caso K: Línea compartida de voz/fax con módem de acceso telefónico de equipo y correo de voz](#page-137-0)

# Selección de la configuración de fax adecuada para su hogar u oficina

Para enviar y recibir faxes correctamente, necesita saber qué tipo de equipos y servicios comparten la línea telefónica con la impresora (si procede). Esto es importante, ya que puede que necesite conectar parte del equipo de oficina existente directamente a la impresora, y cambiar algunos ajustes de fax antes de enviar y recibir faxes correctamente.

- **1.** Verifique si su sistema telefónico es en serie o paralelo. Vea Configuración de envío y recepción de faxes [\(sistemas telefónicos en paralelo\) en la página 113.](#page-118-0)
- **2.** Seleccione la combinación de equipo y servicios que comparten la línea de fax.
	- DSL: un servicio de línea de suscriptores digitales (DSL) a través de la compañía telefónica. (Es posible que DSL se denomine ADSL en su país o región).
	- PBX: Un sistema telefónico de central de conmutación (PBX).
	- RDSI: Un sistema de red digital de servicios integrados (RDSI).
	- Servicio de timbre especial: existe un servicio de timbre especial que puede proporcionar su compañía telefónica con múltiples números de teléfono con diferentes tipos de timbre.
	- Llamadas de voz: las llamadas de voz se reciben en el mismo número de teléfono que utiliza para el fax de la impresora.
	- Módem de acceso telefónico del equipo: hay un módem de PC con conexión de acceso telefónico en la misma línea telefónica que la impresora. Si responde afirmativamente a cualquiera de las preguntas siguientes, entonces tiene un módem de acceso telefónico:
- ¿Envía y recibe faxes directamente en las aplicaciones de software del equipo a través de una conexión de acceso telefónico?
- ¿Envía y recibe mensajes de correo electrónico en su equipo a través de una conexión de acceso telefónico?
- ¿Accede a Internet desde su equipo a través de una conexión de acceso telefónico?
- Contestador automático: contesta las llamadas de voz en el mismo teléfono que utilizará para las llamadas de fax de la impresora.
- Servicio de mensajería de voz: suscripción de mensajería de voz a través de su compañía telefónica en el mismo número que utilizará como fax en la impresora.
- **3.** En la siguiente tabla, seleccione la combinación de equipos y servicios aplicables a la configuración de su oficina o domicilio. Luego, consulte la configuración recomendada del fax. En las secciones siguientes encontrará instrucciones detalladas para cada uno de los casos.
- **<sup>2</sup> NOTA:** Es posible que necesite conectar el cable telefónico al adaptador para su país o región.

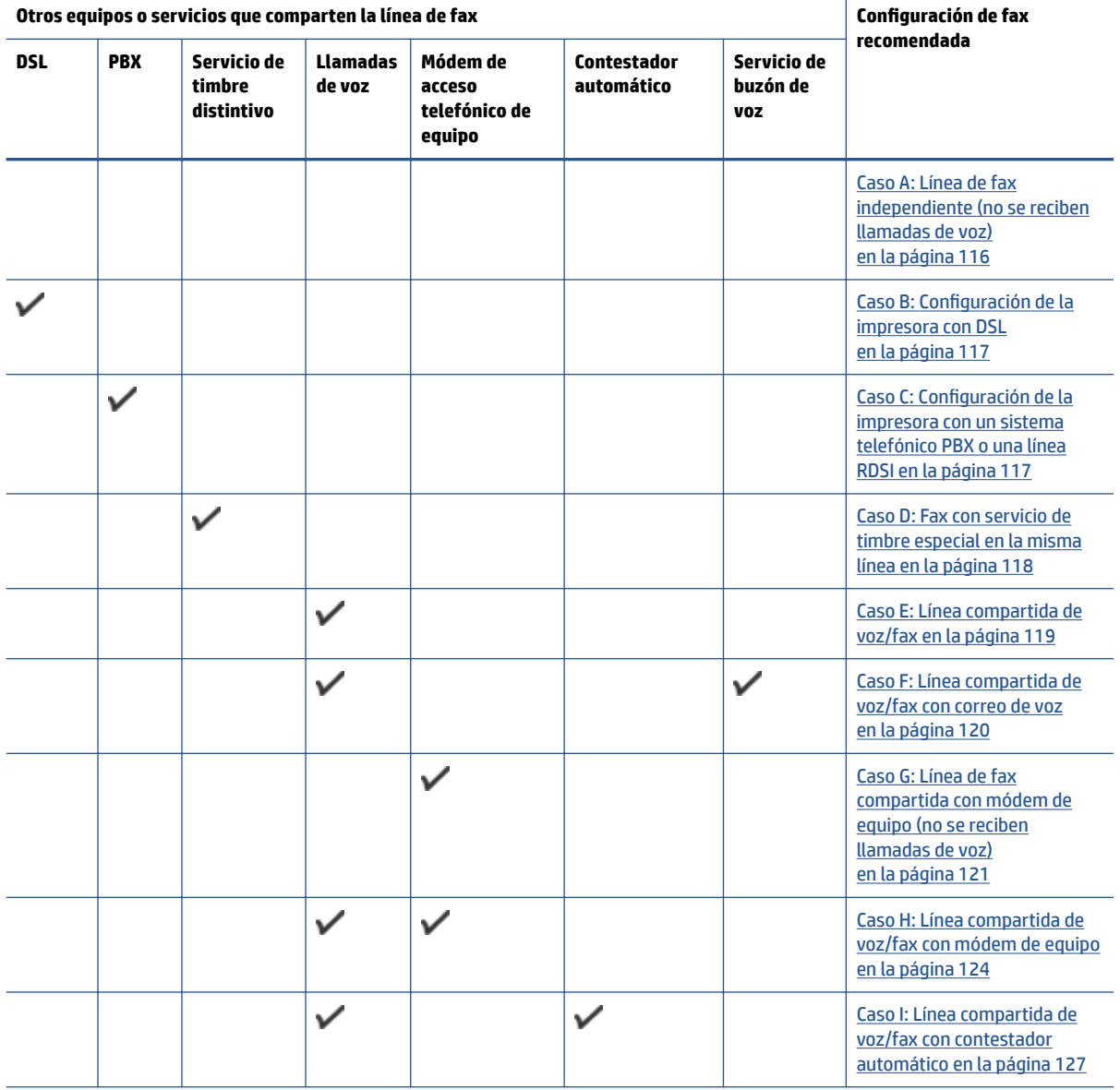

<span id="page-121-0"></span>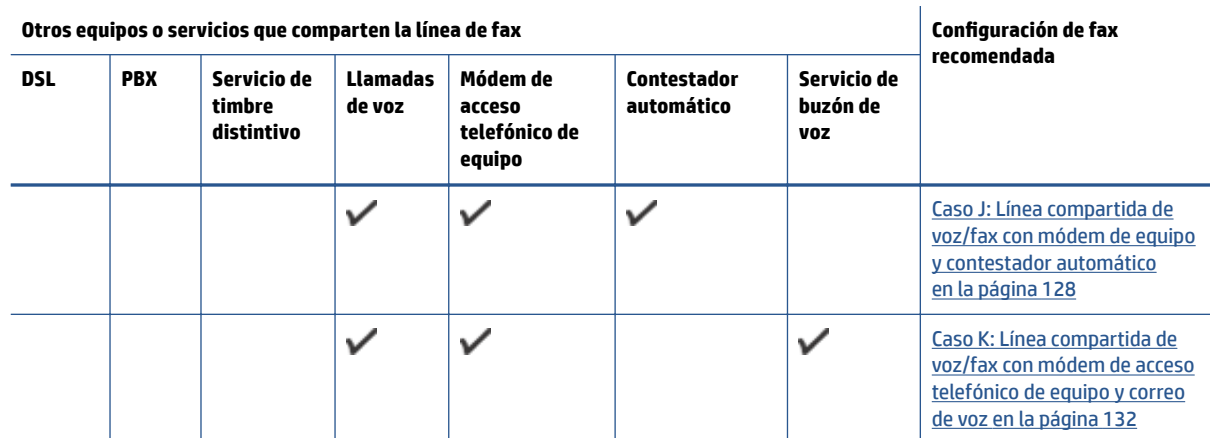

# **Caso A: Línea de fax independiente (no se reciben llamadas de voz)**

Si tiene una línea telefónica independiente en la que no recibe llamadas de voz y no hay ningún otro equipo conectado a esta línea, configure la impresora como se describe en esta sección.

**Figura B-1** Vista posterior de la impresora

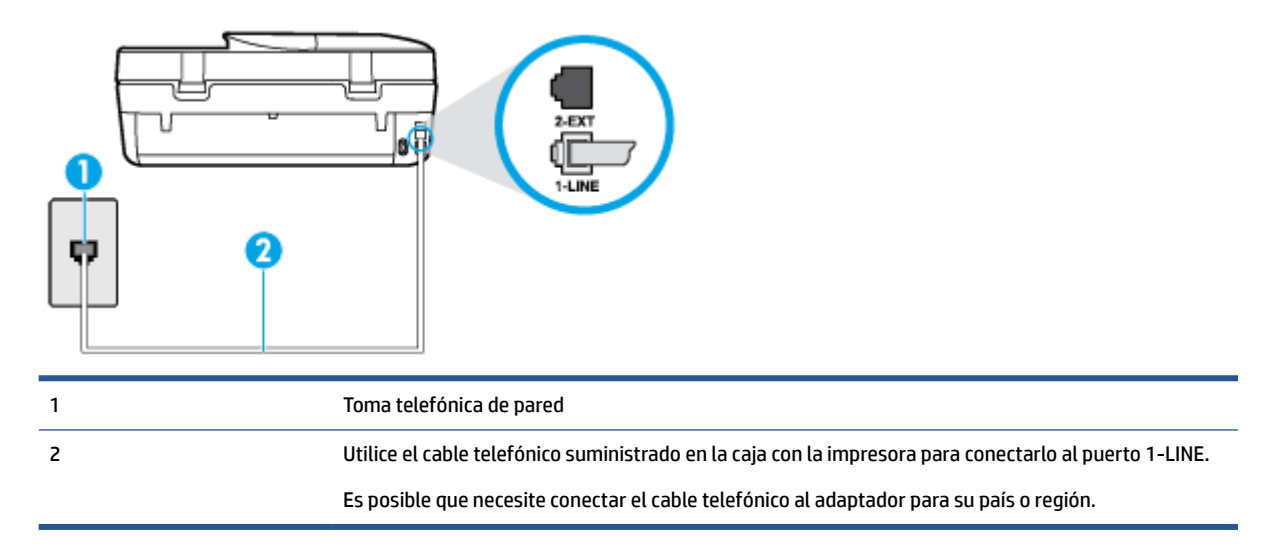

#### Para configurar la impresora con una línea de fax independiente

**1.** Conecte un extremo del cable telefónico suministrado con la impresora al conector telefónico de la pared y el otro extremo al puerto con el nombre 1-LINE que se encuentra en la parte posterior de la impresora.

**X NOTA:** Es posible que necesite conectar el cable telefónico al adaptador para su país o región.

- **2.** Encienda el ajuste **Respuesta automática** .
- **3.** (Opcional) Cambie el ajuste **Timbres antes de responder** al valor más bajo (dos timbres).
- **4.** Ejecute una prueba de fax.

Cuando suene el teléfono, la impresora responderá automáticamente tras el número de timbres que haya establecido en el ajuste **Timbres antes de responder** . La impresora empezará a emitir tonos de recepción de fax al aparato remitente y recibirá el fax.

# <span id="page-122-0"></span>**Caso B: Configuración de la impresora con DSL**

Si tiene un servicio DSL por medio de su compañía telefónica y no conecta ningún equipo a la impresora, aplique las instrucciones de esta sección para conectar un filtro DSL entre la toma telefónica de pared y la impresora. El filtro DSL eliminará la señal digital que puede interferir con la impresora, de modo que ésta se pueda comunicar correctamente con la línea telefónica. (Es posible que DSL se denomine ADSL en su país o región.)

**MOTA:** Si tiene una línea DSL y no conecta el filtro DSL, no podrá enviar ni recibir faxes con la impresora.

**Figura B-2** Vista posterior de la impresora

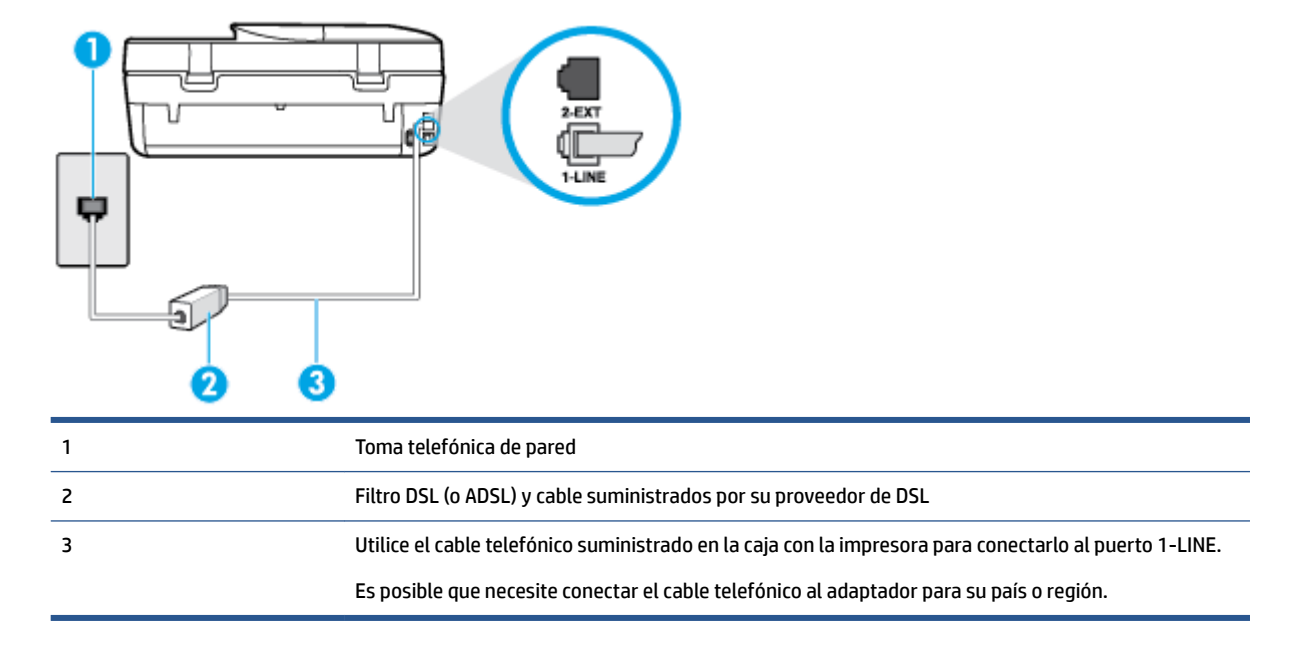

#### **Para configurar la impresora con DSL**

- **1.** Solicite un filtro DSL a su proveedor de DSL.
- **2.** Con el cable telefónico que se suministra en la caja de la impresora, conecte uno de sus extremos al puerto abierto en el filtro DSL y luego conecte el otro extremo al puerto 1-LINE ubicado en la parte posterior de la impresora.
	- **X NOTA:** Es posible que necesite conectar el cable telefónico al adaptador para su país o región.

Ya que sólo se suministra un cable de teléfono, es posible que tenga que conseguir otros cables para esta configuración.

- **3.** Conecte un cable telefónico adicional desde el filtro DSL al conector telefónico de pared.
- **4.** Ejecute una prueba de fax.

Si surgen problemas en la configuración de la impresora con un equipo opcional, póngase en contacto con el proveedor de servicios locales para obtener asistencia técnica.

# **Caso C: Configuración de la impresora con un sistema telefónico PBX o una línea RDSI**

Si utiliza un sistema telefónico PBX o un adaptador RDSI de conversor/terminal, realice lo siguiente:

- <span id="page-123-0"></span>Si utiliza una PBX o un convertidor o adaptador de terminal RDSI, conecte la impresora al puerto designado para el fax o el teléfono. Si es posible, compruebe también que el adaptador de terminal está configurado para el tipo de conmutador adecuado de su país o región.
- **W** NOTA: Algunos sistemas RDSI permiten configurar los puertos para equipos telefónicos específicos. Por ejemplo, es posible asignar un puerto para el teléfono y un equipo de fax del Grupo 3 y otro para funciones diversas. Si tiene problemas una vez conectado al puerto de fax/teléfono de su convertidor RDSI, pruebe con el puerto designado para funciones diversas, que debe tener una etiqueta "multicombi" o similar.
- Si utiliza un sistema telefónico PXB, establezca el tono de llamada en espera en "desactivado".
- **X NOTA:** Muchos sistemas PBX incluyen un tono de llamada en espera, activado de forma predeterminada. Este tono interfiere en las transmisiones de fax, e impide enviar y recibir faxes con la impresora. Consulte la documentación incluida con el sistema telefónico PBX para obtener instrucciones sobre cómo desactivar el tono de llamada en espera.
- Si utiliza un sistema telefónico PBX, marque el número para línea externa antes de marcar el número de fax.
- Es posible que necesite conectar el cable telefónico al adaptador para su país o región.

Si surgen problemas en la configuración de la impresora con un equipo opcional, póngase en contacto con el proveedor de servicios locales para obtener asistencia técnica.

# **Caso D: Fax con servicio de timbre especial en la misma línea**

Si está abonado a un servicio de timbre especial (a través de su compañía telefónica) que permite tener varios números de teléfono en una línea telefónica, cada uno con un patrón de timbre distinto, configure la impresora como se describe en esta sección.

**Figura B-3** Vista posterior de la impresora

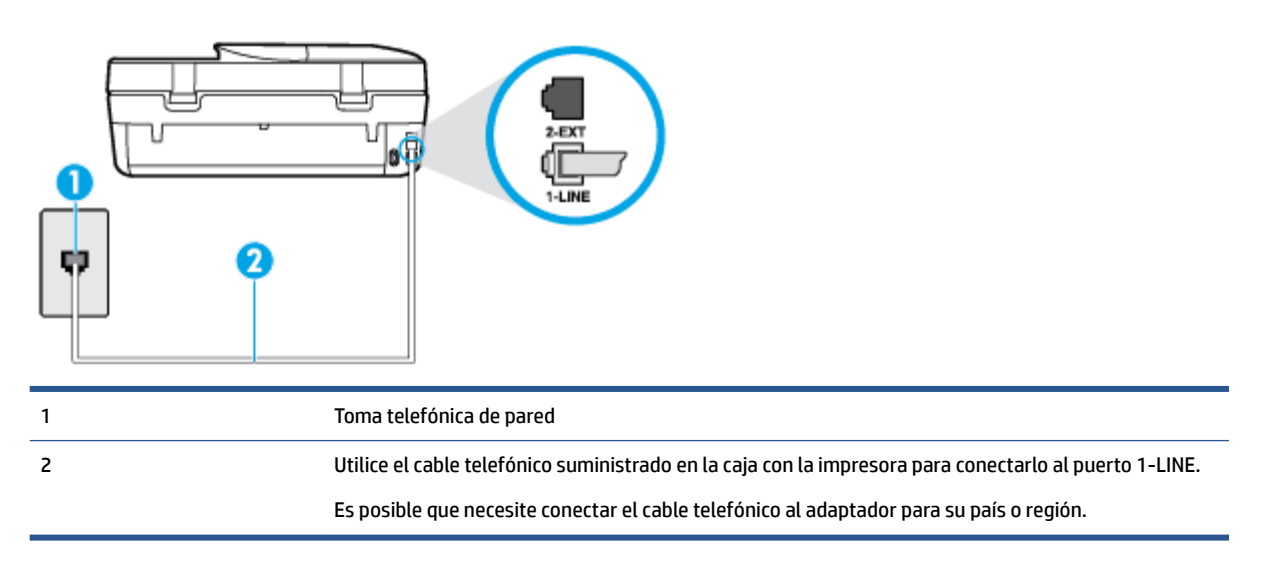

#### Para configurar la impresora con un servicio de timbre especial

**1.** Conecte un extremo del cable telefónico suministrado con la impresora al conector telefónico de la pared y el otro extremo al puerto con el nombre 1-LINE que se encuentra en la parte posterior de la impresora.

## <span id="page-124-0"></span>**<sup>2</sup> NOTA:** Es posible que necesite conectar el cable telefónico al adaptador para su país o región.

- **2.** Encienda el ajuste **Respuesta automática** .
- **3.** Cambie el ajuste **Timbre especial** para que coincida con el patrón que la compañía telefónica ha asignado a su número de fax.
- **MOTA:** De forma predeterminada, la impresora está configurada para responder a todos los patrones de timbre. Si no establece el **Timbre especial** para que coincida el patrón de timbre asignado al número de fax, puede que la impresora conteste tanto a las llamadas de voz como a las de fax, o que no conteste a ninguna.
- **SUGERENCIA:** También puede usar la función Detección de patrón de timbre en el panel de control de la impresora para configurar un timbre distintivo. Con esta función, la impresora reconoce y graba el patrón de timbre de una llamada entrante y, basada en esta llamada, determina automáticamente el patrón de timbre distintivo asignado por la compañía de teléfonos a las llamadas de fax. Para obtener más información, consulte [Cambio del patrón de timbre de respuesta por un timbre especial](#page-47-0)  [en la página 42](#page-47-0).
- **4.** (Opcional) Cambie el ajuste **Timbres antes de responder** al valor más bajo (dos timbres).
- **5.** Ejecute una prueba de fax.

La impresora responde automáticamente a las llamadas con el patrón de timbre seleccionado (ajuste **Timbre especial** ) tras haber recibido el número de timbres seleccionado (ajuste **Timbres antes de responder** ). La impresora empezará a emitir tonos de recepción de fax al aparato remitente y recibirá el fax.

Si surgen problemas en la configuración de la impresora con un equipo opcional, póngase en contacto con el proveedor de servicios locales para obtener asistencia técnica.

# **Caso E: Línea compartida de voz/fax**

Si recibe llamadas de voz y de fax en el mismo número de teléfono y no hay ningún otro equipo (o correo de voz) conectado a esta línea, configure la impresora como se describe en esta sección.

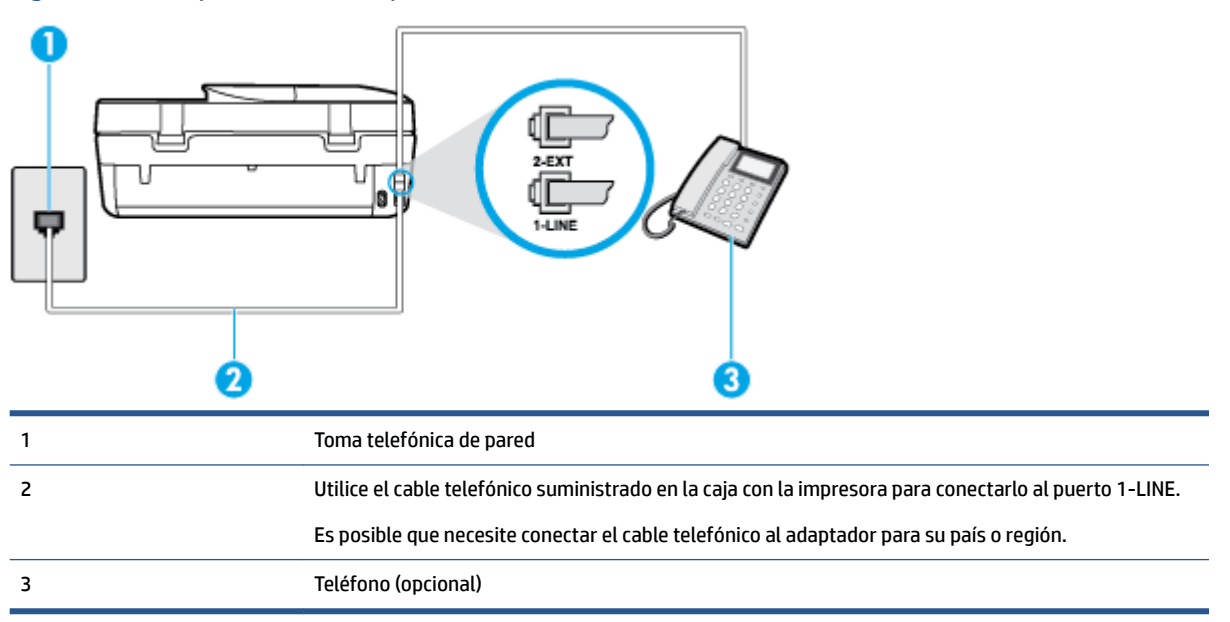

**Figura B-4** Vista posterior de la impresora

#### <span id="page-125-0"></span>Para configurar la impresora con una línea de voz/fax compartida

- **1.** Conecte un extremo del cable telefónico suministrado con la impresora al conector telefónico de la pared y el otro extremo al puerto con el nombre 1-LINE que se encuentra en la parte posterior de la impresora.
- **W NOTA:** Es posible que necesite conectar el cable telefónico al adaptador para su país o región.
- **2.** Seleccione una de las siguientes opciones:
	- Si tiene un sistema telefónico de tipo paralelo, retire el conector blanco del puerto 2-EXT ubicado en la parte posterior de la impresora y conecte un teléfono a este puerto.
	- Si tiene un sistema telefónico en serie, puede conectar el teléfono directamente sobre el cable de la impresora, que tiene un conector de pared incorporado.
- **3.** A continuación, debe decidir cómo desea que la impresora responda las llamadas, automática o manualmente:
	- Si configura la impresora para que responda **automáticamente** a las llamadas, responderá a todas las llamadas entrantes y recibirá faxes. La impresora no puede distinguir entre llamadas de fax y de voz en este caso; si piensa que la llamada es de voz, deberá contestarla antes de que lo haga la impresora. Para configurar la impresora para que responda automáticamente a las llamadas, active el ajuste **Respuesta automática** .
	- Si configura la impresora para recibir faxes **manualmente**, debe estar disponible para responder a las llamadas de fax entrantes en persona o, de lo contrario, la impresora no podrá recibir faxes. Para configurar la impresora para que responda automáticamente a las llamadas, desactive el ajuste **Respuesta automática** .
- **4.** Ejecute una prueba de fax.

Si descuelga el teléfono antes de que responda la impresora y oye los tonos de un equipo de fax emisor, deberá responder a la llamada de fax manualmente.

Si surgen problemas en la configuración de la impresora con un equipo opcional, póngase en contacto con el proveedor de servicios locales para obtener asistencia técnica.

# **Caso F: Línea compartida de voz/fax con correo de voz**

Si recibe llamadas de voz y de fax en el mismo número de teléfono y además contrata un servicio de correo de voz con su compañía telefónica, configure la impresora como se describe en esta sección.

**X** NOTA: Si dispone de un servicio de correo de voz en el mismo número de teléfono que utiliza para las llamadas de fax, no puede recibir faxes de forma automática Debe recibir los faxes manualmente, es decir, debe estar disponible para responder en persona las llamadas de fax entrantes. Si, por el contrario, desea recibir los faxes automáticamente, póngase en contacto con su compañía telefónica para contratar un servicio de timbre especial o para obtener otra línea telefónica para enviar y recibir faxes.

#### **Figura B-5** Vista posterior de la impresora

<span id="page-126-0"></span>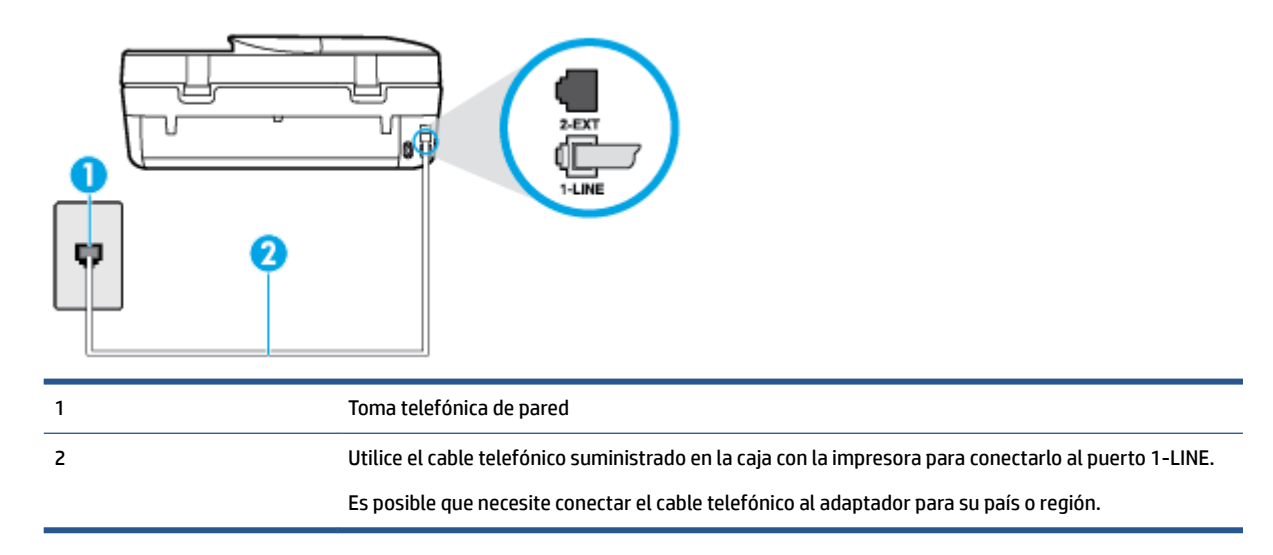

#### Para configurar la impresora con correo de voz

**1.** Conecte un extremo del cable telefónico suministrado con la impresora al conector telefónico de la pared y el otro extremo al puerto con el nombre 1-LINE que se encuentra en la parte posterior de la impresora.

**ET NOTA:** Es posible que necesite conectar el cable telefónico al adaptador para su país o región.

- **2.** Apague el ajuste **Respuesta automática** .
- **3.** Ejecute una prueba de fax.

Debe estar disponible para responder en persona las llamadas de fax entrantes; en caso contrario, la impresora no podrá recibir faxes. Debe iniciar el fax manual antes de que el buzón de voz ocupe la línea.

Si surgen problemas en la configuración de la impresora con un equipo opcional, póngase en contacto con el proveedor de servicios locales para obtener asistencia técnica.

# **Caso G: Línea de fax compartida con módem de equipo (no se reciben llamadas de voz)**

Si dispone de una línea de fax en la que no recibe llamadas de voz y tiene un módem de equipo conectado a esta línea, configure la impresora como se describe en esta sección.

**Y** NOTA: Si tiene un módem de acceso telefónico, éste compartirá línea telefónica con la impresora. No puede utilizar ambos a la vez. Por ejemplo, no puede utilizar la impresora para enviar y recibir faxes mientras utiliza el módem de acceso telefónico para enviar un mensaje de correo electrónico o tener acceso a Internet.

- Configuración de la impresora con un módem de acceso telefónico
- Configuración de la impresora con un módem DSL/ADSL de equipo

### **Configuración de la impresora con un módem de acceso telefónico**

Si está utilizando la misma línea telefónica para enviar faxes y para un módem de acceso telefónico, siga estas instrucciones para configurar la impresora.

#### <span id="page-127-0"></span>**Figura B-6** Vista posterior de la impresora

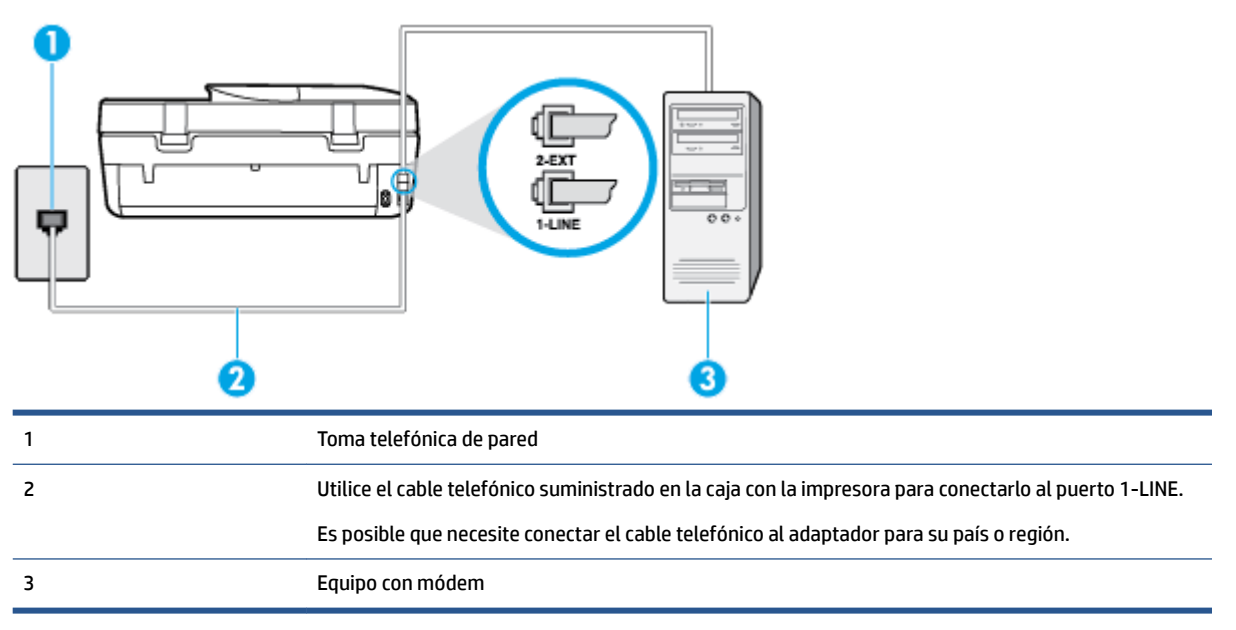

#### Para configurar la impresora con un módem de acceso telefónico

- **1.** Retire el enchufe blanco del puerto 2-EXT ubicado en la parte posterior de la impresora.
- **2.** Busque el cable telefónico que conecta la parte posterior del equipo (el módem de acceso telefónico del equipo) con la toma telefónica de pared. Desconecte el cable del conector telefónico de pared y conéctelo al puerto 2-EXT de la parte posterior de la impresora.
- **3.** Conecte un extremo del cable telefónico suministrado con la impresora al conector telefónico de la pared y el otro extremo al puerto con el nombre 1-LINE que se encuentra en la parte posterior de la impresora.
	- **X NOTA:** Es posible que necesite conectar el cable telefónico al adaptador para su país o región.
- **4.** Si el software del módem se ha configurado para recibir faxes automáticamente en el equipo, desactive este ajuste.
- **MOTA:** Si no ha desactivado la configuración de recepción automática de fax en el software del módem, la impresora no podrá recibir faxes.
- **5.** Encienda el ajuste **Respuesta automática** .
- **6.** (Opcional) Cambie el ajuste **Timbres antes de responder** al valor más bajo (dos timbres).
- **7.** Ejecute una prueba de fax.

Cuando suene el teléfono, la impresora responderá automáticamente tras el número de timbres que haya establecido en el ajuste **Timbres antes de responder** . La impresora empezará a emitir tonos de recepción de fax al aparato remitente y recibirá el fax.

Si surgen problemas en la configuración de la impresora con un equipo opcional, póngase en contacto con el proveedor de servicios locales para obtener asistencia técnica.

### **Configuración de la impresora con un módem DSL/ADSL de equipo**

Si tiene una línea DSL y utiliza esa línea telefónica para enviar faxes, siga estas instrucciones para configurar el fax.

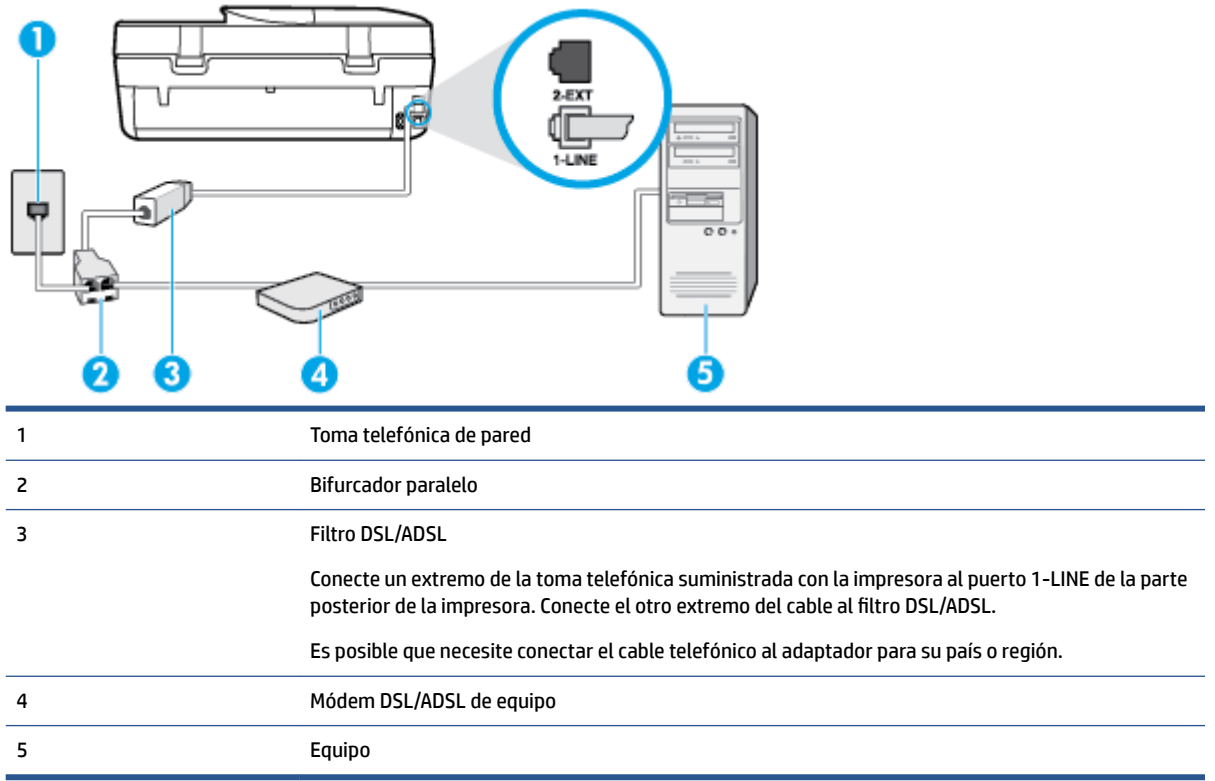

**W** NOTA: Debe adquirir un bifurcador paralelo. Un bifurcador paralelo tiene un puerto RJ-11 en la parte delantera y dos puertos RJ-11 en la parte posterior. No utilice un bifurcador telefónico de 2 líneas, un bifurcador en serie o un bifurcador paralelo con dos puertos RJ-11 en la parte delantera y un conector en la parte posterior.

**Figura B-7** Ejemplo de un bifurcador paralelo

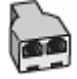

#### Para configurar la impresora con un módem DSL/ADSL de equipo

- **1.** Solicite un filtro DSL a su proveedor de DSL.
- **2.** Con el cable telefónico que se suministra en la caja de la impresora, conecte uno de sus extremos al filtro DSL y el otro extremo, al puerto 1-LINE ubicado en la parte posterior de la impresora.

**<sup>2</sup> NOTA:** Es posible que necesite conectar el cable telefónico al adaptador para su país o región.

- **3.** Conecte el filtro DSL al bifurcador paralelo.
- **4.** Conecte el módem DSL al bifurcador paralelo.
- **5.** Conecte el bifurcador paralelo al conector de pared.
- **6.** Ejecute una prueba de fax.

Cuando suene el teléfono, la impresora responderá automáticamente tras el número de timbres que haya establecido en el ajuste **Timbres antes de responder** . La impresora empezará a emitir tonos de recepción de fax al aparato remitente y recibirá el fax.

Si surgen problemas en la configuración de la impresora con un equipo opcional, póngase en contacto con el proveedor de servicios locales para obtener asistencia técnica.

# <span id="page-129-0"></span>**Caso H: Línea compartida de voz/fax con módem de equipo**

Existen dos modos distintos de configurar la impresora con el equipo según el número de puertos telefónicos del equipo. Antes de empezar, compruebe si su equipo tiene uno o dos puertos telefónicos.

**X NOTA:** Si el equipo sólo tiene un puerto telefónico, tendrá que adquirir un bifurcador paralelo (denominado también acoplador), como se muestra en la ilustración. (Un bifurcador paralelo tiene un puerto RJ-11 en la parte delantera y dos puertos RJ-11 en la parte posterior. No utilice un bifurcador telefónico de 2 líneas, un bifurcador en serie o un bifurcador paralelo con dos puertos RJ-11 en la parte delantera y un conector en la parte posterior).

- Línea compartida de voz/fax con módem de acceso telefónico de equipo
- [Línea compartida de voz/fax con módem DSL/ADSL de equipo](#page-130-0)

# **Línea compartida de voz/fax con módem de acceso telefónico de equipo**

Si utiliza la línea telefónica para llamadas de fax y teléfono, siga estas instrucciones para configurar el fax.

Existen dos modos distintos de configurar la impresora con el equipo según el número de puertos telefónicos del equipo. Antes de empezar, compruebe si su equipo tiene uno o dos puertos telefónicos.

**NOTA:** Si el equipo sólo tiene un puerto telefónico, tendrá que adquirir un bifurcador paralelo (denominado también acoplador), como se muestra en la ilustración. (Un bifurcador paralelo tiene un puerto RJ-11 en la parte delantera y dos puertos RJ-11 en la parte posterior. No utilice un bifurcador telefónico de 2 líneas, un bifurcador en serie o un bifurcador paralelo con dos puertos RJ-11 en la parte delantera y un conector en la parte posterior).

#### **Figura B-8** Ejemplo de un bifurcador paralelo

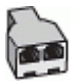

**Figura B-9** Vista posterior de la impresora

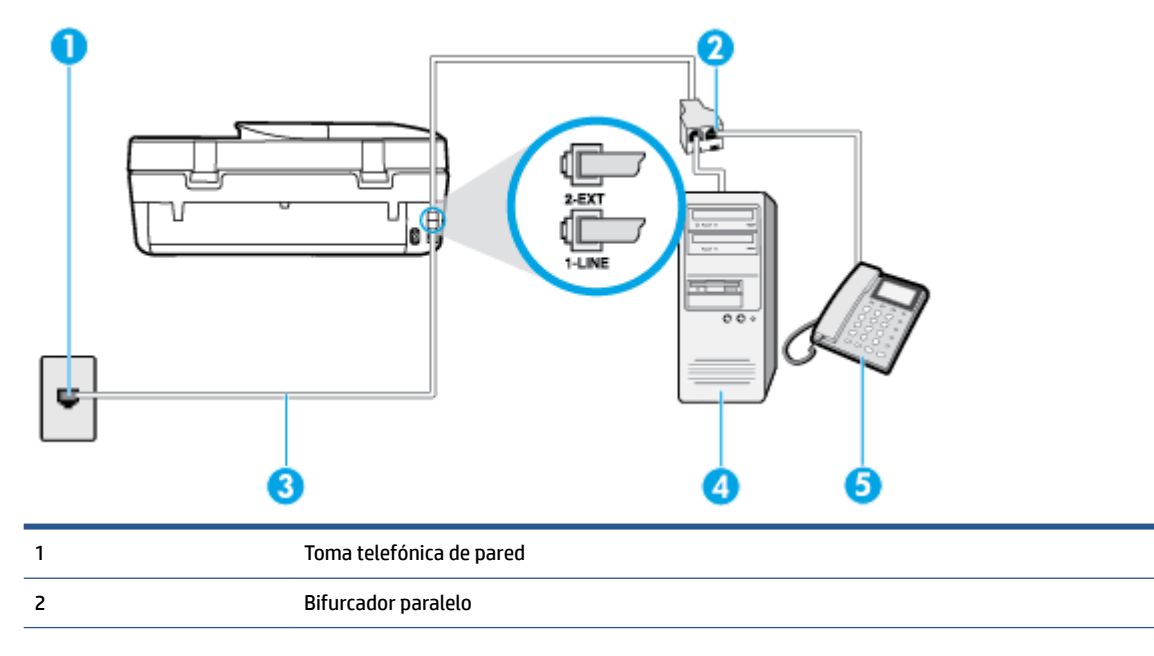

<span id="page-130-0"></span>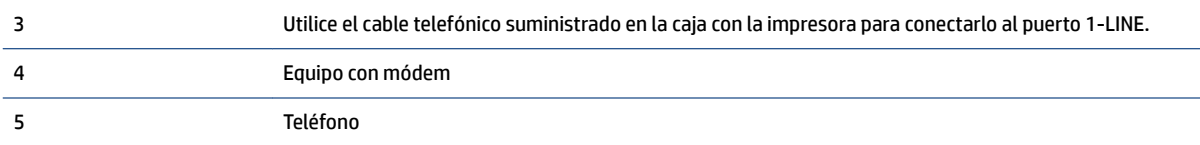

#### Para configurar la impresora en la misma línea telefónica que un equipo con dos puertos telefónicos

- **1.** Retire el enchufe blanco del puerto 2-EXT ubicado en la parte posterior de la impresora.
- **2.** Busque el cable telefónico que conecta la parte posterior del equipo (el módem de acceso telefónico del equipo) con la toma telefónica de pared. Desconecte el cable del conector telefónico de pared y conéctelo al puerto 2-EXT de la parte posterior de la impresora.
- **3.** Conecte un teléfono al puerto "OUT" que se encuentra en la parte posterior del módem de acceso telefónico de equipo.
- **4.** Conecte un extremo del cable telefónico suministrado con la impresora al conector telefónico de la pared y el otro extremo al puerto con el nombre 1-LINE que se encuentra en la parte posterior de la impresora.

**X NOTA:** Es posible que necesite conectar el cable telefónico al adaptador para su país o región.

- **5.** Si el software del módem se ha configurado para recibir faxes automáticamente en el equipo, desactive este ajuste.
- **MOTA:** Si no ha desactivado la configuración de recepción automática de fax en el software del módem, la impresora no podrá recibir faxes.
- **6.** A continuación, debe decidir cómo desea que la impresora responda las llamadas, automática o manualmente:
	- Si configura la impresora para que responda **automáticamente** a las llamadas, responderá a todas las llamadas entrantes y recibirá faxes. La impresora no puede distinguir entre llamadas de fax y de voz en este caso; si piensa que la llamada es de voz, deberá contestarla antes de que lo haga la impresora. Para configurar la impresora para que responda automáticamente a las llamadas, active el ajuste **Respuesta automática** .
	- Si configura la impresora para recibir faxes **manualmente**, debe estar disponible para responder a las llamadas de fax entrantes en persona o, de lo contrario, la impresora no podrá recibir faxes. Para configurar la impresora para que responda automáticamente a las llamadas, desactive el ajuste **Respuesta automática** .
- **7.** Ejecute una prueba de fax.

Si descuelga el teléfono antes de que responda la impresora y oye los tonos de un equipo de fax emisor, deberá responder a la llamada de fax manualmente.

Si utiliza la línea telefónica para llamadas de voz, fax y para el módem de acceso telefónico, siga estas instrucciones para configurar el fax.

Si surgen problemas en la configuración de la impresora con un equipo opcional, póngase en contacto con el proveedor de servicios locales para obtener asistencia técnica.

### **Línea compartida de voz/fax con módem DSL/ADSL de equipo**

Siga estas instrucciones si el equipo tiene un módem DSL/ADSL

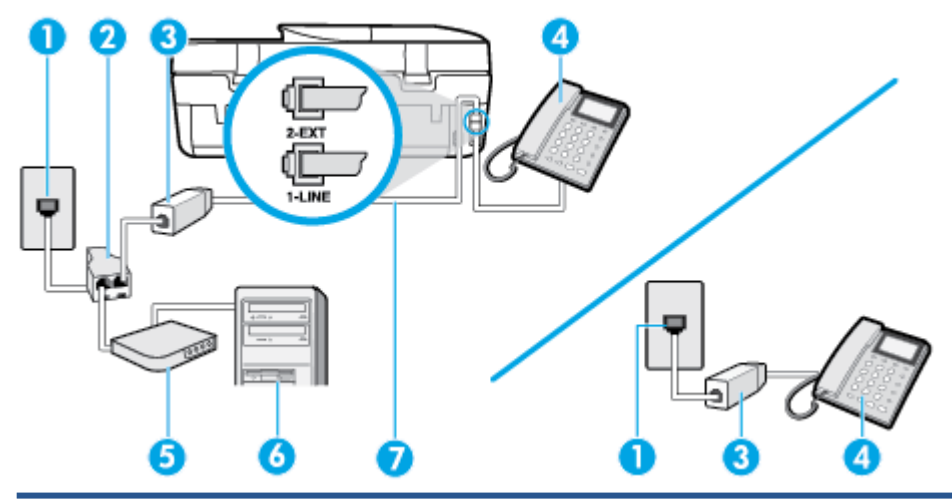

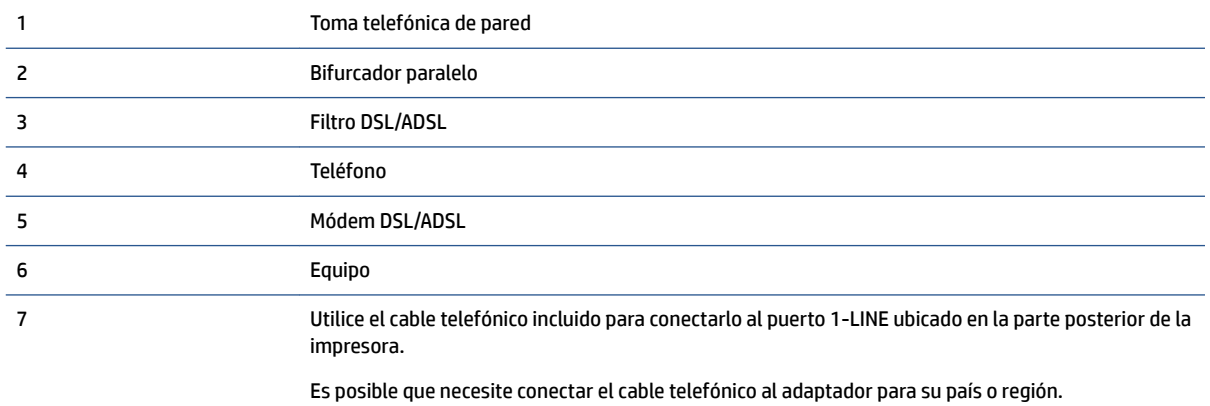

**W** NOTA: Debe adquirir un bifurcador paralelo. Un bifurcador paralelo tiene un puerto RJ-11 en la parte delantera y dos puertos RJ-11 en la parte posterior. No utilice un bifurcador telefónico de 2 líneas, un bifurcador en serie o un bifurcador paralelo con dos puertos RJ-11 en la parte delantera y un conector en la parte posterior.

**Figura B-10** Ejemplo de un bifurcador paralelo

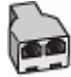

#### Para configurar la impresora con un módem DSL/ADSL de equipo

**1.** Solicite un filtro DSL a su proveedor de DSL.

**W** NOTA: Los teléfonos que están en otras partes de la casa/oficina que comparten el mismo número telefónico con el servicio DSL, deben estar conectados a filtros DSL adicionales para evitar sentir ruidos cuando realice llamadas de voz.

- **2.** Conecte un extremo del cable telefónico incluido en la caja de la impresora en el filtro DSL y el otro extremo al puerto 1-LINE ubicado en la parte posterior de la impresora.
- **W** NOTA: Es posible que necesite conectar el cable telefónico al adaptador para su país o región.
- **3.** Si tiene un sistema telefónico de tipo paralelo, retire el conector blanco del puerto 2-EXT ubicado en la parte posterior de la impresora y conecte un teléfono a este puerto.
- <span id="page-132-0"></span>**4.** Conecte el filtro DSL al bifurcador paralelo.
- **5.** Conecte el módem DSL al bifurcador paralelo.
- **6.** Conecte el bifurcador paralelo al conector de pared.
- **7.** Ejecute una prueba de fax.

Cuando suene el teléfono, la impresora responderá automáticamente tras el número de timbres que haya establecido en el ajuste **Timbres antes de responder** . La impresora empezará a emitir tonos de recepción de fax al aparato remitente y recibirá el fax.

Si surgen problemas en la configuración de la impresora con un equipo opcional, póngase en contacto con el proveedor de servicios locales para obtener asistencia técnica.

# **Caso I: Línea compartida de voz/fax con contestador automático**

Si recibe llamadas de voz y de fax en el mismo número de teléfono y también tiene un contestador automático que responde las llamadas de voz que se reciben en este número de teléfono, configure la impresora como se describe en esta sección.

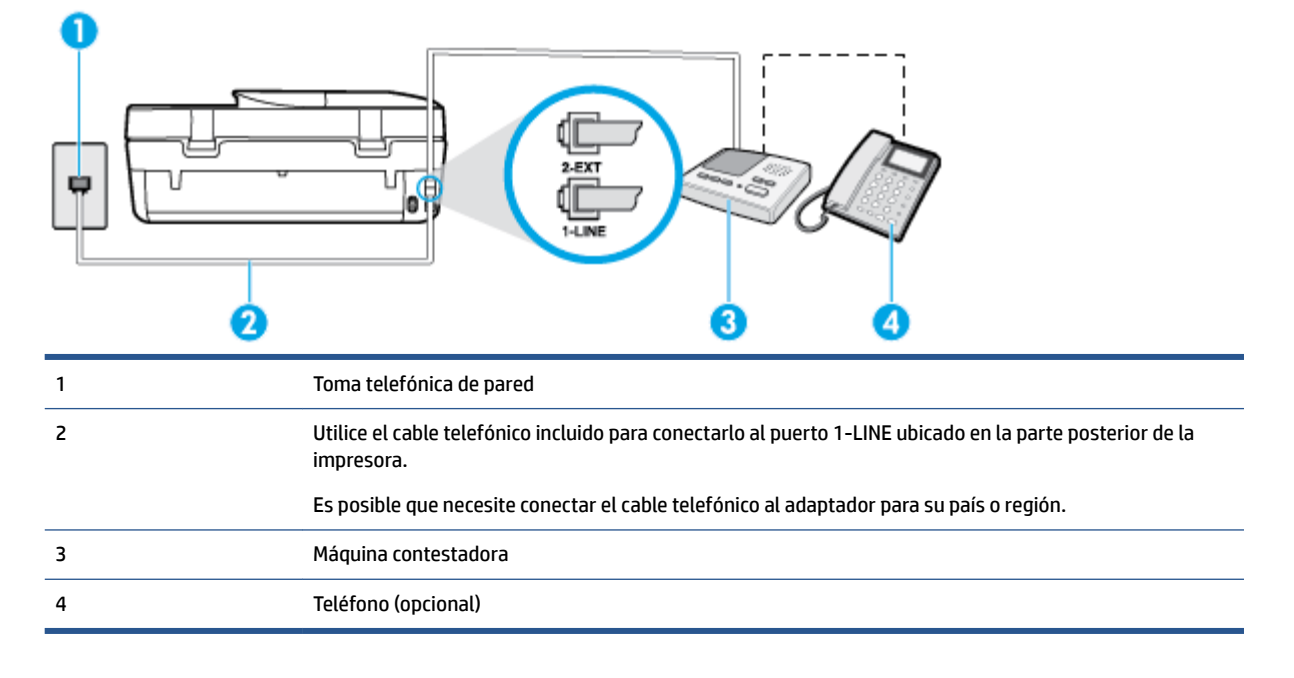

**Figura B-11** Vista posterior de la impresora

### Para configurar la impresora con una línea compartida de voz/fax con contestador automático

- **1.** Retire el enchufe blanco del puerto 2-EXT ubicado en la parte posterior de la impresora.
- **2.** Desconecte el contestador automático del conector telefónico de pared y conéctelo al puerto 2-EXT ubicado en la parte posterior de la impresora.
- **NOTA:** Si no conecta el contestador automático directamente a la impresora, puede que los tonos del fax emisor se graben en el contestador automático y no pueda recibir faxes con la impresora.
- **3.** Conecte un extremo del cable telefónico suministrado con la impresora al conector telefónico de la pared y el otro extremo al puerto con el nombre 1-LINE que se encuentra en la parte posterior de la impresora.
- <span id="page-133-0"></span>**<sup>2</sup> NOTA:** Es posible que necesite conectar el cable telefónico al adaptador para su país o región.
- **4.** (Opcional) Si el contestador automático no tiene un teléfono incorporado, quizás desee conectar un teléfono a la parte posterior del contestador, en el puerto de salida ("OUT"), para mayor comodidad.
	- **NOTA:** Si el contestador automático no le permite conectar un teléfono externo, puede adquirir y utilizar un bifurcador paralelo (también denominado acoplador) para conectar el contestador automático y el teléfono a la impresora. Puede utilizar cables telefónicos estándar para realizar estas conexiones.
- **5.** Encienda el ajuste **Respuesta automática** .
- **6.** Configure el contestador automático para que responda después de un número reducido de timbres.
- **7.** Cambie el ajuste **Timbres antes de responder** de la impresora al máximo número de timbres que ésta admita. (El número máximo de timbres varía en función del país/región).
- **8.** Ejecute una prueba de fax.

Cuando suene el teléfono, el contestador automático responderá después del número de timbres que haya establecido y, a continuación, reproducirá su mensaje de saludo. La impresora supervisará la llamada durante este tiempo, en busca de tonos de fax. Si se detectan tonos de fax entrante, la impresora emite tonos de recepción de fax y lo recibe; si no hay tonos, la impresora deja de supervisar la línea, y el contestador puede grabar el mensaje de voz.

Si surgen problemas en la configuración de la impresora con un equipo opcional, póngase en contacto con el proveedor de servicios locales para obtener asistencia técnica.

# **Caso J: Línea compartida de voz/fax con módem de equipo y contestador automático**

Si recibe llamadas de voz y de fax en el mismo número de teléfono y tiene un módem de equipo y un contestador automático conectados a esta línea, configure la impresora como se describe en esta sección.

- **MOTA:** Como su módem comparte la línea de teléfono con la impresora, no puede usar el módem y la impresora a la vez. Por ejemplo, no puede utilizar la impresora para enviar y recibir faxes mientras utiliza el módem de acceso telefónico para enviar un mensaje de correo electrónico o tener acceso a Internet.
	- Línea compartida de voz/fax con módem de acceso telefónico de equipo y contestador automático
	- [Línea compartida de voz/fax con módem DSL/ADSL de equipo y contestador automático](#page-135-0)

### **Línea compartida de voz/fax con módem de acceso telefónico de equipo y contestador automático**

Existen dos modos distintos de configurar la impresora con el equipo según el número de puertos telefónicos del equipo. Antes de empezar, compruebe si su equipo tiene uno o dos puertos telefónicos.

**X** NOTA: Si el equipo sólo tiene un puerto telefónico, tendrá que adquirir un bifurcador paralelo (denominado también acoplador), como se muestra en la ilustración. (Un bifurcador paralelo tiene un puerto RJ-11 en la parte delantera y dos puertos RJ-11 en la parte posterior. No utilice un bifurcador telefónico de 2 líneas, un bifurcador en serie o un bifurcador paralelo con dos puertos RJ-11 en la parte delantera y un conector en la parte posterior).

**Figura B-12** Ejemplo de un bifurcador paralelo

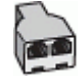

#### **Figura B-13** Vista posterior de la impresora

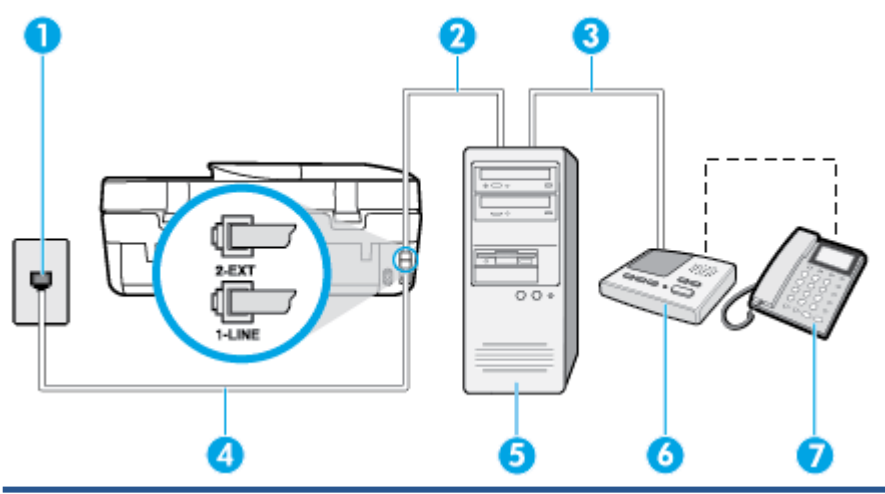

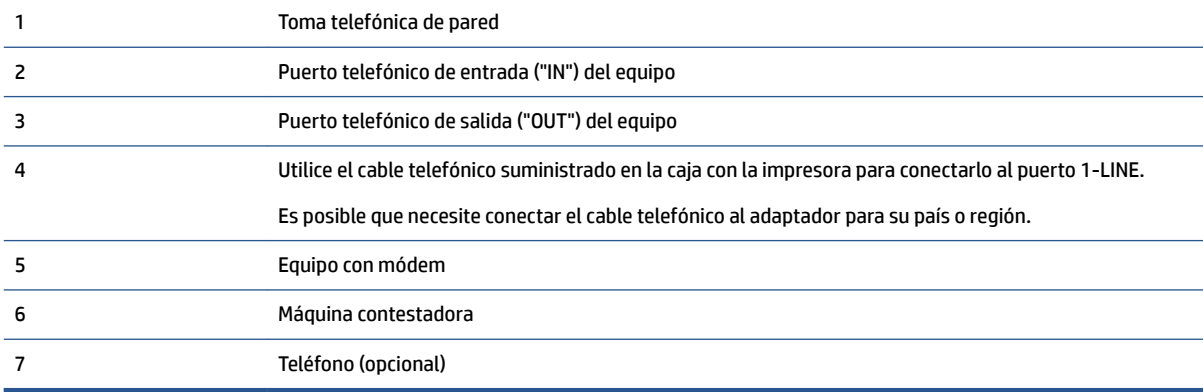

#### Para configurar la impresora en la misma línea telefónica que un equipo con dos puertos telefónicos

- **1.** Retire el enchufe blanco del puerto 2-EXT ubicado en la parte posterior de la impresora.
- **2.** Busque el cable telefónico que conecta la parte posterior del equipo (el módem de acceso telefónico del equipo) con la toma telefónica de pared. Desconecte el cable del conector telefónico de pared y conéctelo al puerto 2-EXT de la parte posterior de la impresora.
- **3.** Desconecte el contestador automático de la toma telefónica de pared y conéctelo al puerto "OUT" que se encuentra en la parte posterior del ordenador (el módem de marcación).
- **4.** Conecte un extremo del cable telefónico suministrado con la impresora al conector telefónico de la pared y el otro extremo al puerto con el nombre 1-LINE que se encuentra en la parte posterior de la impresora.
	- **W NOTA:** Es posible que necesite conectar el cable telefónico al adaptador para su país o región.
- **5.** (Opcional) Si el contestador automático no tiene un teléfono incorporado, quizás desee conectar un teléfono a la parte posterior del contestador, en el puerto de salida ("OUT"), para mayor comodidad.
	- **MOTA:** Si el contestador automático no le permite conectar un teléfono externo, puede adquirir y utilizar un bifurcador paralelo (también denominado acoplador) para conectar el contestador automático y el teléfono a la impresora. Puede utilizar cables telefónicos estándar para realizar estas conexiones.
- <span id="page-135-0"></span>**6.** Si el software del módem se ha configurado para recibir faxes automáticamente en el equipo, desactive este ajuste.
- **WE NOTA:** Si no ha desactivado la configuración de recepción automática de fax en el software del módem, la impresora no podrá recibir faxes.
- **7.** Encienda el ajuste **Respuesta automática** .
- **8.** Configure el contestador automático para que responda después de un número reducido de timbres.
- **9.** Cambie el ajuste **Timbres antes de responder** de la impresora al número máximo de timbres que admita su producto. (El número máximo de timbres varía en función del país/región).
- **10.** Ejecute una prueba de fax.

Cuando suene el teléfono, el contestador automático responderá después del número de timbres que haya establecido y, a continuación, reproducirá su mensaje de saludo. La impresora supervisará la llamada durante este tiempo, en busca de tonos de fax. Si se detectan tonos de fax entrante, la impresora emite tonos de recepción de fax y lo recibe; si no hay tonos, la impresora deja de supervisar la línea, y el contestador puede grabar el mensaje de voz.

Si surgen problemas en la configuración de la impresora con un equipo opcional, póngase en contacto con el proveedor de servicios locales para obtener asistencia técnica.

### **Línea compartida de voz/fax con módem DSL/ADSL de equipo y contestador automático**

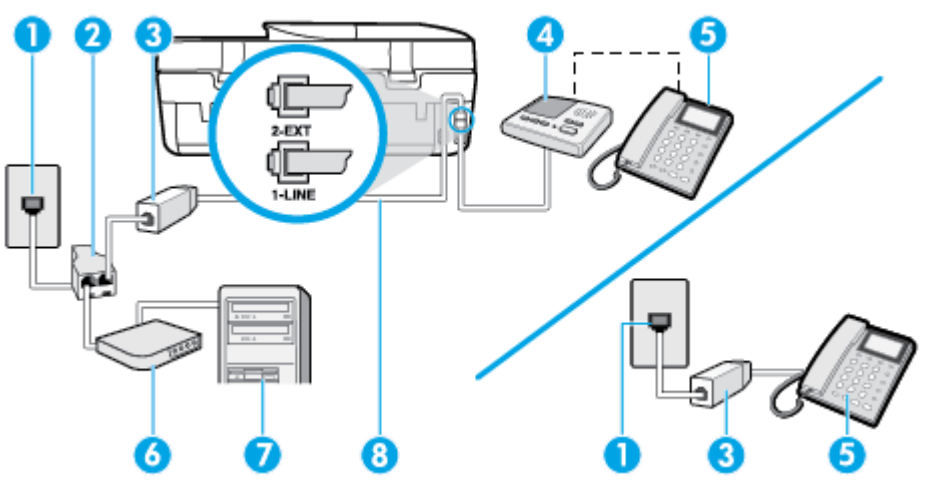

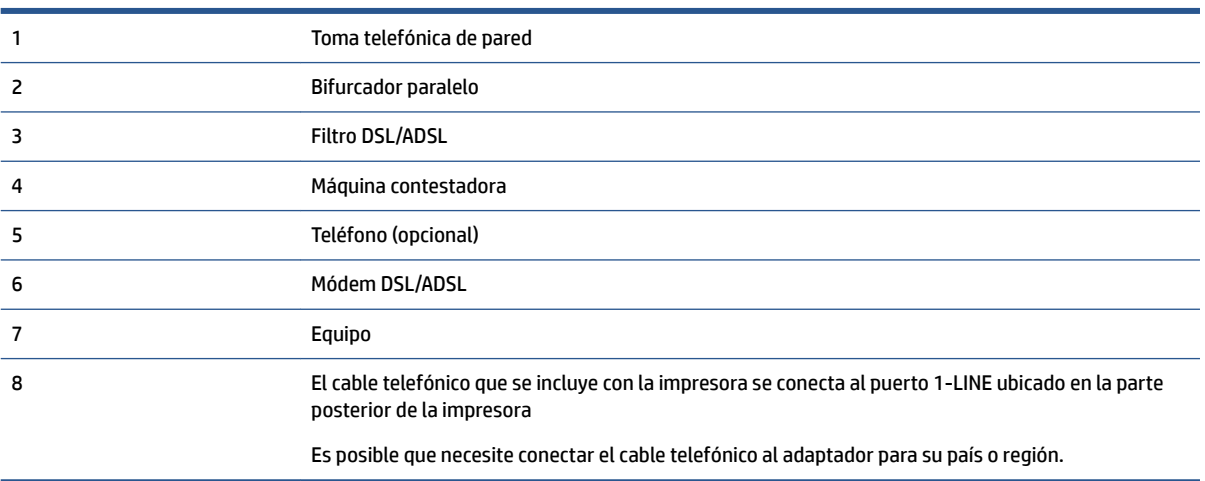

**X** NOTA: Debe adquirir un bifurcador paralelo. Un bifurcador paralelo tiene un puerto RJ-11 en la parte delantera y dos puertos RJ-11 en la parte posterior. No utilice un bifurcador telefónico de 2 líneas, un bifurcador en serie o un bifurcador paralelo con dos puertos RJ-11 en la parte delantera y un conector en la parte posterior.

**Figura B-14** Ejemplo de un bifurcador paralelo

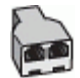

#### Para configurar la impresora con un módem DSL/ADSL de equipo

- **1.** Solicite un filtro DSL/ADSL a su proveedor de DSL/ADSL.
- **X NOTA:** Los teléfonos que están en otras partes de la casa/oficina que comparten el mismo número telefónico con el servicio DSL/ADSL, deben estar conectados a filtros DSL/ADSL adicionales, de lo contrario, usted sentirá ruidos cuando realice llamadas de voz.
- **2.** Conecte un extremo del cable telefónico incluido en la caja de la impresora al filtro DSL/ADSL y el otro extremo al puerto 1-LINE ubicado en la parte posterior de la impresora.

**X NOTA:** Es posible que necesite conectar el cable telefónico al adaptador para su país o región.

- **3.** Conecte el filtro DSL/ADSL al bifurcador.
- **4.** Desconecte el contestador automático del conector telefónico de pared y conéctelo al puerto 2-EXT ubicado en la parte posterior de la impresora.
- **NOTA:** Si no conecta el contestador automático directamente a la impresora, puede que los tonos del fax emisor se graben en el contestador automático y no pueda recibir faxes con la impresora.
- **5.** Conecte el módem DSL al bifurcador paralelo.
- **6.** Conecte el bifurcador paralelo al conector de pared.
- **7.** Configure el contestador automático para que responda después de un número reducido de timbres.
- **8.** Cambie el ajuste **Timbres antes de responder** de la impresora al máximo número de timbres que ésta admita.

**<sup>2</sup> NOTA:** El número máximo de timbres varía en función del país/región.

**9.** Ejecute una prueba de fax.

Cuando suene el teléfono, el contestador automático responderá después del número de timbres que haya establecido y, a continuación, reproducirá su mensaje de bienvenida. La impresora supervisará la llamada durante este tiempo, en busca de tonos de fax. Si se detectan tonos de fax entrante, la impresora emite tonos de recepción de fax y lo recibe; si no hay tonos, la impresora deja de supervisar la línea, y el contestador puede grabar el mensaje de voz.

Si utiliza la misma línea telefónica para el teléfono y el fax, y tiene un módem DSL de equipo, siga estas instrucciones para configurar el fax.

Si surgen problemas en la configuración de la impresora con un equipo opcional, póngase en contacto con el proveedor de servicios locales para obtener asistencia técnica.

# <span id="page-137-0"></span>**Caso K: Línea compartida de voz/fax con módem de acceso telefónico de equipo y correo de voz**

Si recibe llamadas de voz y de fax en el mismo número de teléfono, utiliza un módem de acceso telefónico en la misma línea telefónica y contrata con su compañía telefónica un servicio de correo de voz, configure la impresora como se describe en esta sección.

**NOTA:** Si dispone de un servicio de correo de voz en el mismo número de teléfono que utiliza para las llamadas de fax, no puede recibir faxes de forma automática. Debe recibir los faxes manualmente, es decir, debe estar disponible para responder en persona las llamadas de fax entrantes. Si, por el contrario, desea recibir los faxes automáticamente, póngase en contacto con su compañía telefónica para contratar un servicio de timbre especial o para obtener otra línea telefónica para enviar y recibir faxes.

Como su módem comparte la línea de teléfono con la impresora, no puede usar el módem y la impresora a la vez. Por ejemplo, no puede utilizar la impresora para enviar y recibir faxes mientras utiliza el módem de acceso telefónico para enviar un mensaje de correo electrónico o tener acceso a Internet.

Existen dos modos distintos de configurar la impresora con el equipo según el número de puertos telefónicos del equipo. Antes de empezar, compruebe si su equipo tiene uno o dos puertos telefónicos.

● Si el equipo sólo tiene un puerto telefónico, tendrá que adquirir un bifurcador paralelo (denominado también acoplador), como se muestra en la ilustración. (Un bifurcador paralelo tiene un puerto RJ-11 en la parte delantera y dos puertos RJ-11 en la parte posterior. No utilice un bifurcador telefónico de 2 líneas, un bifurcador en serie o un bifurcador paralelo con dos puertos RJ-11 en la parte delantera y un conector en la parte posterior).

**Figura B-15** Ejemplo de un bifurcador paralelo

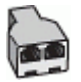

Si el equipo tiene dos puertos telefónicos, configure la impresora como se describe a continuación:

**Figura B-16** Vista posterior de la impresora

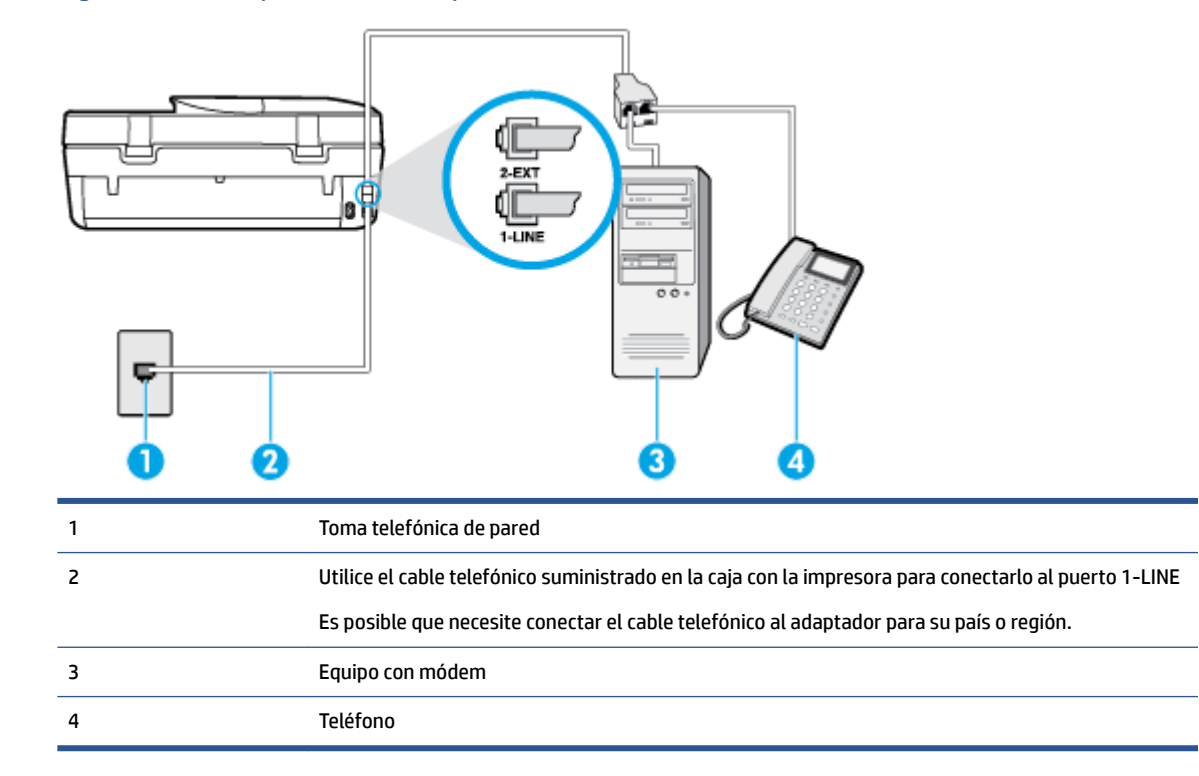

#### <span id="page-138-0"></span>Cómo configurar la impresora en la misma línea telefónica en la que hay un equipo con dos puertos telefónicos

- **1.** Retire el enchufe blanco del puerto 2-EXT ubicado en la parte posterior de la impresora.
- **2.** Busque el cable telefónico que conecta la parte posterior del equipo (el módem de acceso telefónico del equipo) con la toma telefónica de pared. Desconecte el cable del conector telefónico de pared y conéctelo al puerto 2-EXT de la parte posterior de la impresora.
- **3.** Conecte un teléfono al puerto "OUT" que se encuentra en la parte posterior del módem de acceso telefónico de equipo.
- **4.** Conecte un extremo del cable telefónico suministrado con la impresora al conector telefónico de la pared y el otro extremo al puerto con el nombre 1-LINE que se encuentra en la parte posterior de la impresora.
- **X NOTA:** Es posible que necesite conectar el cable telefónico al adaptador para su país o región.
- **5.** Si el software del módem se ha configurado para recibir faxes automáticamente en el equipo, desactive este ajuste.
- **X NOTA:** Si no ha desactivado la configuración de recepción automática de fax en el software del módem, la impresora no podrá recibir faxes.
- **6.** Apague el ajuste **Respuesta automática** .
- **7.** Ejecute una prueba de fax.

Debe estar disponible para responder en persona las llamadas de fax entrantes; en caso contrario, la impresora no podrá recibir faxes.

Si surgen problemas en la configuración de la impresora con un equipo opcional, póngase en contacto con el proveedor de servicios locales para obtener asistencia técnica.

# **Configuración de fax de prueba**

Puede probar la configuración del fax para comprobar el estado de la impresora y asegurarse de que se ha configurado correctamente para el envío y recepción de faxes. Realice esta prueba tras haber configurado el fax de la impresora. La prueba consiste en lo siguiente:

- Prueba el hardware del fax
- Comprueba que el tipo de cable telefónico correcto esté conectado a la impresora
- Revisa que el cable telefónico esté conectado al puerto correcto
- Comprueba la presencia de tono de llamada
- Prueba el estado de la conexión de la línea telefónica
- Comprueba si hay una línea de teléfono activa

La impresora imprime un informe con los resultados de la prueba. Si la prueba falla, busque en el informe la información sobre cómo resolver el problema y repita la prueba.

#### Para probar la configuración de fax en el panel de control de la impresora

- **1.** Configure la impresora para enviar y recibir faxes de acuerdo con las instrucciones de configuración para su hogar u oficina.
- **2.** Asegúrese de que los cartuchos de tinta se encuentran instalados y de que ha cargado papel de tamaño completo en la bandeja de entrada antes de iniciar la prueba.
- **3.** En la pantalla del panel de control de la impresora, toque **Fax** .
- **4. Toque Configuración** y, a continuación, toque **Herramientas**.
- **5.** Toque **Probar fax**.
- **6.** Revise el informe.
	- Si la prueba es correcta y sigue teniendo problemas al usar el fax, compruebe los ajustes de fax que muestra el informe para verificar que son correctos. Un ajuste de fax incorrecto o en blanco puede provocar problemas en el envío y recepción de faxes.
	- Si la prueba falla, revise el informe para saber cómo arreglar cualquier problema que haya encontrado.

# **Índice**

# **A**

accesibilidad [2](#page-7-0) ADSL, configuración de fax con sistemas telefónicos en paralelo [117](#page-122-0) ajustes red [62](#page-67-0) volumen, fax [44](#page-49-0) Ajustes IP [63](#page-68-0) alimentación eléctrica solución de problemas [93](#page-98-0) ambos lados, imprimir en [18](#page-23-0) asistencia al cliente warranty [95](#page-100-0) atascos eliminar [67](#page-72-0) papel que debe evitarse [8](#page-13-0)

### **B**

bandeja de salida situar [3](#page-8-0) bandejas eliminar atascos de papel [67](#page-72-0) ilustración de las guías de ancho de papel [3](#page-8-0) situar [3](#page-8-0) solucionar problemas de alimentación [71](#page-76-0) Botón Ayuda [5](#page-10-0) botones, panel de control [4](#page-9-0)

### **C**

cabecera, fax [41](#page-46-0) cable telefónico prueba de conexión a puerto correcto falló [84](#page-89-0) prueba de tipo correcto falló [85](#page-90-0) cartuchos de tinta [4](#page-9-0) código de identificación del suscriptor [41](#page-46-0) comunicación inalámbrica configurar [58](#page-63-0) información regulatoria [109](#page-114-0) conectores, localización [4](#page-9-0) conector telefónico de pared, fax [84](#page-89-0)

conexión USB puerto, localización [4](#page-9-0) Conexión USB puerto, ubicar [3](#page-8-0) configuración contestador automático (sistemas telefónicos en paralelo) [127](#page-132-0) contestador automático y módem (sistemas telefónicos en paralelo) [128](#page-133-0) correo de voz (sistemas telefónicos en paralelo) [120](#page-125-0) correo de voz y módem del equipo (sistemas telefónicos en paralelo) [132](#page-137-0) fax, con sistemas telefónicos en paralelo [113](#page-118-0) fax de prueba [133](#page-138-0) línea de fax independiente (sistemas telefónicos en paralelo) [116](#page-121-0) línea RDSI (sistemas telefónicos en paralelo) [117](#page-122-0) línea telefónica compartida (sistemas telefónicos en paralelo) [119](#page-124-0) módem de equipo (sistemas telefónicos en paralelo) [121](#page-126-0) módem de equipo y contestador automático (sistemas telefónicos en paralelo) [128](#page-133-0) módem de equipo y línea de voz (sistemas telefónicos en paralelo) [124](#page-129-0) módem del equipo y correo de voz (sistemas telefónicos en paralelo) [132](#page-137-0) sistema PBX (sistemas telefónicos en paralelo) [117](#page-122-0) situaciones de fax [114](#page-119-0) timbre especial [42](#page-47-0) timbre especial (sistemas telefónicos en paralelo) [118](#page-123-0)

velocidad, fax [43](#page-48-0)

configurar DSL (sistemas telefónicos en paralelo) [117](#page-122-0) contestador automático configuración con fax y módem [128](#page-133-0) configurar con fax (sistemas telefónicos en paralelo) [127](#page-132-0) tonos de fax grabados [91](#page-96-0) control de llamadas [32,](#page-37-0) [33](#page-38-0) copia especificaciones [97](#page-102-0) correo de voz configurar con el fax (sistemas telefónicos en paralelo) [120](#page-125-0) configurar con fax y módem del equipo (sistemas telefónicos en paralelo) [132](#page-137-0) cristal, escáner situar [3](#page-8-0) cristal del escáner situar [3](#page-8-0)

### **D**

directorio telefónico cambiar contacto [38](#page-43-0) cambiar contactos de grupo [39](#page-44-0) configurar [38](#page-43-0) configurar contactos de grupo [39](#page-44-0) eliminar contactos [40](#page-45-0) enviar fax [30](#page-35-0) DSL, configuración de fax con sistemas telefónicos en paralelo [117](#page-122-0)

### **E**

ECM. *Consulte* modo de corrección de errores entorno Programa medioambiental de administración de productos [98](#page-103-0) entrada de alimentación, localización [4](#page-9-0)

enviar faxes control de llamadas [32](#page-37-0) desde un teléfono [32](#page-37-0) fax básico [30](#page-35-0) solución de problemas [88](#page-93-0), [91](#page-96-0) envío de faxes control de llamadas [33](#page-38-0) memoria, desde [33](#page-38-0) envío manual de faxes enviar [32](#page-37-0) recibir [35](#page-40-0) escanear especificaciones de escaneo [97](#page-102-0) escaneo desde Webscan [26](#page-31-0) Escaneo de la Web [26](#page-31-0)

# **F**

fax bloqueo de números [37](#page-42-0) cabecera [41](#page-46-0) conector telefónico de pared, falló [84](#page-89-0) configuración de línea independiente (sistemas telefónicos en paralelo) [116](#page-121-0) configuración de línea telefónica compartida (sistemas telefónicos en paralelo) [119](#page-124-0) configuración de prueba [133](#page-138-0) configuración de timbre especial (sistemas telefónicos en paralelo) [118](#page-123-0) configuraciones, cambiar [40](#page-45-0) contestador automático, configurar (sistemas telefónicos en paralelo) [127](#page-132-0) contestador automático y módem, compartido con (sistemas telefónicos paralelos) [128](#page-133-0) control de llamadas [32,](#page-37-0) [33](#page-38-0) correo de voz, configurar (sistemas telefónicos en paralelo) [120](#page-125-0) DSL, configurar (sistemas telefónicos en paralelo) [117](#page-122-0) enviar [30](#page-35-0) enviar, solución de problemas [88,](#page-93-0) [91](#page-96-0) fallo de la prueba [83](#page-88-0)

fax de respaldo [35](#page-40-0) imprimir los detalles de la última transacción [47](#page-52-0) informes [45](#page-50-0) informes de confirmación [46](#page-51-0) informes de error [46](#page-51-0) línea RDSI, configurar (sistemas telefónicos en paralelo) [117](#page-122-0) módem, compartida con (sistemas telefónicos en paralelo) [121](#page-126-0) módem y contestador automático, compartido con (sistemas telefónicos en paralelo) [128](#page-133-0) módem y correo de voz, compartida con (sistemas telefónicos en paralelo) [132](#page-137-0) módem y línea de voz, compartida con (sistemas telefónicos en paralelo) [124](#page-129-0) modo de corrección de errores [34](#page-39-0) modo de respuesta [41](#page-46-0) opciones de rellamada [43](#page-48-0) Protocolo de Internet, por [45](#page-50-0) prueba de conexión de cable telefónico, falló [84](#page-89-0) prueba de estado de línea, falló [87](#page-92-0) prueba de tipo de cable telefónico, falló [85](#page-90-0) prueba de tono de marcación, falló [86](#page-91-0) recepción manual [35](#page-40-0) recibir [34](#page-39-0) recibir, solución de problemas [88,](#page-93-0) [89](#page-94-0) reducción [37](#page-42-0) reenvío [36](#page-41-0) registro, borrar [47](#page-52-0) registro, imprimir [47](#page-52-0) reimprimir [36](#page-41-0) respuesta automática [41](#page-46-0) sistema PBX, configurar (sistemas telefónicos en paralelo) [117](#page-122-0) sistemas telefónicos en paralelo [113](#page-118-0) solucionar problemas [82](#page-87-0) solución de problemas de contestadores automáticos [91](#page-96-0)

timbre especial, cambiar patrón [42](#page-47-0) timbres antes de contestar [41](#page-46-0) tipo de marcación, configuración [43](#page-48-0) tipos de configuración [114](#page-119-0) velocidad [43](#page-48-0) volumen de sonido [44](#page-49-0) fax de respaldo [35](#page-40-0)

## **G**

guardar faxes en memoria [35](#page-40-0)

# **H**

hardware, prueba de configuración de fax [83](#page-88-0) HP Utility (OS X) apertura [64](#page-69-0)

# **I**

iconos de estado [5](#page-10-0) impresión detalles del último fax [47](#page-52-0) doble cara [18](#page-23-0) solucionar problemas [93](#page-98-0) impresión a doble cara [18](#page-23-0) imprimir especificaciones [97](#page-102-0) faxes [36](#page-41-0) informes de fax [45](#page-50-0) registros de fax [47](#page-52-0) indicadores, panel de control [4](#page-9-0) información regulatoria [102](#page-107-0), [109](#page-114-0) información sobre normativas número de identificación de modelo normativo [103](#page-108-0) información técnica especificaciones de copia [97](#page-102-0) especificaciones de escaneo [97](#page-102-0) especificaciones de impresión [97](#page-102-0) especificaciones medioambientales [97](#page-102-0) requisitos del sistema [97](#page-102-0) informes confirmación, fax [46](#page-51-0) error, fax [46](#page-51-0) fallo de la prueba de fax [83](#page-88-0) informes de confirmación. fax [46](#page-51-0) informes de error, fax [46](#page-51-0)

interferencia de radio información regulatoria [109](#page-114-0) introducción de varias páginas, solucionar problemas [71](#page-76-0)

### **L**

Limpiar registros de faxes [47](#page-52-0) línea RDSI, configurar con fax sistemas telefónicos en paralelo [117](#page-122-0) línea telefónica, patrón de timbre de respuesta [42](#page-47-0)

### **M**

marcación por pulsos [43](#page-48-0) marcación por tonos [43](#page-48-0) medio ambiente especificaciones medioambientales [97](#page-102-0) memoria guardar faxes [35](#page-40-0) reimprimir faxes [36](#page-41-0) módem compartida con fax (sistemas telefónicos en paralelo) [121](#page-126-0) compartida con fax y correo de voz (sistemas telefónicos en paralelo) [132](#page-137-0) compartida con línea de fax y voz (sistemas telefónicos en paralelo) [124](#page-129-0) compartido con fax y contestador automático (sistemas telefónicos en paralelo) [128](#page-133-0) módem de acceso telefónico compartida con fax (sistemas telefónicos en paralelo) [121](#page-126-0) compartida con fax y correo de voz (sistemas telefónicos en paralelo) [132](#page-137-0) compartida con línea de fax y voz (sistemas telefónicos en paralelo) [124](#page-129-0) compartido con fax y contestador automático (sistemas telefónicos en paralelo) [128](#page-133-0)

módem de equipo compartida con fax (sistemas telefónicos en paralelo) [121](#page-126-0) compartida con línea de fax y voz (sistemas telefónicos en paralelo) [124](#page-129-0) módem del equipo compartida con fax y correo de voz (sistemas telefónicos en paralelo) [132](#page-137-0) Módem de PC compartido con fax y contestador automático (sistemas telefónicos en paralelo) [128](#page-133-0) modo de corrección de errores [34](#page-39-0) modo de números de fax no deseados [37](#page-42-0)

### **N**

no alineado, solucionar problemas impresión [71](#page-76-0) números de fax bloqueados configurar [37](#page-42-0)

**O**

opciones de rellamada, configuración [43](#page-48-0) OS X HP Utility [64](#page-69-0)

# **P**

páginas en blanco y negro fax [30](#page-35-0) panel de acceso posterior ilustración [4](#page-9-0) panel de control botones [4](#page-9-0) funciones [4](#page-9-0) iconos de estado [5](#page-10-0) indicadores luminosos [4](#page-9-0) panel de control de la impresora configuración de red [62](#page-67-0) enviar faxes [31](#page-36-0) situar [3](#page-8-0) Pantalla de fax [5](#page-10-0) papel eliminar atascos [67](#page-72-0) HP, pedido [8](#page-13-0) páginas torcidas [71](#page-76-0)

selección [8](#page-13-0) solucionar problemas de alimentación [71](#page-76-0) patrón de timbre de respuesta cambiar [42](#page-47-0) sistemas telefónicos en paralelo [118](#page-123-0) problemas de alimentación de papel, solucionar problemas [71](#page-76-0) Protocolo de Internet fax, utilización [45](#page-50-0) prueba de conector telefónico de pared, fax [84](#page-89-0) prueba de estado de línea, fax [87](#page-92-0) prueba de puerto correcto, fax [84](#page-89-0) prueba de tono de marcación, falla [86](#page-91-0) pruebas, fax conector telefónico de pared [84](#page-89-0) conexión a puerto, falló [84](#page-89-0) configuración [133](#page-138-0) estado de línea de fax [87](#page-92-0) fallo [83](#page-88-0) hardware, falló [83](#page-88-0) prueba de tipo de cable telefónico de fax falló [85](#page-90-0) tono de marcación, falló [86](#page-91-0)

# **R**

recibir fax modo de respuesta automática [41](#page-46-0) recibir faxes automáticamente [34](#page-39-0) bloqueo de números [37](#page-42-0) manualmente [35](#page-40-0) reenvío [36](#page-41-0) solución de problemas [88](#page-93-0), [89](#page-94-0) timbres antes de contestar [41](#page-46-0) reciclado cartuchos de tinta [99](#page-104-0) redes ajustes, cambiar [62](#page-67-0) Ajustes IP [63](#page-68-0) configuración de la comunicación inalámbrica [58](#page-63-0) ilustración de conectores [4](#page-9-0) reducción automática de fax [37](#page-42-0) reducir fax [37](#page-42-0) reenvío de faxes [36](#page-41-0)

registro, fax imprimir [47](#page-52-0) reimprimir faxes en memoria [36](#page-41-0) requisitos del sistema [97](#page-102-0)

### **S**

servidor Web integrado Escaneo de la Web [26](#page-31-0) sistema PBX, configurar con fax sistemas telefónicos en paralelo [117](#page-122-0) sistemas telefónicos en paralelo configuración contestador automático [127](#page-132-0) configuración de línea compartida [119](#page-124-0) configuración de línea independiente [116](#page-121-0) Configuración del módem y el contestador automático [128](#page-133-0) configuración de módem [121](#page-126-0) configuración de módem y correo de voz [132](#page-137-0) configuración de timbre especial [118](#page-123-0) configuración DSL [117](#page-122-0) configuración PBX [117](#page-122-0) configuración RDSI [117](#page-122-0) módem compartido con configuración de línea de voz [124](#page-129-0) países/regiones con [113](#page-118-0) tipos de configuración [114](#page-119-0) sistemas telefónicos en serie países/regiones con [113](#page-118-0) tipos de configuración [114](#page-119-0) sitios web información de accesibilidad [2](#page-7-0) software Escaneo de la Web [26](#page-31-0) software de la impresora (Windows) acerca de [64](#page-69-0) apertura [13,](#page-18-0) [64](#page-69-0) solucionar problemas el papel no se introduce desde la bandeia [71](#page-76-0) fax [82](#page-87-0) impresión [93](#page-98-0) páginas torcidas [71](#page-76-0)

problemas de alimentación del papel [71](#page-76-0) pruebas de fax [83](#page-88-0) varias páginas recogidas [71](#page-76-0) solución de problemas alimentación eléctrica [93](#page-98-0) conector telefónico de pared, falló [84](#page-89-0) contestadores automáticos [91](#page-96-0) enviar faxes [88,](#page-93-0) [91](#page-96-0) prueba de conexión de cable telefónico de fax falló [84](#page-89-0) prueba de hardware del fax falló [83](#page-88-0) prueba de línea de fax falló [87](#page-92-0) prueba de tipo de cable telefónico de fax falló [85](#page-90-0) prueba de tono de marcación de fax falló [86](#page-91-0) recibir faxes [88,](#page-93-0) [89](#page-94-0) soportes doble cara [18](#page-23-0)

# **T**

teléfono, fax de recibir [35](#page-40-0) teléfono, fax desde enviar [32](#page-37-0) enviar, [32](#page-37-0) timbre especial cambiar [42](#page-47-0) sistemas telefónicos en paralelo [118](#page-123-0) timbres antes de contestar [41](#page-46-0) tipo de marcación, configuración [43](#page-48-0) transmitir faxes envío [33](#page-38-0)

# **V**

velocidad en baudios [43](#page-48-0) VoIP [45](#page-50-0) volumen sonidos del fax [44](#page-49-0)

### **W**

warranty [95](#page-100-0)